# <span id="page-0-0"></span>**Touch Phone** User Manual

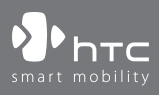

www.htc.com

# **Please Read Before Proceeding**

#### **THE BATTERY IS NOT CHARGED WHEN YOU TAKE IT OUT OF THE BOX.**

#### **DO NOT REMOVE THE BATTERY PACK WHEN THE DEVICE IS CHARGING.**

#### **YOUR WARRANTY IS INVALIDATED IF YOU OPEN OR TAMPER WITH THE DEVICE'S OUTER CASING.**

## **PRIVACY RESTRICTIONS**

Some countries require full disclosure of recorded telephone conversations, and stipulate that you must inform the person with whom you are speaking that the conversation is being recorded. Always obey the relevant laws and regulations of your country when using the recording feature of your device.

#### **INTELLECTUAL PROPERTY RIGHT INFORMATION**

Copyright © 2007 High Tech Computer Corp. All Rights Reserved.

 $\mathbf{P}_{\text{hrc}}$ ,  $\mathbf{P}_{\text{hTC}}$ ,  $\mathbf{P}_{\text{hTC}}$ , ExtUSB, HTC Touch, HTC Care, Touch Dual, and TouchFLO are trademarks and/or service marks of High Tech Computer Corp.

Microsoft, MS-DOS, Windows, Windows NT, Windows Server, Windows Mobile, Windows XP, Windows Vista, ActiveSync, Windows Mobile Device Center, Internet Explorer, Windows Live, MSN, Hotmail, Outlook, Excel, PowerPoint, Word, and Windows Media are either registered trademarks or trademarks of Microsoft Corporation in the United States and/or other countries.

Bluetooth and the Bluetooth logo are trademarks owned by Bluetooth SIG, Inc.

microSD is a trademark of SD Card Association.

Java, J2ME and all other Java-based marks are trademarks or registered trademarks of Sun Microsystems, Inc. in the United States and other countries.

Copyright © 2007, Adobe Systems Incorporated.

Copyright © 2007, Macromedia Netherlands, B.V.

Macromedia, Flash, Macromedia Flash, Macromedia Flash Lite and Reader are trademarks and/or registered trademarks of Macromedia Netherlands, B.V. or Adobe Systems Incorporated.

Copyright © 2007, JATAAYU SOFTWARE (P) LTD. All Rights Reserved.

Copyright © 2007, Dilithium Networks, Inc. All Rights Reserved.

Copyright © 2007, Aplix Corporation. All Rights Reserved.

ArcSoft MMS Composer™ Copyright © 2003-2007, ArcSoft, Inc. and its licensors. All Rights Reserved. ArcSoft and the ArcSoft logo are registered trademarks of ArcSoft, Inc. in the United States and/or other countries.

Sprite Backup is a trademark or service mark of Sprite Software.

All other company, product and service names mentioned herein are trademarks, registered trademarks or service marks of their respective owners.

HTC shall not be liable for technical or editorial errors or omissions contained herein, nor for incidental or consequential damages resulting from furnishing this material. The information is provided "as is" without warranty of any kind and is subject to change without notice. HTC also reserves the right to revise the content of this document at any time without prior notice.

No part of this document may be reproduced or transmitted in any form or by any means, electronic or mechanical, including photocopying, recording or storing in a retrieval system, or translated into any language in any form without prior written permission of HTC.

# **Disclaimers**

THE WEATHER INFORMATION, DATA AND DOCUMENTATION ARE PROVIDED "AS IS" AND WITHOUT WARRANTY OR TECHNICAL SUPPORT OF ANY KIND FROM HTC. TO THE MAXIMUM EXTENT PERMITTED BY APPLICABLE LAW, HTC AND ITS AFFILIATES expressly disclaim any and all representations and warranties, express or implied, arising by law or otherwise, regarding the Weather Information, Data, Documentation, or any other Products and services, including without limitation any express or implied warranty of merchantability, express or implied warranty of fitness for a particular purpose, non-infringement, quality, accuracy, completeness, effectiveness, reliability, usefulness, that the Weather Information, Data and/or Documentation will be error-free, or implied warranties arising from course of dealing or course of performance.

Without limiting the foregoing, it is further understood that HTC and its Providers are not responsible for Your use or misuse of the Weather Information, Data and/or Documentation or the results from such use. HTC and its Providers make no express or implied warranties, guarantees or affirmations that weather information will occur or has occurred as the reports, forecasts, data, or information state, represent or depict and it shall have no responsibility or liability whatsoever to any person or entity, parties and non-parties alike, for any inconsistency, inaccuracy, or omission for weather or events predicted or depicted, reported, occurring or occurred. WITHOUT LIMITING THE GENERALITY OF THE FOREGOING, YOU ACKNOWLEDGE THAT THE WEATHER INFORMATION, DATA AND/OR DOCUMENTATION MAY INCLUDE INACCURACIES AND YOU WILL USE

COMMON SENSE AND FOLLOW STANDARD SAFETY PRECAUTIONS IN CONNECTION WITH THE USE OF THE WEATHER INFORMATION, DATA OR DOCUMENTATION.

# **Limitation of Damages**

TO THE MAXIMUM EXTENT PERMITTED BY APPLICABLE LAW, IN NO EVENT SHALL HTC OR ITS PROVIDERS BE LIABLE TO USER OR ANY THIRD PARTY FOR ANY INDIRECT, SPECIAL, CONSEQUENTIAL, INCIDENTAL OR PUNITIVE DAMAGES OF ANY KIND, IN CONTRACT OR TORT, INCLUDING, BUT NOT LIMITED TO, INJURY, LOSS OF REVENUE, LOSS OF GOODWILL, LOSS OF BUSINESS OPPORTUNITY, LOSS OF DATA, AND/OR LOSS OF PROFITS ARISING OUT OF, OR RELATED TO, IN ANY MANNER, OR THE DELIVERY, PERFORMANCE OR NONPERFORMANCE OF OBLIGATIONS, OR USE OF THE WEATHER INFORMATION, DATA OR DOCUMENTATION HEREUNDER REGARDLESS OF THE FORESEEABILITY THEREOF.

# **Important Health Information and Safety Precautions**

When using this product, the safety precautions below must be taken to avoid possible legal liabilities and damages.

Retain and follow all product safety and operating instructions. Observe all warnings in the operating instructions on the product.

To reduce the risk of bodily injury, electric shock, fire, and damage to the equipment, observe the following precautions.

## **ELECTRICAL SAFETY**

This product is intended for use when supplied with power from the designated battery or power supply unit. Other usage may be dangerous and will invalidate any approval given to this product.

## **SAFETY PRECAUTIONS FOR PROPER GROUNDING INSTALLATION**

**CAUTION:** Connecting to an improperly grounded equipment can result in an electric shock to your device.

This product is equipped with a USB cable for connecting the product to a desktop or notebook computer. Be sure your computer is properly grounded (earthed) before connecting the product to the computer. The power supply cord of a desktop or notebook computer has an equipment-grounding conductor and a grounding plug. The plug must be plugged into an appropriate outlet which is properly installed and grounded in accordance with all local codes and ordinances.

#### **SAFETY PRECAUTIONS FOR POWER SUPPLY UNIT**

#### **• Use the correct external power source**

A product should be operated only from the type of power source indicated on the electrical ratings label. If you are not sure of the type of power source required, consult your authorized service provider or local power company. For a product that operates from battery power or other sources, refer to the operating instructions that are included with the product.

#### **• Handle battery packs carefully**

This product contains a Li-ion battery. There is a risk of fire and burns if the battery pack is handled improperly. Do not attempt to open or service the battery pack. Do not disassemble, crush, puncture, short external contacts or circuits, dispose of in fire or water, or expose a battery pack to temperatures higher than 60˚C (140˚F).

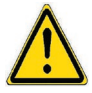

 **WARNING:** Danger of explosion if battery is incorrectly replaced. To reduce risk of fire or burns, do not disassemble, crush, puncture, short external contacts, expose to temperature above 60°C (140°F), or dispose of in fire or water. Replace only with specified batteries. Recycle or dispose of used batteries according to the local regulations or reference guide supplied with your product.

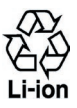

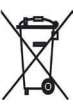

#### **• Take extra precautions**

- **•** Keep the battery or device dry and away from water or any liquid as it may cause a short circuit.
- **•** Keep metal objects away so they don't come in contact with the battery or its connectors as it may lead to short circuit during operation.
- **•** Do not use a battery that appears damaged, deformed, or discolored, or the one that has any rust on its casing, overheats, or emits a foul odor.
- **•** Always keep the battery out of the reach of babies and small children, to avoid swallowing of the battery. Consult the doctor immediately if the battery is swallowed.
- **•** If the battery leaks:
	- **•** Do not allow the leaking fluid to come in contact with skin or clothing. If already in contact, flush the affected area immediately with clean water and seek medical advice.
- **•** Do not allow the leaking fluid to come in contact with eyes. If already in contact, DO NOT rub; rinse with clean water immediately and seek medical advice.
- **•** Take extra precautions to keep a leaking battery away from fire as there is a danger of ignition or explosion.
- **•** Communicate the appropriate steps immediately in case a hazard occurs.

## **SAFETY PRECAUTIONS FOR DIRECT SUNLIGHT**

Keep this product away from excessive moisture and extreme temperatures. Do not leave the product or its battery inside a vehicle or in places where the temperature may exceed 60°C (140°F), such as on a car dashboard, window sill, or behind a glass that is exposed to direct sunlight or strong ultraviolet light for extended periods of time. This may damage the product, overheat the battery, or pose a risk to the vehicle.

## **PREVENTION OF HEARING LOSS**

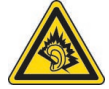

**CAUTION:** Permanent hearing loss may occur if earphones or headphones are used at high volume for prolonged periods of time.

**NOTE:** For France, mobile headphones or earphones (listed below) for this device have been tested to comply with the Sound Pressure Level requirement laid down in the applicable NF EN 50332-1:2000 and/or NF EN 50332-2:2003 standards as required by French Article L. 5232-1

**•** Earphone, manufactured by HTC, Model HS S200

## **SAFETY IN AIRCRAFT**

Due to the possible interference caused by this product to an aircraft's navigation system and its communications network, using this device's phone function on board an airplane is against the law in most countries. If you want to use this device when on board an aircraft, remember to turn off the phone by switching to Airplane Mode.

#### **ENVIRONMENT RESTRICTIONS**

Do not use this product in gas stations, fuel depots, chemical plants or where blasting operations are in progress, or in potentially explosive atmospheres such as fuelling areas, fuel storehouses, below deck on boats, fuel or chemical transfer or storage facilities, and areas where the air contains chemicals or particles, such as grain, dust, or metal powders. Please be aware that sparks in such areas could cause an explosion or fire resulting in bodily injury or even death.

#### **EXPLOSIVE ATMOSPHERES**

When in any area with a potentially explosive atmosphere or where flammable materials exist, the product should be turned off and the user should obey all signs and instructions. Sparks in such areas could cause an explosion or fire resulting in bodily injury or even death. Users are advised not to use the equipment at refueling points such as service or gas stations, and are reminded of the need to observe restrictions on the use of radio equipment in fuel depots, chemical plants, or where blasting operations are in progress. Areas with a potentially explosive atmosphere are often, but not always, clearly marked. These include fueling areas, below deck on boats, fuel or chemical transfer or storage facilities, and areas where the air contains chemicals or particles, such as grain, dust, or metal powders.

## **ROAD SAFETY**

Vehicle drivers in motion are not permitted to use telephony services with handheld devices, except in the case of emergency. In some countries, using hands-free devices as an alternative is allowed.

#### **SAFETY PRECAUTIONS FOR RF EXPOSURE**

- **•** Avoid using your device near metal structures (for example, the steel frame of a building).
- **•** Avoid using your device near strong electromagnetic sources, such as microwave ovens, sound speakers, TV and radio.
- **•** Use only original manufacturer-approved accessories, or accessories that do not contain any metal.
- **•** Use of non-original manufacturer-approved accessories may violate your local RF exposure guidelines and should be avoided.

#### **INTERFERENCE WITH MEDICAL EQUIPMENT FUNCTIONS**

This product may cause medical equipment to malfunction. The use of this device is forbidden in most hospitals and medical clinics.

If you use any other personal medical device, consult the manufacturer of your device to determine if it is adequately shielded from external RF energy. Your physician may be able to assist you in obtaining this information.

Turn the phone OFF in health care facilities when any regulations posted in these areas instruct you to do so. Hospitals or health care facilities may be using equipment that could be sensitive to external RF energy.

#### **HEARING AIDS**

Some digital wireless phones may interfere with some hearing aids. In the event of such interference, you may want to consult your service provider, or call the customer service line to discuss alternatives.

#### **NONIONIZING RADIATION**

Your device has an internal antenna. This product should be operated in its normal-use position to ensure the radiative performance and safety of the interference. As with other mobile radio transmitting equipment, users are advised that for satisfactory operation of the equipment and for the safety of personnel, it is recommended that no part of the human body be allowed to come too close to the antenna during operation of the equipment.

Use only the supplied integral antenna. Use of unauthorized or modified antennas may impair call quality and damage the phone, causing loss of performance and SAR levels exceeding the recommended limits as well as result in non-compliance with local regulatory requirements in your country.

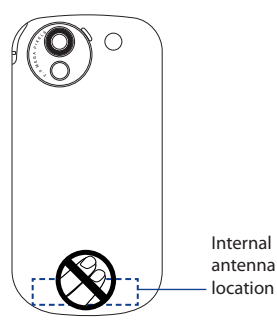

To assure optimal phone performance and ensure human exposure to RF energy is within the quidelines set forth in the relevant standards, always use your device only in its normal-use position. Do not touch or hold the antenna area unnecessarily when placing or receiving a phone call. Contact with the antenna area may impair call quality and cause your device to operate at a higher power level than needed. Avoiding contact with the antenna area when the phone is IN USE optimizes the antenna performance and the battery life.

# **General Precautions**

#### **• Heed service markings**

Except as explained elsewhere in the Operating or Service documentation, do not service any product yourself. Service needed on components inside the device should be done by an authorized service technician or provider.

#### **• Damage requiring service**

Unplug the product from the electrical outlet and refer servicing to an authorized service technician or provider under the following conditions:

- **•** Liquid has been spilled or an object has fallen into the product.
- **•** The product has been exposed to rain or water.
- **•** The product has been dropped or damaged.
- **•** There are noticeable signs of overheating.
- **•** The product does not operate normally when you follow the operating instructions.

#### **• Avoid hot areas**

The product should be placed away from heat sources such as radiators, heat registers, stoves, or other products (including amplifiers) that produce heat.

#### **• Avoid wet areas**

Never use the product in a wet location.

#### **• Avoid using your phone after a dramatic change in temperature**

When you move your device between environments with very different temperature and/or humidity ranges, condensation may form on or within the device. To avoid damaging the device, allow sufficient time for the moisture to evaporate before using the device.

**NOTICE**: When taking the device from low-temperature conditions into a warmer environment or from high-temperature conditions into a cooler environment, allow the device to acclimate to room temperature before turning on power.

#### **• Avoid pushing objects into product**

Never push objects of any kind into cabinet slots or other openings in the product. Slots and openings are provided for ventilation. These openings must not be blocked or covered.

#### **• Mounting Accessories**

Do not use the product on an unstable table, cart, stand, tripod, or bracket. Any mounting of the product should follow the manufacturer's instructions, and should use a mounting accessory recommended by the manufacturer.

#### **• Avoid unstable mounting**

Do not place the product with an unstable base.

## **• Use product with approved equipment**

This product should be used only with personal computers and options identified as suitable for use with your equipment.

#### **• Adjust the volume**

Turn down the volume before using headphones or other audio devices.

#### **• Cleaning**

Unplug the product from the wall outlet before cleaning. Do not use liquid cleaners or aerosol cleaners. Use a damp cloth for cleaning, but NEVER use water to clean the LCD screen.

# **Contents**

# **Chapter 1 Getting Started**

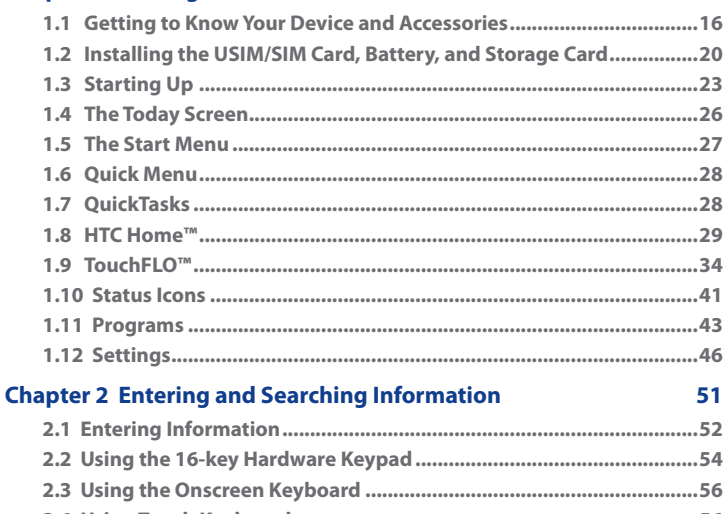

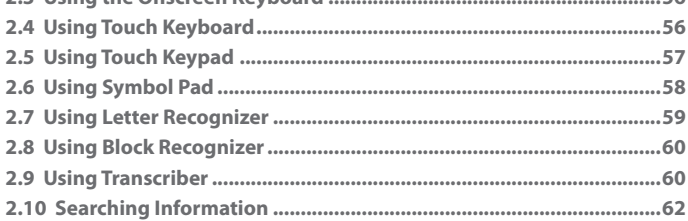

15

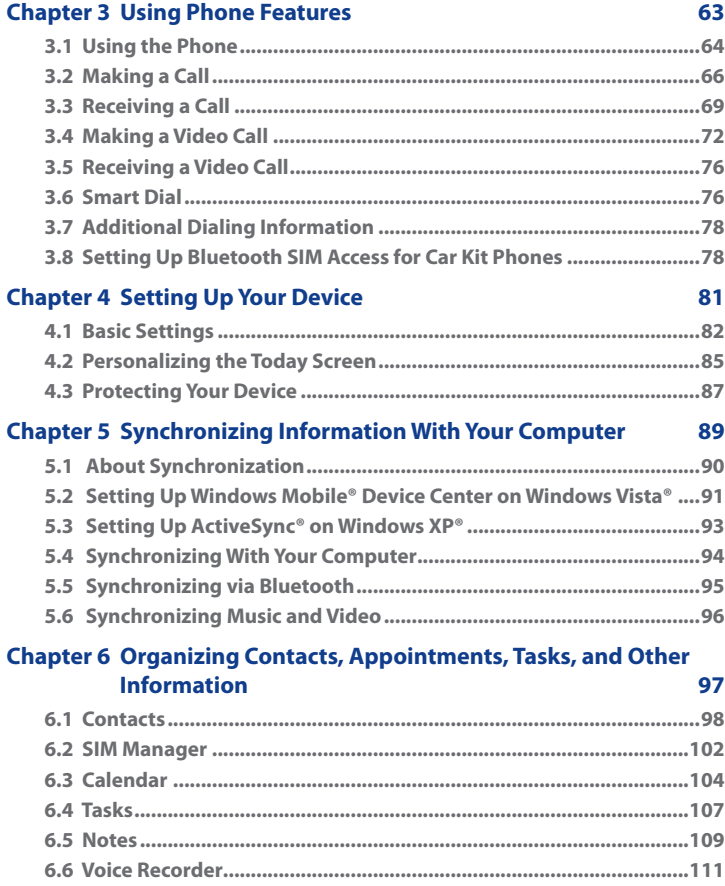

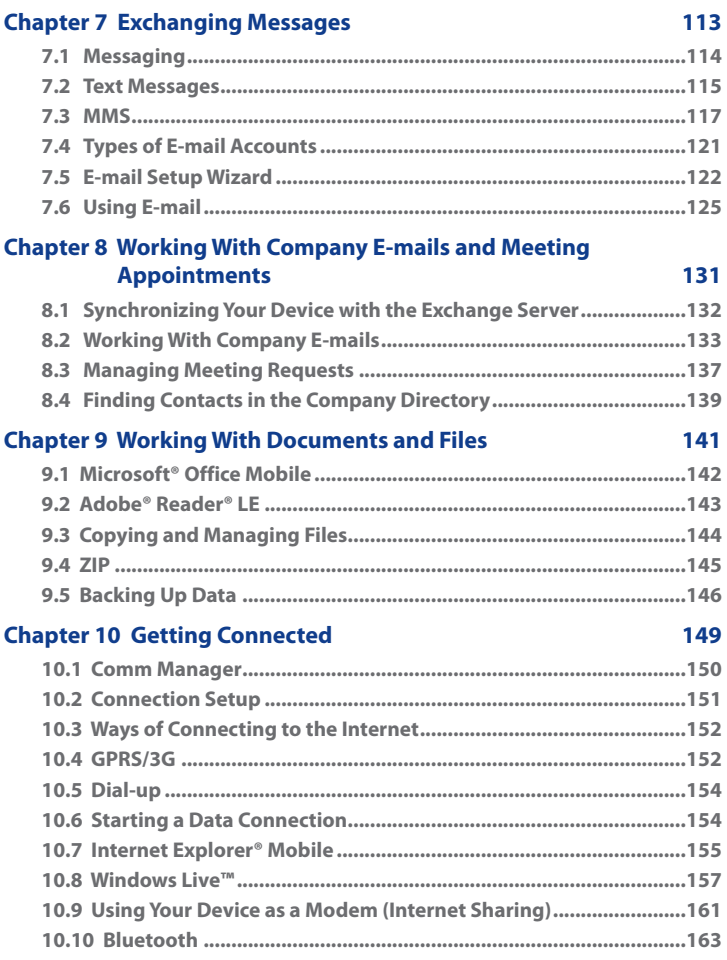

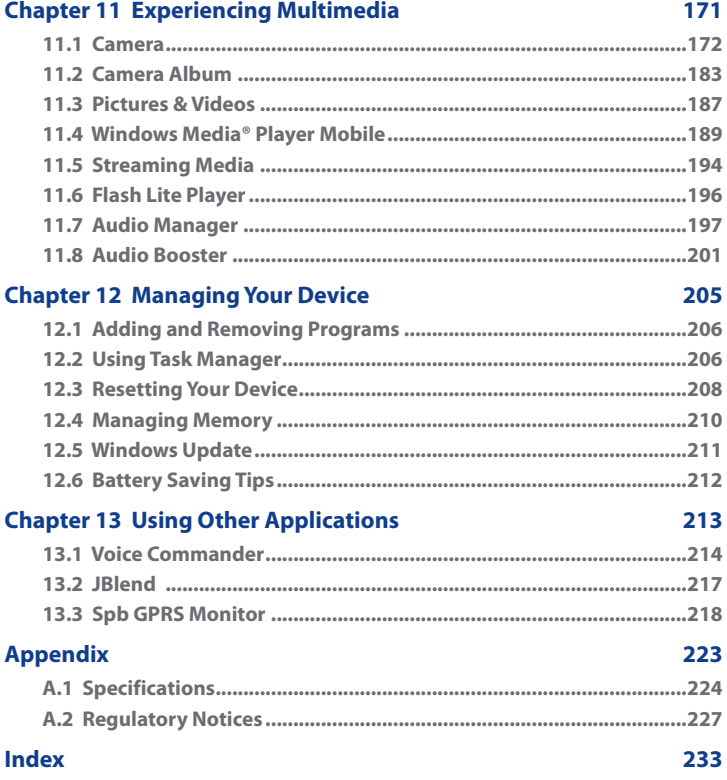

# **Chapter 1 Getting Started**

**[1.1 Getting to Know Your Device and Accessories](#page-15-0) [1.2 Installing the USIM/SIM Card, Battery,](#page-19-0) [and Storage Card](#page-19-0) [1.3 Starting Up](#page-22-0) [1.4 The Today Screen](#page-25-0) [1.5 The Start Menu](#page-26-0) [1.6 Quick Menu](#page-27-0) [1.7 QuickTasks](#page-27-0) [1.8 HTC Home™](#page-28-0) [1.9 TouchFLO™](#page-33-0) [1.10 Status Icons](#page-40-0) [1.11 Programs](#page-42-0)**

**[1.12 Settings](#page-45-0)**

# <span id="page-15-0"></span>**1.1 Getting to Know Your Device and Accessories**

# **Top panel**

## **POWER**

Press to turn off the display temporarily. To turn off the power, press and hold for about 5 seconds. For more information, see "Starting Up" in this chapter.

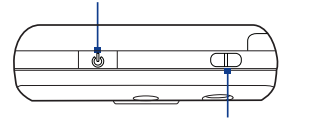

**Lanyard/Strap holder**

# **Left panel**

## **Volume Buttons**

- Press the top or bottom to adjust the speaker volume.
- During a call, press the top or bottom to adjust the earpiece volume.

## **RESET**

Remove the back cover to see the Reset button. With the stylus, press the RESET button to soft-reset your device.

#### **Sync Connector/Earphone Jack/AC adapter connector**

Connect the supplied USB cable to synchronize information or plug in the AC adapter to recharge the battery. You can also connect the supplied USB stereo headset for hands-free conversation or for listening to audio media.

# **Right panel**

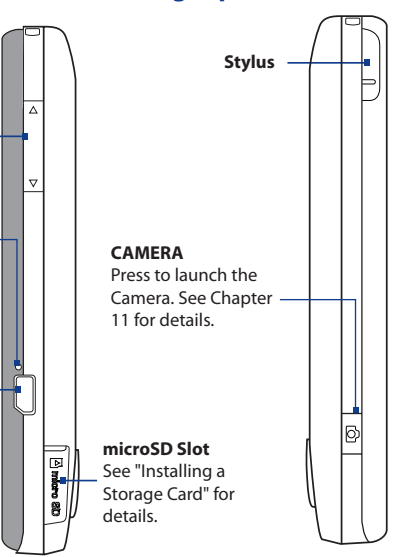

# **Front panel**

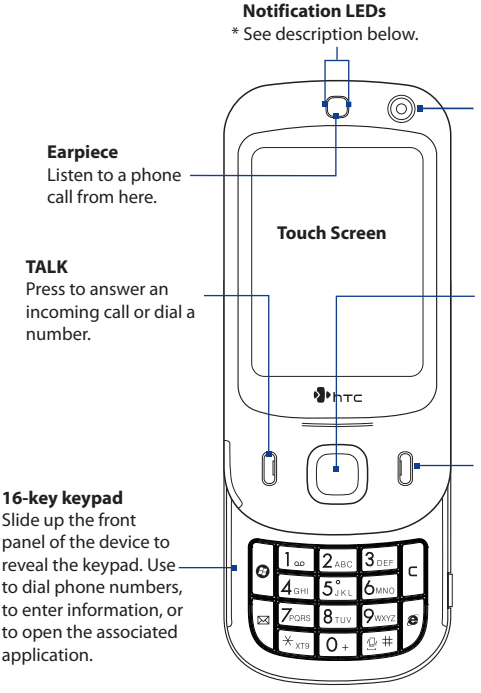

## **Second Camera**

Use this camera for video call conversations or to take a self-portrait.

#### **NAVIGATION CONTROL/ ENTER**

Press this multi-directional control up, down, left, or right to move through menus and program instructions; carry out the selection by pressing the center button.

## **END**

Press to end a call or to return to the Today screen. Press and hold to open the Quick List where you can choose an action to do.

In the Quick List, touch **Settings** (or tap **Start > Settings > System** tab **> Long Press End Key**) to set the behavior when pressing and holding the END key.

- \* Right LED: Shows Green and Amber lights for HSDPA/UMTS/GSM/GPRS/EDGE standby, message, and network status as well as for notification and battery charging status. Shows a flashing red light when the battery level reaches 5% or lower.
	- Left LED: Shows a flashing Blue light when the Bluetooth system is powered up and ready to transmit/receive Bluetooth radio signals.

# 18 Getting Started

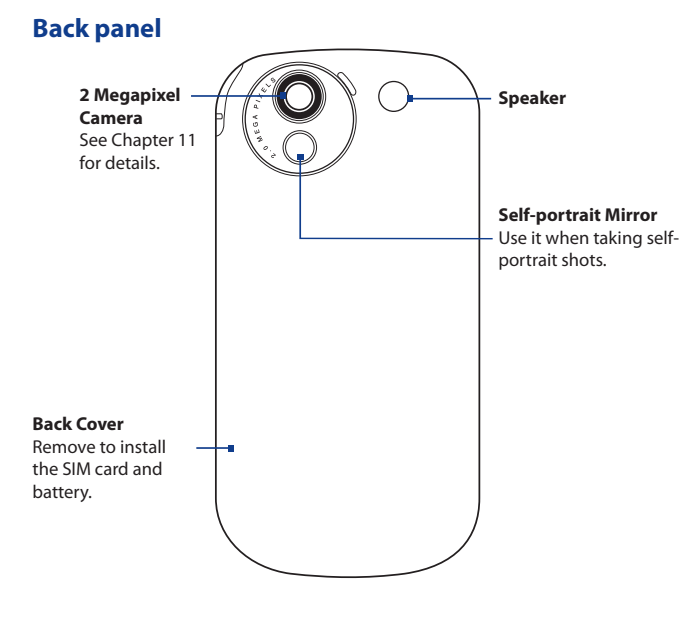

**Bottom panel**

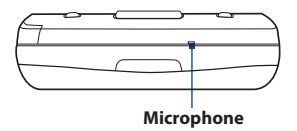

# **Accessories**

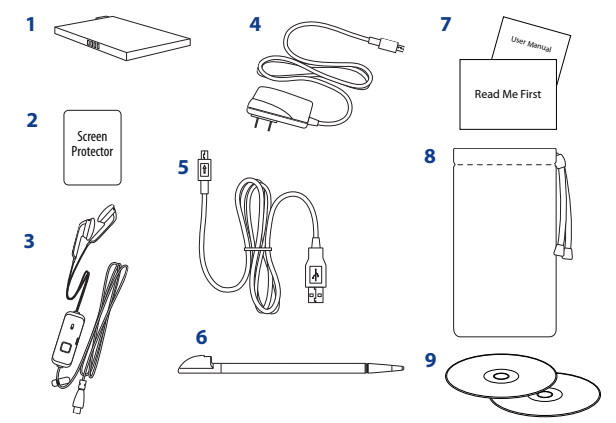

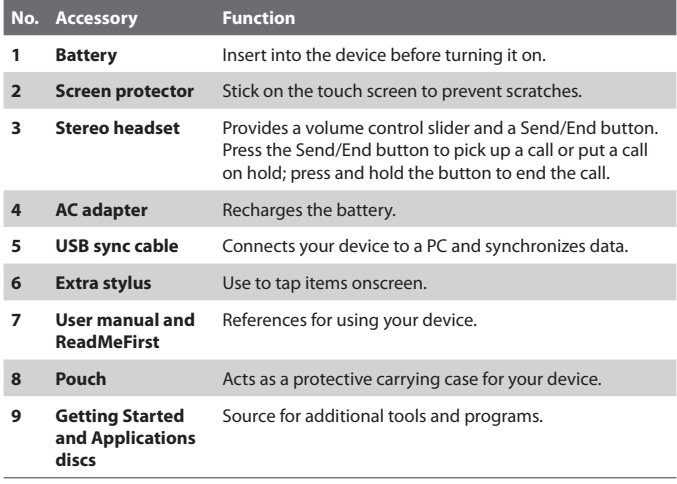

# <span id="page-19-0"></span>**1.2 Installing the USIM/SIM Card, Battery, and Storage Card**

Always turn off your device before installing or removing the USIM/SIM card or battery.

The USIM/SIM card contains your phone number, service details, and phonebook/message memory. Your device supports both 1.8V and 3V SIM cards. Some legacy SIM cards will not function with your device. You should consult with your service provider for a replacement SIM card. There may be fees for this service.

Your device contains a rechargeable Li-ion battery. It is designed to use only manufacturer-specified original batteries and accessories. Battery performance depends on many factors, including network configuration, signal strength, the temperature of the environment in which you operate your device, the features and/or settings you select and use, items attached to connecting ports, and your voice, data, and other program usage patterns.

Battery life estimates (approximations):

- **•** Standby time: Up to **180** hours for GSM Up to **250** hours for UMTS (Subject to network and phone usage)
- **•** Talk time: Up to **5** hours for GSM. Up to **3** hours for UMTS. (Subject to network and phone usage)
- **•** Media playback time: Up to **4.95** hours for WMV; Up to **6** hours for WMA.

## **Warning!** To reduce risk of fire or burns:

- Do not attempt to open, disassemble, or service the battery pack.
- Do not crush, puncture, short external contacts, or dispose of in fire or water.
- Do not expose to temperatures above 60°C (140°F).
- Replace only with the battery pack designated for this product.
- Recycle or dispose of used battery as stipulated by local regulations.

# **To remove the back cover**

Before installing the USIM/SIM card or battery, you have to remove the back cover.

- **1.** Make sure your device is turned off.
- **2.** Hold the device securely with the front facing down.
- **3.** With your thumb or finger, lift up the bottom of the back cover.

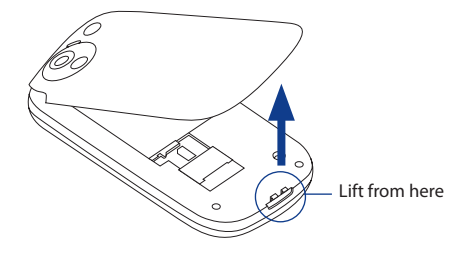

# **To install the USIM/SIM card**

- **1.** Pull back the red rubber door near the SIM card slot to allow you to insert the USIM/SIM card.
- **2.** Insert the USIM/SIM card with the gold contacts facing down and the cut corner on the outside.

**Note** You can check the SIM card drawing on the SIM card slot to see how to insert the USIM/SIM card.

**3.** Secure the USIM/SIM card in place by closing the red rubber door.

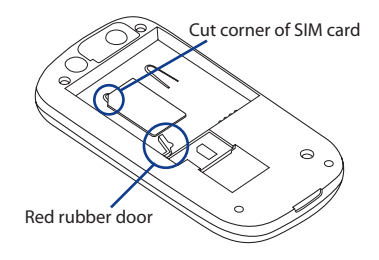

# 22 Getting Started

# **To install the battery**

Install the battery by inserting it with its exposed copper part aligned with the protruding copper conductor on the lower-right side of the battery compartment.

Insert the bottom side of the battery first, then gently push the battery into place.

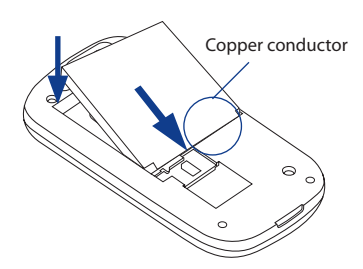

# **To replace the back cover**

- **1.** Secure the top part of the back cover by 'locking' it into the 3 openings on the device.
- **2.** Press the middle portion of the back cover.
- **3.** Press the bottom part of the back cover to lock it into place. You should hear a click.

# **To install the microSD™ card**

- **1.** Pry open the rubber cover at the bottom-left side of the device.
- **2.** Insert the microSD card with the gold contacts facing up.
- **3.** Close the rubber cover.
	- **Tip** Press the microSD card to pop it out of the slot.

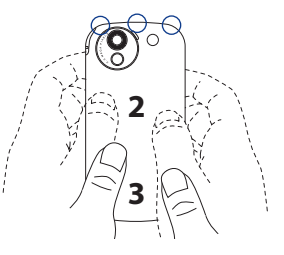

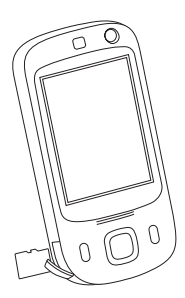

# <span id="page-22-0"></span>**1.3 Starting Up**

After inserting your USIM/SIM card and battery, you can now power on and start using your device.

# **Turn your device on and off**

## **To turn on the power**

Press and hold the POWER button for a few seconds.

When you turn on your device for the first time, a Quick Start Wizard will guide you through the calibration process and the setup of regional settings, date and time, and password. For more information about touch screen calibration, see "Calibrate the device".

# **To turn off the power**

Press and hold the POWER button for a few seconds.

A message will then be displayed, prompting you whether or not to turn off the device completely.

# **Auto configure the data connection settings**

The first time you power on your device, you will see a notification message from the **Connection Setup** on the Today screen.

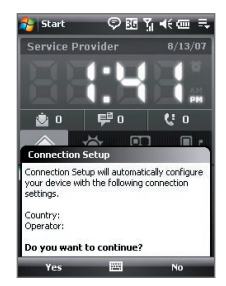

The Connection Setup can automatically configure your device's data connections, such as GPRS, WAP, and MMS, for you so that you do not need to enter the settings manually onto your device.

# **To automatically configure data connection settings**

- **1.** When you see the notification message from the Connection Setup, tap **Yes**.
	- **Notes** If you do not see the notification message,  $\tan \mathbf{S}$  on the title bar to display the message.
		- **•** If your USIM/SIM card supports multiple network operator profiles, a message will appear with network profile choices. Select the profile you want to use and tap **OK**.
- **2.** Connection Setup then starts to configure your device's data connection settings.
- **3.** After the Connection Setup completes the configuration, tap **Restart**.

For more information about the Connection Setup, see Chapter 10.

# **Charge the battery**

New batteries are shipped partially charged. Before you start using your device, it is recommended that you charge the battery. Some batteries perform best after several full charge/discharge cycles. You can charge the battery in two ways:

- **•** Charging the device's battery by connecting the power adapter.
- **•** Connecting your device to a PC via the provided USB Sync cable.
- **Note** Only the AC adapter and USB cable provided with your device should be used to charge the device.

Charging is indicated by a solid amber light on the right LED indicator. As the battery is being charged while the device's power is on, a charging icon ( $\left(\mathbf{F}\right)$ ) will be shown on the title bar of the Today screen. After the battery has been fully charged, the right LED becomes green and a full battery icon ( $\overline{$  ( $\overline{u}$ ) appears on the Today screen's title bar.

- 
- **Warning!** Do not remove the battery from the device while you are charging it using the AC or car adapter.
	- As a safety precaution, the battery stops charging when it overheats.

# **Calibrate the device**

Calibrating the touch screen involves tapping the center of a cross with the stylus as the cross moves around the screen. This process ensures that when you tap the screen with your stylus, the tapped item is activated.

If your device does not accurately respond to screen taps, follow these steps to re-calibrate it:

- **1.** Tap **Start > Settings > System** tab **> Screen**.
- **2.** On the **General** tab, tap **Align Screen**, then follow the onscreen instructions to complete the calibration.

# **Manage screen settings**

The device's display has the following orientation modes: **Portrait** and **Landscape**. To change the orientation, tap **Start > Settings > System** tab **> Screen**, and select the orientation you want.

**Tip** To quickly change the screen orientation, you can also tap the **Rotate Screen** icon in HTC Home's Launcher. See "HTC Home" later in this chapter for details.

To smooth the edges of screen fonts for many programs, on the **ClearType** tab, select the **Enable ClearType** check box.

To increase the readability or to see more content on the screen, on the **Text Size** tab, adjust the text size by moving the slider.

# **Switch your device to Sleep mode**

Quickly pressing the POWER button turns off the display temporarily and switches your device to **Sleep mode**. Sleep mode suspends your device to a low power state while the display is off in order to save battery power.

Your device also automatically goes into Sleep mode when you leave the device idle after a certain amount of time.

# **To specify the timeout period before your device goes into Sleep mode**

- **1.** Tap **Start > Settings > System** tab **> Power > Advanced** tab.
- **2.** Under **On battery power**, make sure the **Turn off device if not used for** check box is selected.
- **3.** Select the battery timeout period, then tap **OK**.

# <span id="page-25-0"></span>26 Getting Started

You will still be able to receive messages and calls while your device is in Sleep mode. Pressing the POWER button again or new incoming calls/ messages will wake up your device.

# **1.4 The Today Screen**

The Today screen displays important information, such as upcoming appointments and status indicators. You can touch or tap a section on the screen to open the associated program.

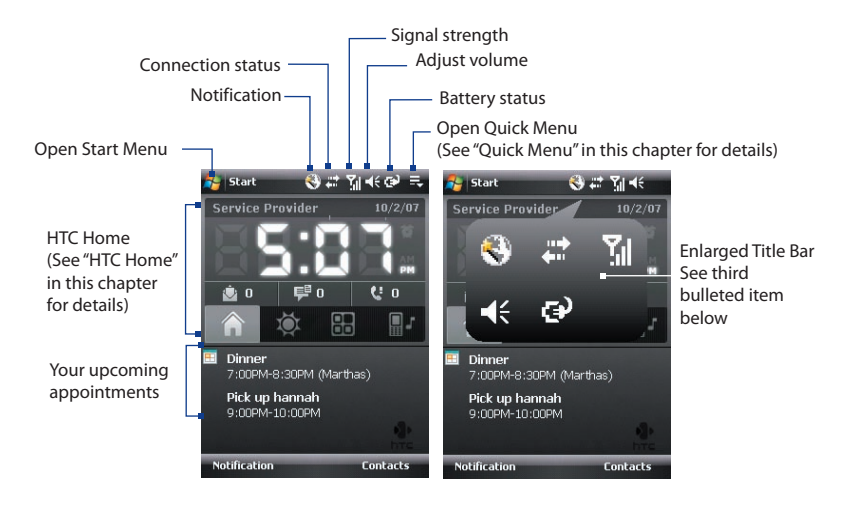

- **•** To access the Today screen, tap **Start > Today**.
- **•** To customize the Today screen display, including the background image, tap **Start > Settings > Personal** tab **> Today**.
- **•** Touch the area in the Title bar where the icons are to show the enlarged title bar. In the enlarged Title bar, touch the item to activate it. The enlarged Title bar is available in all screens.

For more information about customizing the Today screen, see Chapter 4.

# <span id="page-26-0"></span>**1.5 The Start Menu**

The Start menu, located at the top left corner of the Today screen, displays a list of programs. You can start a program by scrolling through the programs list and then pressing ENTER, or by tapping a program with the stylus.

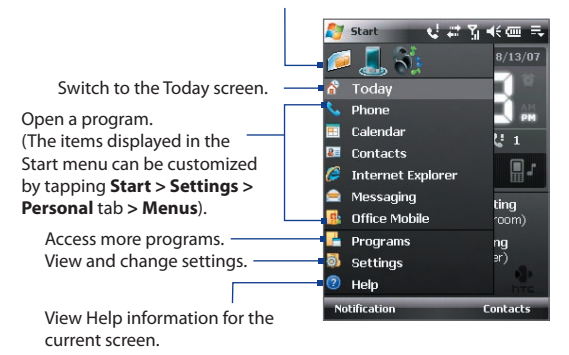

Open a recently-used program.

**Tip** By default, the Start menu is displayed in a large size to make it easier for you to select menu items by simply touching them with your finger. To display the Start menu in its normal size, tap **Start > Settings > Personal tab > Large Start Menu** then clear the **Enable large Start menu** check box."

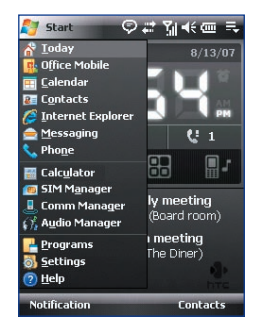

# <span id="page-27-0"></span>**1.6 Quick Menu**

The Quick Menu, located at the top right corner of the Today screen, shows the currently running programs. You can quickly switch between running programs, stop programs, and see how much program memory is being used.

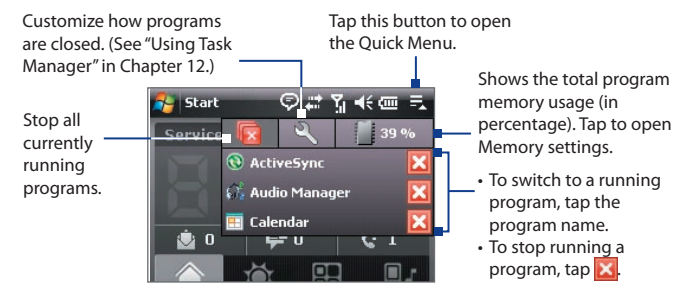

# **1.7 QuickTasks**

**QuickTasks** lets you quickly access frequently-used tasks by simply opening the front panel of the device.

The QuickTasks screenn only opens when you open the keypad while on the Today screen.

You can disable the Quick Tasks by tapping **Start > Settings > System** tab **> Keypad QuickTasks** and clearing the **Enable QuickTasks when keypad is opened** check box.

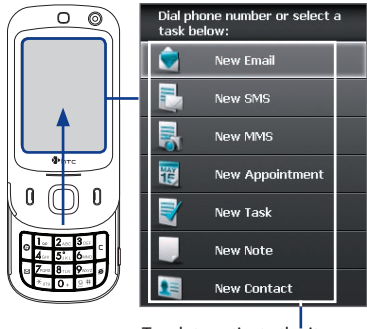

Touch to activate the item

**Note** QuickTasks will not open when the screen orientation is in Landscape mode.

# <span id="page-28-0"></span>**1.8 HTC Home™**

**HTC Home™** is a Today screen plug-in that gives you up-to-date local information at a glance, such as time, day and weather information, and shows new messages and missed calls. It also has a customizable launcher where you can add your favorite applications for one-touch access and a Profile selector where you can quickly change the profile or ring tone of your device.

HTC Home has four components: **Home**, **Weather**, **Launcher** and **Sounds**. At the bottom of HTC Home, there is a toolbar that allows you to switch between these components.

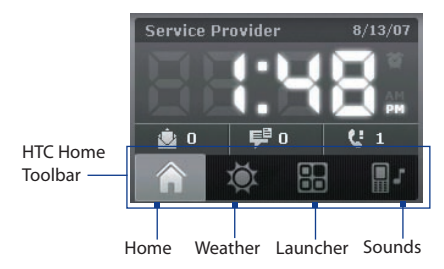

# **To switch between the different components of HTC Home**

Do any of the following:

- **•** Touch the tabs in the toolbar using your finger.
- **•** Tap the tabs in the toolbar using the stylus.
- **•** Use the NAVIGATION CONTROL. If the toolbar is not selected, press NAVIGATION up/down first to select the toolbar. Press NAVIGATION left/right to select a tab and then press ENTER.

# 30 Getting Started

# **Home**

**Home** displays the current day, date and local time. When you have new incoming messages and calls, it shows you the number of new e-mails, SMS/MMS messages, and missed calls. If you have set up the alarm, it also shows the Alarm icon.

Time display. Touch this display area when you want to change the date or time, or to enable the alarm.

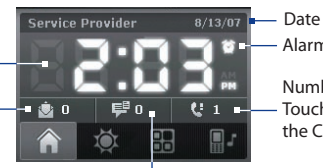

Alarm icon Number of missed calls. Touch this icon to view the Call History.

Number of new e-mails. Touch this icon to view your e-mails.

Number of new SMS/MMS messages. Touch this icon to view your SMS and MMS messages.

# **Weather**

**Weather** shows you the current weather as well as weather information of the next four days of the week. The first time you use this feature, you need to select your city first to get the weather information of your city.

# **To select your city**

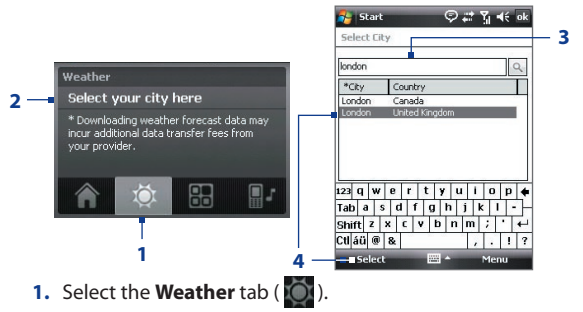

- **2.** Tap the area that shows **Select your city here**.
- **3.** On the Select City screen, type in the city name whose weather information you want to track, then tap

## **Tip** You can also browse through the list of cities to choose your city.

**4.** Select the city on the list and tap **Select**.

# **To view weather information**

After selecting your city, your device automatically connects to the Internet via GPRS/3G and downloads weather information of the current day and the next four days of the week. The current temperature, the highest and lowest temperatures, and a visual indicator of the climate (showing if it's a cloudy or rainy day, etc.) will be displayed in the **Weather** tab.

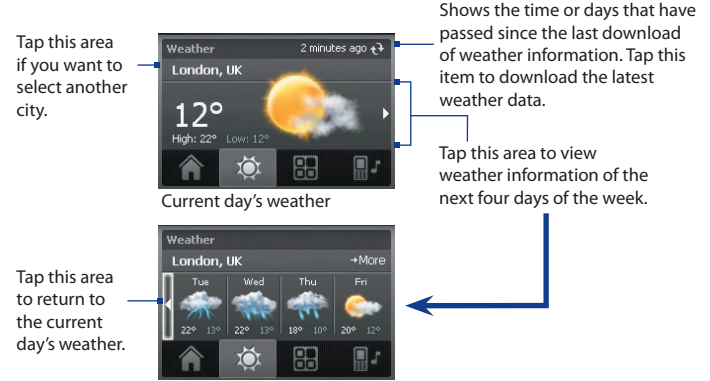

Weather for the next 4 days

**Note** If you have not connected to the Internet and downloaded weather information for five days, the following error message will be displayed: "Unable to retrieve data for selected city. Select here to retry." Use GPRS/3G to connect your device to the Internet, then tap the area that shows the error message to download weather data.

# **To customize weather settings**

- **1.** Tap the area that shows the city name.
- **2.** On the Select City screen, select **Menu > Weather Options**.

# 32 Getting Started

- **3.** You can enable or disable the following options:
	- **• Download weather data automatically**. When this check box is selected, weather information will automatically be downloaded from the AccuWeather Web site whenever you select the **Weather** tab, if the data has not been updated within the last three hours. Weather data will also be downloaded every time an ActiveSync connection occurs (through overthe-air or USB connection).

Clear this check box if you prefer to manually download weather information.

- **• Download when roaming**. Select this check box only if you want to allow automatic download of weather data when roaming. This may incur additional costs.
- **• Temperature Scale**. Choose whether to display temperature in Celsius or Fahrenheit.

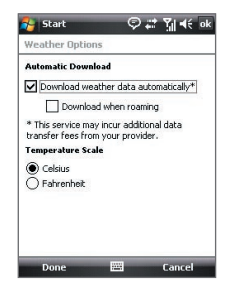

**Tip** To check for more detailed weather information on the AccuWeather Web site, select **Menu > About Weather** on the Select City screen and then tap the link that shows AccuWeather.com. Internet Explorer Mobile then opens and brings you to the AccuWeather Web site.

# **Launcher**

**Launcher** allows you to add quick shortcuts to your favorite programs and settings for one-touch access. Quick settings such as **Adjust Backlight**, **Rotate Screen** and **Lock Device**, and a few program shortcuts are added by default. They can be replaced with your preferred settings and programs.

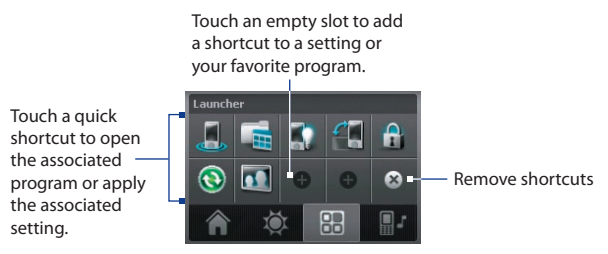

Touch a shortcut to remove it.

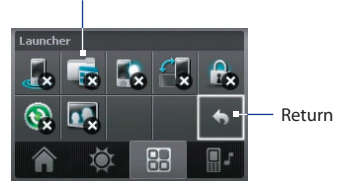

**Note** To replace a shortcut, you need to delete it first and then add a shortcut to your favorite program or setting.

# **Sound**

**Sound** provides a selection of profiles, each preconfigured with a different volume setting. It also lets you quickly change the ring tone of your device.

Tap to open the phone sound settings where you can select the ring tone.

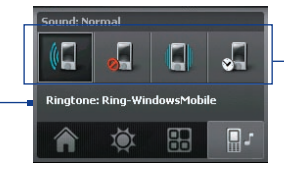

Tap a button to select a profile (from left to right): **Normal**, **Silent**, **Vibrate**, **Automatic**

Tap to set the device volume to **Automatic** profile. If **Automatic** is selected, the device will vibrate during a scheduled event in your calendar; when there is no scheduled event in your calendar, the device will use the **Normal** mode settings.

**Note** For information about manually adjusting the device volume, see Chapter 3.

# <span id="page-33-0"></span>**1.9 TouchFLO™**

**TouchFLO™** is a special feature that gives you a better touch panel experience on your device. With TouchFLO, you can simply use your finger to scroll and pan the screen.

TouchFLO also features the **Touch Cube** where you can launch messaging programs, Internet Explorer® Mobile, and more. You can also add your favorite contacts, play music, and access your pictures and videos.

**Note** Touch Cube is displayed in portrait view only. To be able to open Touch Cube, make sure your display is set to portrait mode.

# **Touch Cube**

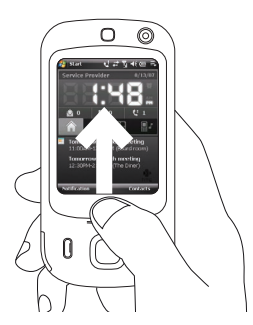

# **To open the Touch Cube**

Slide your finger upward, starting from the bottom of the touch screen where it shows a logo image.

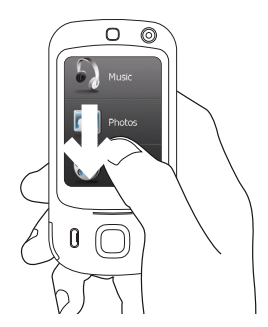

# **To close the Touch Cube**

To close the Touch Cube and return to the screen prior to opening the Touch Cube, slide your finger downward on the touch screen.

# **To navigate the Touch Cube**

The Touch Cube is a three-dimensional, cubic user interface. To flip the interface from one side to another, slide your finger left or right on the touch screen.

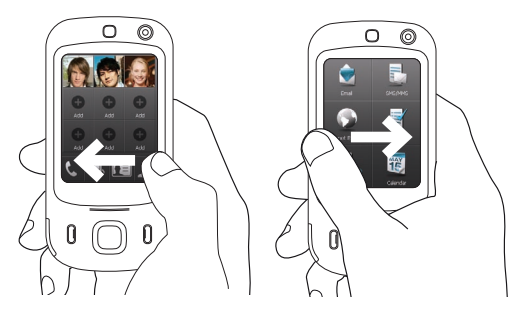

# **Touch Cube screens**

There are three sides to the Touch Cube interface:

- **•** On the first side of the interface, you can add up to nine favorite contacts. If you make calls to certain people frequently, you can add them as favorite contacts for quicker access.
	- **Note** You should already have contacts with phone numbers stored on your device or USIM/SIM card before you can add them as favorite contacts.

For more information about creating contacts, see Chapter 6. For more information about synchronizing contacts and other information between your device and PC, see Chapter 5. For information about synchronizing your device with the Exchange Server, see Chapter 8.

# 36 Getting Started

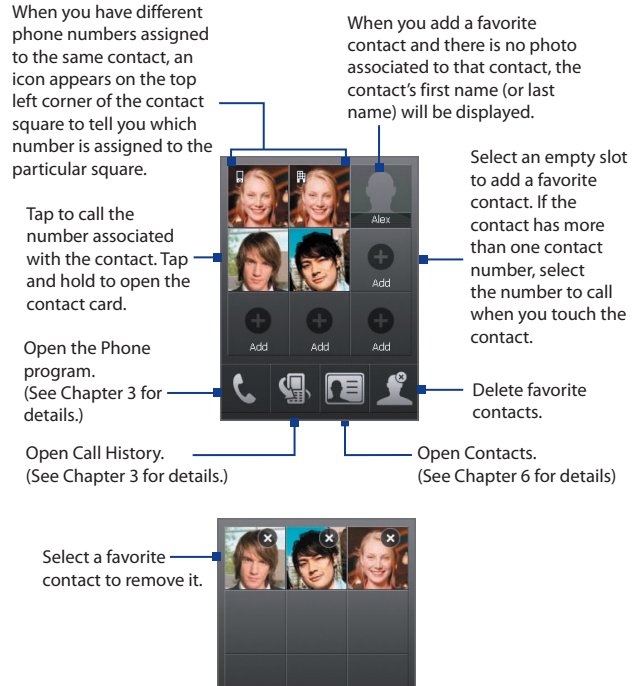

Return to your list of favorite -

contacts.
## Getting Started 37

**•** The second side of the interface provides quick shortcuts to your e-mail messages, text and MMS messages, the Internet, and other applications.

Simply touch the icons on the screen to open the corresponding program.

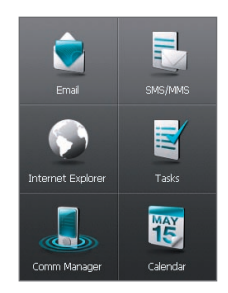

**•** On the third side of the interface, you can play back music and access the images and video files on your device.

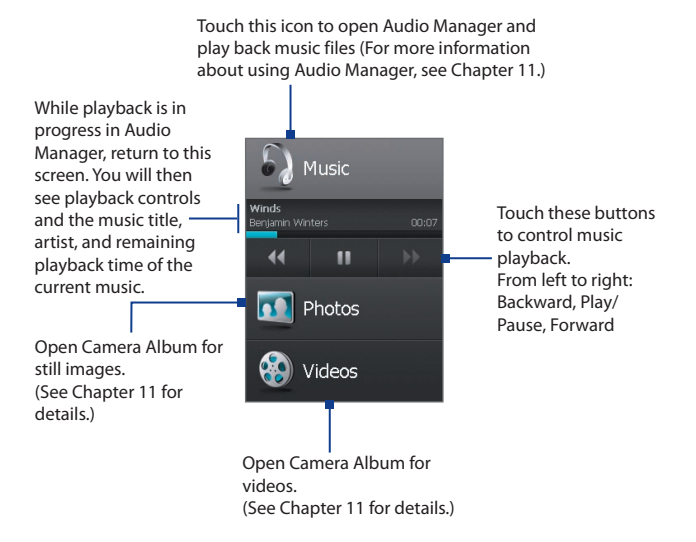

#### 38 Getting Started

## **Finger scrolling and finger panning**

With TouchFLO, you can use finger scrolling and finger panning when viewing content that cannot be fit entirely on the screen, such as Web pages, documents, and messages. Finger scrolling can also be used to scroll up and down lists such as the contacts list, file list, message list, calendar appointments list, and more.

**Note** Finger scrolling and panning works in both portrait and landscape modes.

## **To use finger scrolling**

- **•** Slide your finger downward to scroll up the screen.
	- $E$  Contacts  $Q \neq 7$  of  $X$ Adobe Reader **Q # \ \ \ \ \ \ \ \ \ \ \ \ \ \ \ \ \ \** Foter a name... > Programs > Camera Album #ab cdel fahl iik linn lopal rst luvw ich Cube touch Photos or Videos era program, tap Depending of When finger . Camera Album will either show still Lawson, Neil re. For example, if you are in Photo m scrolling up wn in Camera Album To view video 222222222 w and down, slide **MS View** o mode before tapping Lee, Brad  $\sqrt{2200000}$ 333-3333 W Touch to go anywhere within para Roberts, Amy this area. 111111111 w  $1/4$
- **•** Slide your finger upward to scroll down the screen.

- **•** To scroll towards the left, slide your finger to the right.
- **•** To scroll towards the right, slide your finger to the left.
- **•** While the screen is scrolling, you can stop the scrolling by pressing your finger on the touch screen.
- **Note** Scrollbars on the screen indicate that there is more content that cannot fit on the screen. You can finger-scroll up and down only when there's a vertical scrollbar shown on the screen. Likewise, you can finger-scroll left and right only when there's a horizontal scrollbar.

#### **To use finger panning**

- **•** To pan downward, touch and hold on the touch screen then drag your finger upward.
- **•** To pan upward, touch and hold on the touch screen then drag your finger downward.
- **•** To pan towards the right, touch and hold on the touch screen then drag your finger to the left.
- **•** To pan towards the left, touch and hold on the touch screen then drag your finger to the right.
- **•** You can also pan diagonally.
- **Note** Scrollbars on the screen indicate that there is content that cannot fit on the screen. You can use finger panning only when there are scrollbars on the screen.

#### **To continuously pan**

**1.** Drag your finger towards the boundary and hold. The Web page, document, or message that you are viewing then continuously pans.

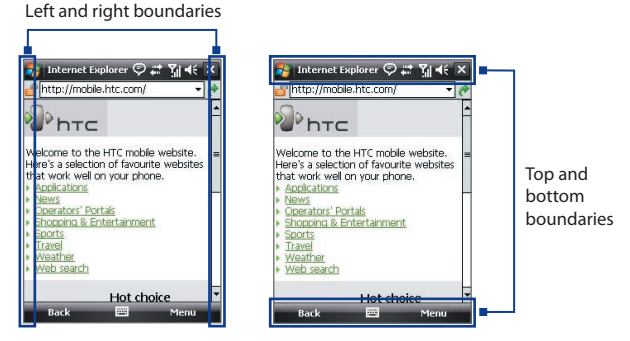

**2.** Release your finger to stop panning.

#### 40 Getting Started

#### **To go to the next or previous message**

While reading a message, slide your finger across the screen to go to the next or previous message.

To go to the next message, slide your finger from right to left on the screen: To go to the previous message, slide your finger from left to right on the screen.

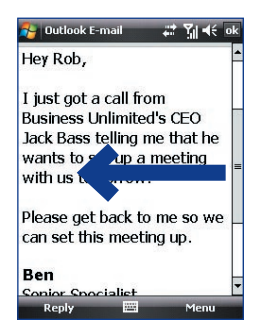

#### **To go to the next or previous messaging account**

While on a messaging account screen, you can slide your finger across the screen to go to next or previous messaging account.

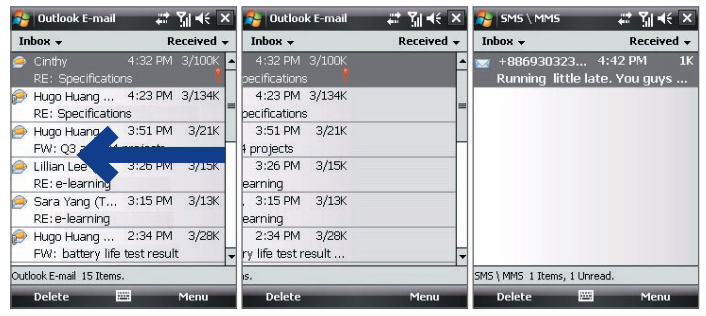

## **TouchFLO settings**

You can enable or mute the finger scrolling and panning sound. Tap **Start > Settings > System** tab **> TouchFLO** then select or clear the **Enable sound when finger scrolling and panning** check box.

## **1.10 Status Icons**

The following are some of the status icons that you may see on the device.

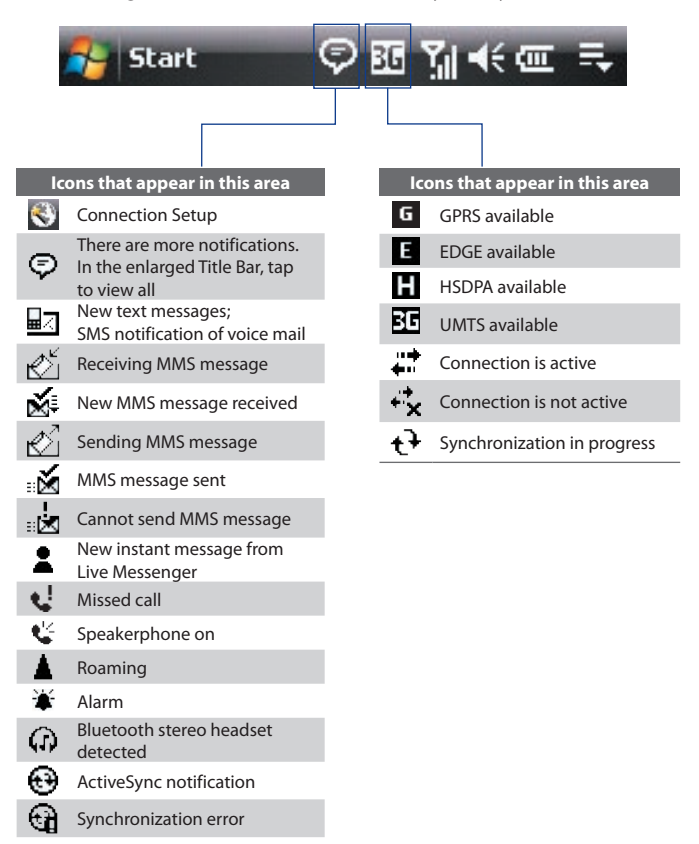

## 42 Getting Started

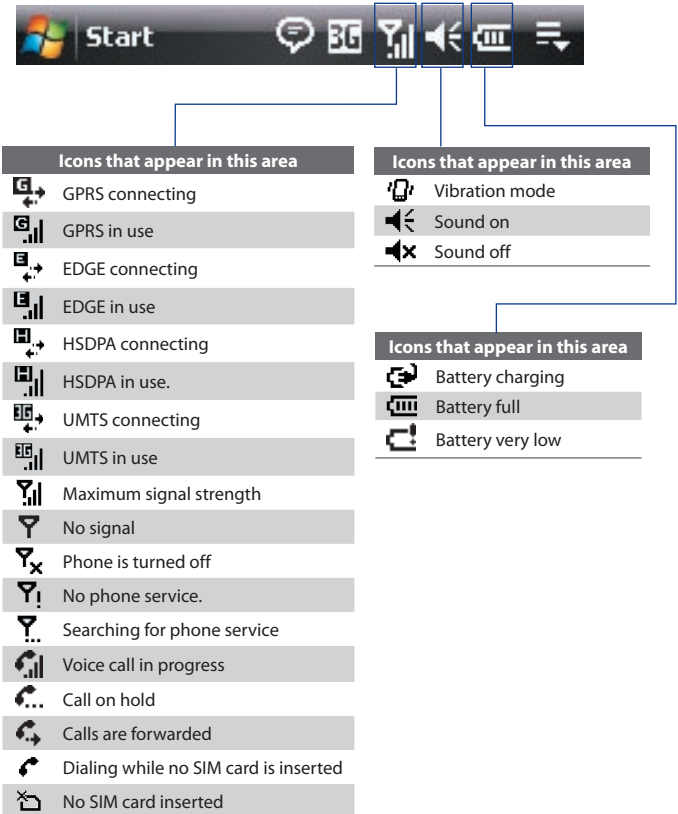

## **1.11 Programs**

The following are programs that are preinstalled on your device.

## **Programs in the Start Menu**

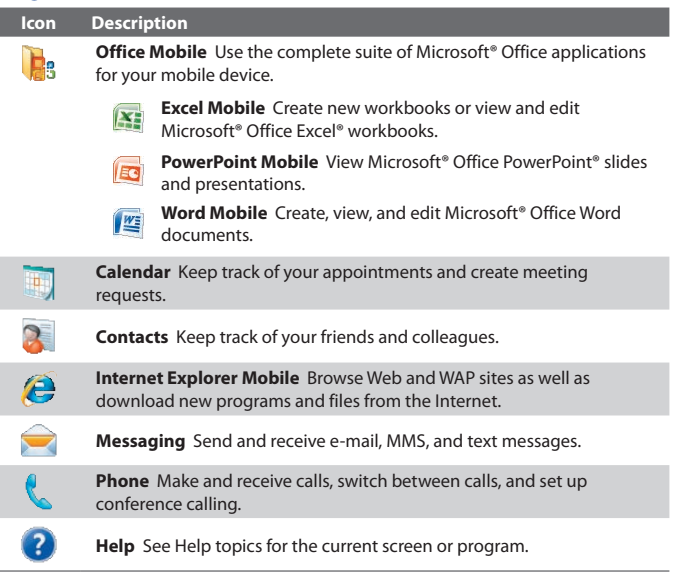

#### **Programs screen**

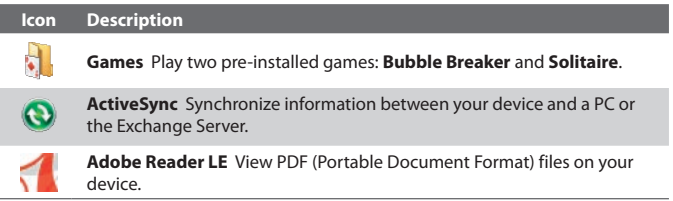

## 44 Getting Started

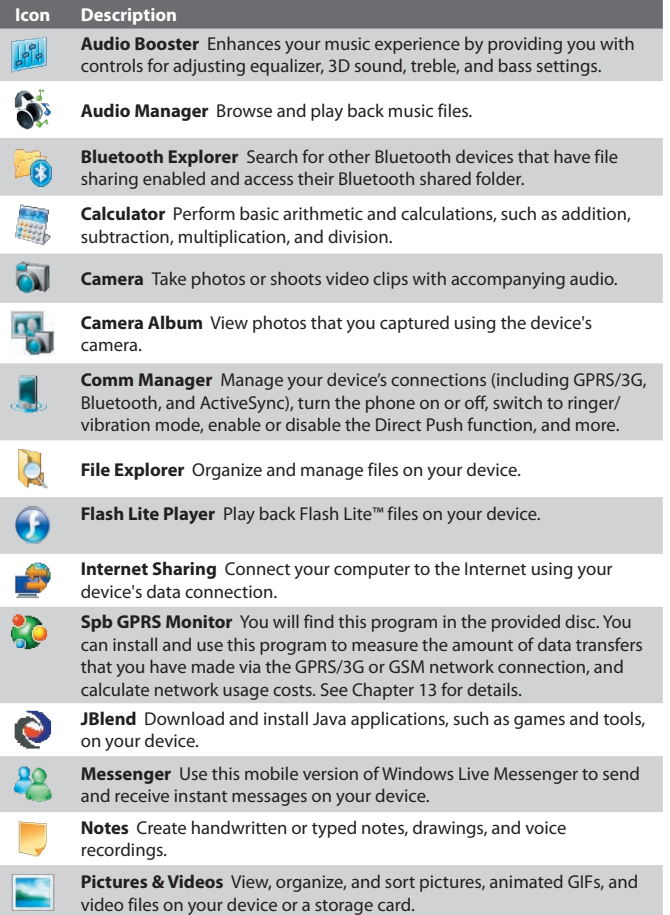

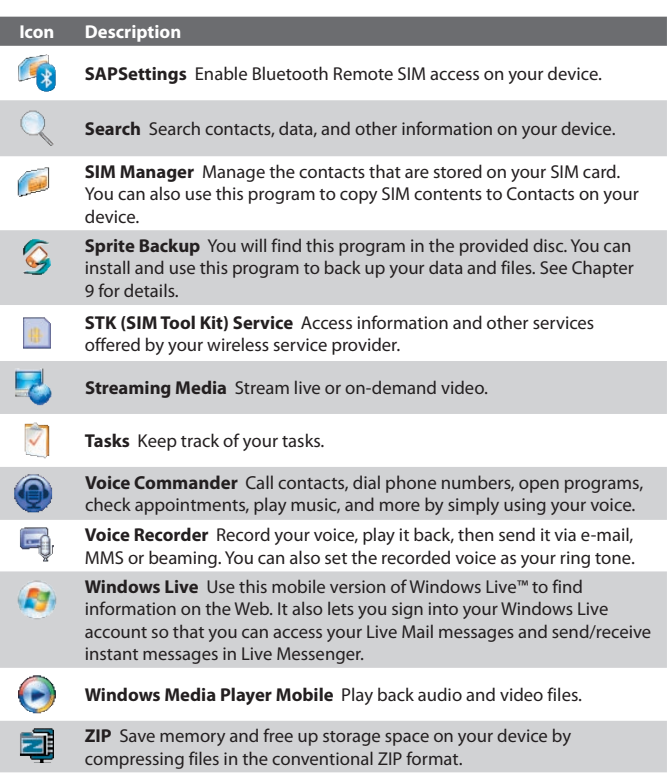

ı

## **1.12 Settings**

You can adjust the device settings to suit the way you work. To see all available settings, tap **Start > Settings**, then tap the **Personal**, **System**, and **Connections** tabs located at the bottom of the screen.

## **Personal tab**

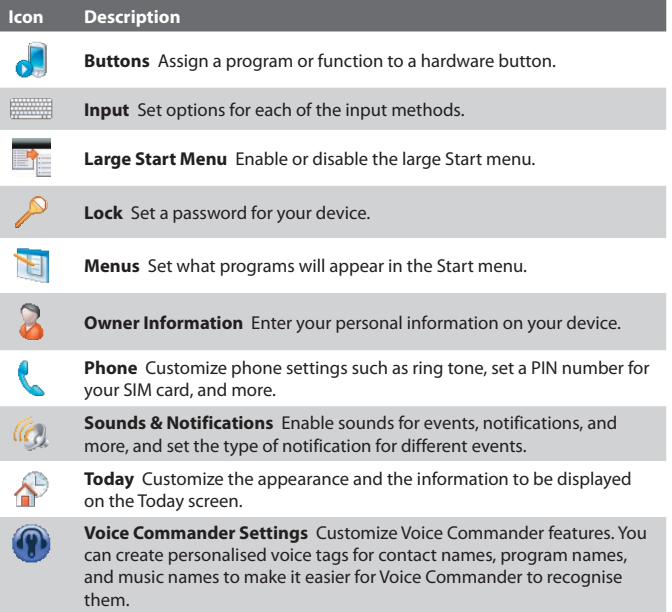

## **System tab**

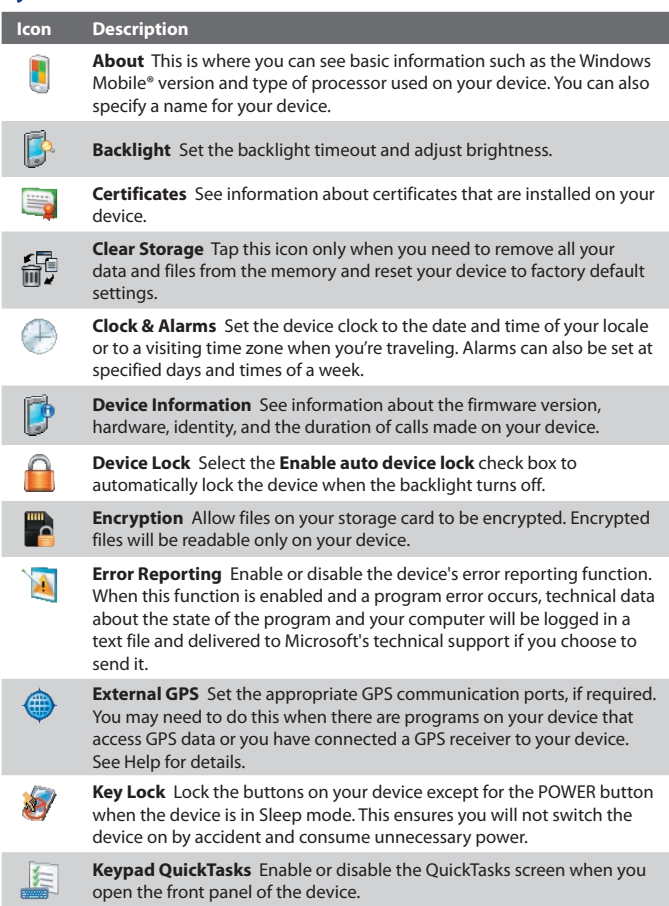

## 48 Getting Started I

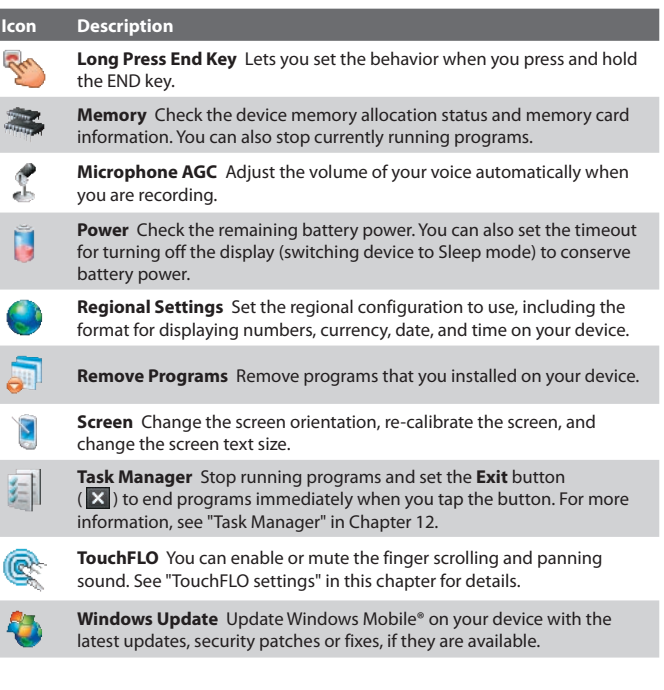

## **Connections tab**

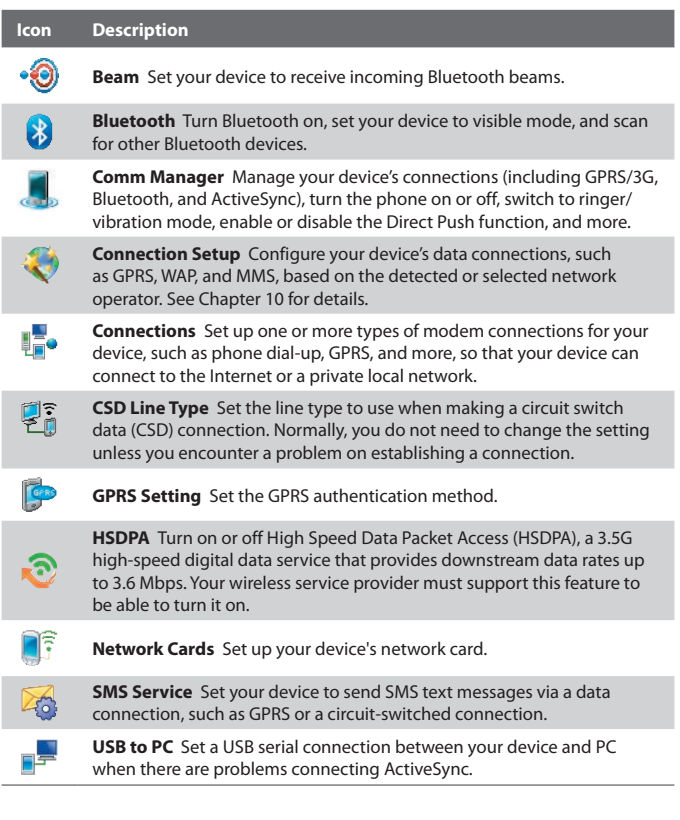

50 Getting Started

# **Chapter 2**

## **Entering and Searching Information**

**[2.1 Entering Information](#page-51-0) [2.2 Using the 16-key Hardware Keypad](#page-53-0) [2.3 Using the Onscreen Keyboard](#page-55-0) [2.4 Using Touch Keyboard](#page-55-0) [2.5 Using Touch Keypad](#page-56-0) [2.6 Using Symbol Pad](#page-57-0) [2.7 Using Letter Recognizer](#page-58-0) [2.8 Using Block Recognizer](#page-59-0) [2.9 Using Transcriber](#page-59-0) [2.10 Searching Information](#page-60-0)**

## <span id="page-51-0"></span>**2.1 Entering Information**

When you start a program or select a field that requires text or numbers. you can either use the 16-key hardware keypad or one of the onscreen input methods to enter information.

## **16-key hardware keypad**

To reveal the 16-key keypad, slide up the front panel of the device.

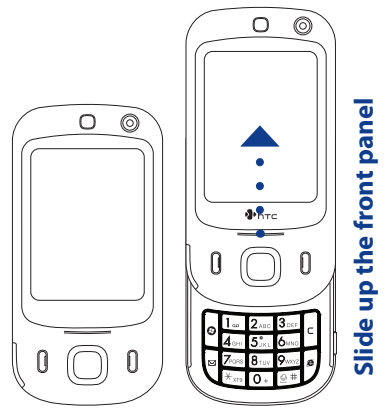

**Tip** When dialing phone numbers, use the keypad.

## **Onscreen input methods**

When you start a program or select a field that requires text or numbers, the **Input Panel** icon becomes available on the menu bar.

Tap the **Input Selector** arrow (that appears next to the **Input Panel** icon) to open a menu where you can select a text input method and customize input options. After selecting a text input method, the corresponding **Input Panel** is then displayed and you can use it to enter text.

To toggle between showing and hiding the Input Panel, simply tap the **Input Panel** icon.

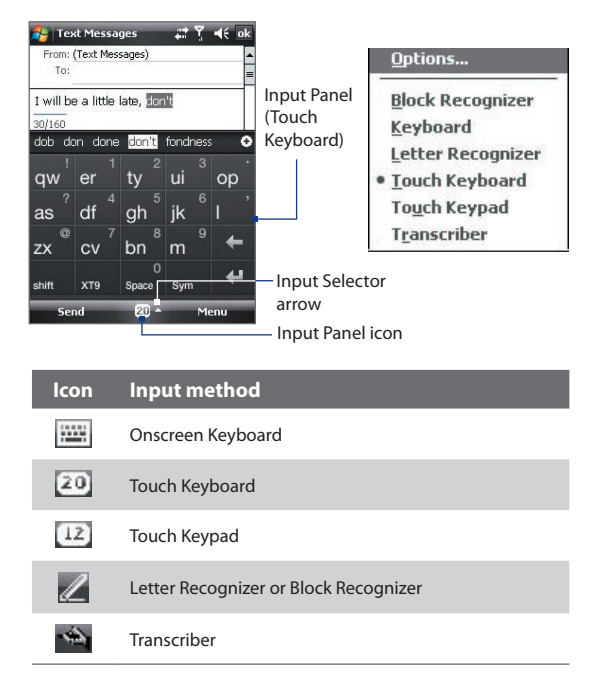

#### **Note** Some text input methods may not be available in certain language versions of the device.

## <span id="page-53-0"></span>**2.2 Using the 16-key Hardware Keypad**

You can enter text, numbers, and symbols by using the 16-key keypad. When you select a field that requires entering text or numbers, the phone automatically selects the appropriate input mode.

To change the input method, press and hold  $\frac{|\mathcal{X}_{XTS}|}{\mathcal{X}_{XTS}}$  and select the input method you want to use on the menu.

You can do the following with the keypad:

- To use all uppercase letters, press  $\frac{1}{1}$  twice. To change back to all lowercase letters, press  $\frac{d}{dx}$ <sub>xT9</sub> again.
- To use a single uppercase letter, press  $\frac{|\star_{\chi_{T9}}|}{|\star_{\chi_{T9}}|}$  and then press the corresponding key.
- **•** To insert a space, press  $\boxed{\underline{\mathbb{Q}}^{\pm}}$ . To delete a character, press  $\boxed{\underline{\mathbb{Q}}}$ .
- Press and hold  $\overline{1^{\omega}}$  to access your voicemail.
- **Press and hold**  $\boxed{\oplus \#}$  **to toggle between Vibrate and Ringer modes.**
- **•** Press **to open the Start menu.**
- Press **of the Messaging program.**
- Press to open Internet Explorer Mobile.

## **Multipress mode**

In Multipress mode, you enter a character by pressing the key on which the character appears.

## **To enter text in Multipress mode**

- **•** To enter the first character, press once. To enter the second character, press twice, and so on.
- **•** To enter characters that are on the same key, wait for the highlight on the character to disappear before you press the key again.
- **•** To start a new line, press the ENTER key.

## **XT9 mode**

To form a word in XT9 mode, press the keys that contain the letters you want. As you enter letters, XT9 analyzes your keypresses and attempts to complete the word. XT9 also tries to predict your next word based on previous sentences you have type.

## **To enter text in XT9 mode**

- **1.** Press and hold the  $\frac{f_{\star}}{g_{\star}}$  key.
- **2.** On the menu, select **XT9 English**.

To change XT9 settings, press and hold  $\frac{d}{dx}$ <sub>XT9</sub> and on the menu, select **XT9 Settings**.

While typing, words will appear at the bottom of the screen. Use the NAVIGATION CONTROL to choose the word you want to insert and press ENTER.

## **Numeric mode**

Input numbers by changing the input method to Numeric mode.

## **To enter numbers**

- **1.** Press and hold the  $\frac{K_{X19}}{K_{X19}}$  key and select **123** on the menu.
- **2.** On the keypad, enter the number(s) you want.

## <span id="page-55-0"></span>**2.3 Using the Onscreen Keyboard**

The onscreen **Keyboard** is available when text entry is possible. You can enter text by tapping keys on the keyboard that are displayed on the screen.

#### **To enter text using the onscreen Keyboard**

- **1.** In a program, tap the **Input Selector** arrow, and tap **Keyboard**.
- **2.** Enter text by tapping keys on the onscreen Keyboard.

## **2.4 Using Touch Keyboard**

The **Touch Keyboard** is an onscreen keyboard layout similar to a 20-key QWERTY hardware keyboard on some devices. With the enlarged keys and input enhancement, you can type faster and more accurately using the Touch Keyboard.

Displays the word **Text Messages** From: (Text Messages) candidate list in XT9 To: Tap to enter mode. Tap to insert the word into the letters or symbols. I will be a little late. Junit message. Tap the Tap and hold to dob don done **Famil** fondness  $\bullet$ + symbol to add a immediately enter the symbol on top word.  $\overline{qw}$  $er$ ui **OD** of the key. as df ał ik Tap to delete the Tap to enter previous character. **ZX** CV bn uppercase letters; m  $\overline{6}$ Tap twice to caps  $\frac{1}{\sinh}$ Tap to create a  $XT9 =$ Space Sym lock. new line. Send  $20 -$ 

Tap to cycle through the input methods: XT9, multitap, and numeric. The keyboard changes to a numeric keyboard when in numeric mode.

Tap to open the Symbol pad. See "Using Symbol Pad."

#### <span id="page-56-0"></span>**To use the Touch Keyboard**

- **1.** Start a program that accepts user input, such as Word Mobile.
- **2.** Tap the **Input Selector** arrow, and tap **Touch Keyboard**.
- **3.** Enter text by tapping keys on the onscreen Keyboard. The way you enter characters using the Touch Keyboard is similar to using the hardware keyboard; please see "Using the 16-key Hardware Keypad" earlier in this chapter for details.

#### **To change Touch Keyboard and XT9 settings**

- **1.** Tap the **Input Selector** arrow, and tap **Options**.
- **2.** In the **Input Method** tab, select **Touch Keyboard** in **Input method** and tap **Options**.
	- **Tip** You can change the keyboard layout by changing the **Language**.
- **3.** Tap **XT9 Settings**. On the XT9 Settings screen, select the options you want and tap **Done**.

## **2.5 Using Touch Keypad**

The **Touch Keypad** is an onscreen keypad layout similar to 16-key keypad of your device. With the enlarged keys and input enhancement, you can input text faster and more accurately using the Touch Keypad.

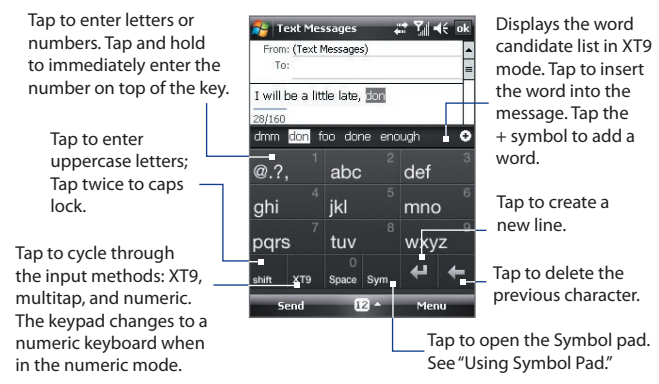

#### <span id="page-57-0"></span>58 Entering and Searching Information

#### **To use the Touch Keypad**

- **1.** Start a program that accepts user input, such as Word Mobile.
- **2.** Tap the **Input Selector** arrow, and tap **Touch Keypad**.
- **3.** Enter text by tapping keys on the onscreen keypad. See "Multipress mode", "XT9 mode", and "Numeric mode" to learn how to enter characters.

#### **To change Touch Keypad and XT9 settings**

Refer to "To change Touch Keyboard and XT9 settings." Select **Touch Keypad** instead of **Touch Keyboard** in **Input method**.

## **2.6 Using Symbol Pad**

**Symbol Pad** provides a comprehensive list of common symbols such as parentheses, braces, currency signs, and more, as well as punctuation marks and special characters. The Symbol pad is available for both **Touch Keyboard** and **Touch Keypad**.

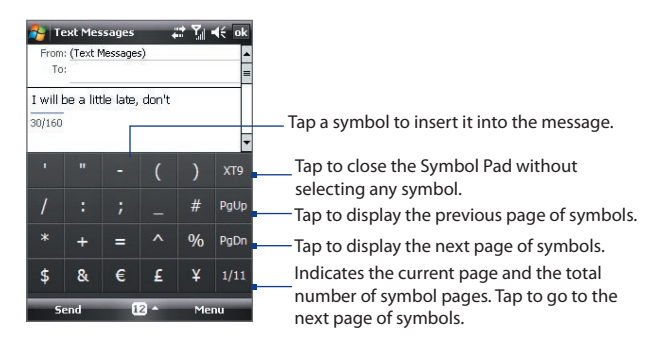

## **To open the Symbol Pad**

While using Touch Keyboard or Touch Keypad, tap

#### <span id="page-58-0"></span>**To change Symbol Pad settings**

- **1.** Tap the **Input Selector** arrow, and tap **Options**.
- **2.** In the **Input Method** tab, select **Touch Keyboard** in **Input method** and tap **Options**.
- **3.** Select the **Turn on one-touch symbol entry** check box to select only one symbol at a time and immediately close the Symbol Pad after your selection. To be able to input several symbols at a time, clear this check box.

## **2.7 Using Letter Recognizer**

With **Letter Recognizer**, you can write individual letters, numbers, and punctuation, which are then converted into typed text.

**Note Letter Recognizer** is available when text entry is possible.

#### **To use Letter Recognizer**

- **1.** From a program, tap the **Input Selector** arrow, and tap **Letter Recognizer**.
- **2.** Write characters, numbers, and symbols in the designated writing area.
	- **•** Enter uppercase letters by writing in the **ABC** (left) area of the box.
	- **•** Enter lowercase letters by writing in the **abc** (middle) area of the box.
	- **•** Enter numbers by writing in the **123** (right) area of the box.
	- **•** Enter punctuation and symbols by tapping in either area of the box and then writing the desired character.
	- **Tip** For help with writing characters, tap the question mark near the writing area.

## <span id="page-59-0"></span>**2.8 Using Block Recognizer**

With **Block Recognizer**, you use a single stroke to write letters, numbers, symbols, and punctuation, which are then converted into typed text.

#### **Note Block Recognizer** is available when text entry is possible.

#### **To use Block Recognizer**

- **1.** From a program, tap the **Input Selector** arrow, and tap **Block Recognizer**.
- **2.** Write characters, numbers, and symbols in the designated writing area.
	- **•** Enter letters by writing in the **abc** (left) area of the box.
	- **•** Enter numbers by writing in the **123** (right) area of the box.
	- **•** Enter symbols and punctuation by tapping in either area of the box and then writing the desired character.
	- **Tip** For help with writing characters with **Block Recognizer**, tap the question mark near the writing area.

## **2.9 Using Transcriber**

**Transcriber** is a handwriting recognition program that allows you to write in cursive, print, or a combination of both.

## **To write using Transcriber**

- **1.** Start a program that accepts user input, such as Word Mobile.
- **2.** Tap the **Input Selector** arrow, and tap **Transcriber**. The Transcriber introductory screen appears.
- **3.** Position the cursor where you want text to appear.
- **4.** Use the stylus to write anywhere on the screen. The handwriting will be converted to text shortly after you lift the stylus from the screen.

#### <span id="page-60-0"></span>**To enter punctuation and symbols**

Transcriber comes with an onscreen keyboard that provides an easy way to add punctuation or a special symbol to existing text. To use this onscreen keyboard, tap **EEE** on the Transcriber toolbar.

The keyboard remains visible until you tap the button again.

- **Tips •** To reposition the keyboard, tap and hold the title bar, then drag to the desired location.
	- When no text is selected, you can also open the keyboard by doing the **I** gesture. For more information about using Transcriber gestures, see Help on your device.

#### **To edit text**

- **1.** In a program, draw a line from left to right across the text you want to edit.
- **2.** After you lift the stylus from the screen, the line will disappear and the selected text will be highlighted.
- **3.** Do either of the following:
	- **•** Rewrite the text.
	- **•** Use gestures to capitalize letters, insert a space, and so on. For information about using Transcriber gestures, see Help on your device.

## **2.10 Searching Information**

You can search for files and other items stored in My Documents folder or on an installed storage card of your device. You can search by file name or by words located in the item. For example, you can search in e-mail messages, notes, appointments, contacts, and tasks, as well as in online Help.

## **To search for a file or an item**

- **1.** Tap **Start > Programs > Search**.
- **2.** In the **Search for** field, you can:
	- **•** Enter the file name, word, or other information you want to search for.
	- Tap the down arrow icon  $($  $\blacktriangledown$  $)$ , and from the list, select an item that you have looked for before.
- **3.** In the **Type** field, you can tap the down arrow icon  $(\blacktriangledown)$  and select a data type from the list to help narrow your search.
- **4.** Tap **Search**. The system then starts searching the matched files in the **My Documents** folder and subfolders.
- **5.** In the **Results** list, tap the item you want to open.
- **Note** The storage card symbol ( $\frac{m}{2}$ ) is displayed next to the names of files saved on a storage card.

## **Chapter 3 Using Phone Features**

**[3.1 Using the Phone](#page-63-0) [3.2 Making a Call](#page-65-0) [3.3 Receiving a Call](#page-68-0) [3.4 Making a Video Call](#page-71-0) [3.5 Receiving a Video Call](#page-75-0) [3.6 Smart Dial](#page-75-0) [3.7 Additional Dialing Information](#page-77-0) [3.8 Setting Up Bluetooth SIM Access](#page-77-0) [for Car Kit Phones](#page-77-0)**

## <span id="page-63-0"></span>**3.1 Using the Phone**

Like a standard mobile phone, you can use your device to make, receive, and keep track of calls and send messages. You can also dial directly from Contacts, and easily copy phonebook entries from your SIM card to Contacts on your device.

## **The Phone screen**

From the Phone screen, you can access Call History, Speed Dial, and Phone settings. To open the Phone screen, do one of the following:

- **•** Tap **Start > Phone**.
- **•** Press the TALK button
- **•** While on the Today screen, open the keypad and then press a numeric key.

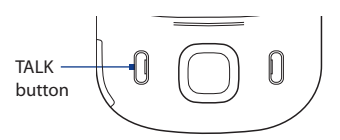

## **Enter your PIN**

Most SIM cards are preset with a PIN (personal identification number) that is provided by your wireless service provider.

- **1.** Enter the preset PIN assigned by your wireless service provider.
- **2.** Tap **Enter**.
- **Note** If your PIN is entered incorrectly three times, the SIM card will be blocked. If this happens, you can unblock it with the PUK (PIN Unblocking Key) obtained from your wireless service provider.

## **Turn the phone function on and off**

In many countries, you are required by law to turn off the phone while on board an aircraft.

## **To enable or disable the phone function**

- **1.** Tap **Start > Programs > Comm Manager**.
- **2.** On the Comm Manager screen, tap the **Phone** button to enable or disable the phone function. When enabled, the ON indicator is activated.

## **Airplane Mode**

Another way to turn off the phone function is to switch your device to **Airplane Mode**.

#### **To enable or disable Airplane Mode**

When you enable Airplane Mode, it turns off all wireless radios on your device, which include the phone function and Bluetooth. When you disable Airplane Mode, it turns the phone function back on. This also restores the previous state of Bluetooth.

- **1.** Tap **Start > Programs > Comm Manager**.
- **2.** On the Comm Manager screen, tap the **Airplane Mode** button to enable or disable Airplane Mode. When enabled, the ON indicator is activated.

## **Adjust the device volume**

- **1.** Tap the **Speaker** icon ( $\blacktriangleleft$  ).
- **2.** Under **Volume**, do the following:
	- Adjust the phone volume  $\left(\frac{1}{2}\right)$  or device volume ( $\Box$ ) by moving the slider to the desired volume level.
	- **•** Tap **On**, **Vibrate**, or **Off** to change both the system and ringer volume settings.

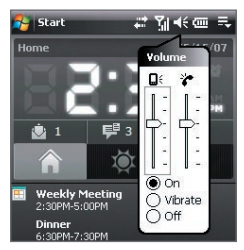

- **Notes •** To adjust the conversation phone volume, you must do it during a call. Adjusting the volume at another time will affect the ring, notification, and MP3 sound levels.
	- **•** When you activate Vibrate mode, sound will automatically be muted and your device will vibrate when an incoming call is received. The Vibrate icon ( $\Box$ ) will appear in the title bar to indicate that Vibrate mode is activated.
- **Tip** You can also use the VOLUME BUTTONS on the left side of the device to adjust the device volume or the volume during a call.

## <span id="page-65-0"></span>**3.2 Making a Call**

With your device, you can make a call from **Phone**, **Contacts**, **TouchFLO**, **Speed Dial**, **Call History**, and **SIM Manager**.

## **Make a call from Phone**

- **1.** While on the Today screen, open the keypad of the device.
- **2.** Start pressing the numeric keys on the keypad to enter the phone number.
- **3.** Press the TALK button on your device to place the call.
- **Tip** If you press a wrong number, press  $\blacksquare$  to erase each subsequent digit of a number. To erase the entire number, press and hold

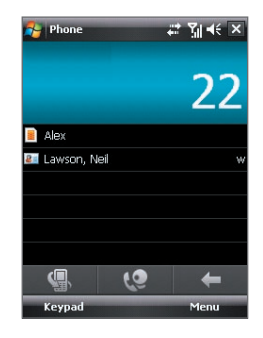

## **Make a call from Contacts**

Tap **Contacts** on the Today screen or tap **Start > Contacts**, then do one of the following:

- **•** Press NAVIGATION up or down to select a contact, and press TALK.
- **•** Tap the desired contact in the contacts list, and tap the phone number that you want to call.
- **•** Tap and hold the desired contact, and on the shortcut menu, tap **Call Work**, **Call Home**, or **Call Mobile**.

## **To choose one of the numbers of a contact to dial**

By default, the mobile phone number (m) of a contact is dialed when you make a call from Contacts. However, you can specify that a different phone number is dialed instead.

- **1.** Tap **Start > Contacts**.
- **2.** Press NAVIGATION up or down to select the contact.
- **3.** Press NAVIGATION left or right. The letters representing the number will change as you scroll through them.

## **Make a call from TouchFLO**

To place a call to a favorite contact that you added to TouchFLO's Touch Cube, follow these steps:

- **1.** Open the Touch Cube by sliding your finger upward, starting from the bottom of the touch screen where it shows a logo image. (See Chapter 1 for detailed instructions.)
- **2.** Slide your finger left or right to rotate the cube and navigate to the screen where it shows your favorite contacts.
- **3.** Touch the photo or name of the contact whom you want to call.

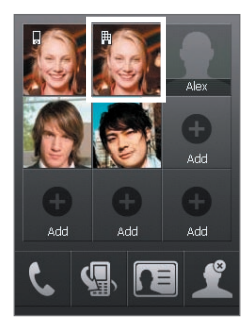

**Tip** Touch and hold the contact to open the contact's summary.

## **Make a call from Call History**

- **1.** On the Phone screen, tap the **Call History** button ( $\langle \cdot \cdot \cdot \rangle$ ).
- **2.** Touch the tab where you want to look. The tabs represent the different types of calls on the device. The tabs are arranged by (from left to right): Outgoing calls, Incoming calls, Missed calls, and All calls.
- **3.** Finger-scroll to the desired contact or phone number, and press TALK.

## **One-touch Speed Dial**

Use **Speed Dial** to call frequently-used numbers with a single press. For example, if you assign a contact to the location **2** in Speed Dial, you can simply press and hold  $\angle$  ABC on the keypad to dial the contact's number.

Before you can create a Speed Dial entry, the number must already exist in Contacts.

## **To create a Speed Dial entry**

- **1.** On the Phone screen, tap **Menu > Speed Dial**.
- **2.** Tap **Menu > New.**
- **3.** Tap a contact. Select the phone number that you want to add to be assigned with a speed dial key.
- **4.** In the **Location** box, select an available key to use as the speed dial key.
- **Note** If you want to place a phone number in a position that is already occupied, the new number will replace the number that is already there.
- **Tips •** To create a Speed Dial entry from Contacts or SIM card contacts, tap the contact, select the number you want to add to Speed Dial and then tap **Menu > Add to Speed Dial**.
	- **•** To delete a Speed Dial entry, in the **Speed Dial** list, tap and hold the desired entry, and tap **Delete**.

## **To call voicemail**

The **number 1** key is generally reserved for your voicemail. Tap and hold

this button on the Phone screen or press and hold  $\lfloor \frac{1}{\infty} \rfloor$  on the hardware keypad to call voicemail.

## **Make a call from SIM Manager**

**SIM Manager** allows you to view the contents of your SIM card, transfer SIM phonebook entries to Contacts on your device, and make a call from your SIM card.

## **To call a SIM contact**

- **1.** Tap **Start > Programs > SIM Manager**. Wait for your SIM card contents to load.
- **2.** Tap and hold the name or phone number of the person you want to call, and tap **Call**.

For more information about SIM Manager, see Chapter 6.

## <span id="page-68-0"></span>**3.3 Receiving a Call**

When you receive a phone call, a message will appear, giving you the option to either answer or ignore the incoming call.

#### **To answer or reject an incoming call**

- **•** To answer the call, tap **Answer**, or press TALK on the device.
- **•** To reject the call, tap **Ignore**, or press END on the device.
- **•** Open the keypad.
- **Note** For you to be able to answer calls by opening the keypad, the **Slide keypad to answer call** check box must be selected. To check, tap **Start > Settings > Personal** tab **> Phone > Advanced** tab.

#### **To reject a call and send a text message**

When you reject a call, you can choose to automatically send a text message to the caller.

- **1.** On the Phone screen, tap **Menu > Options > Advanced** tab.
- **2.** Select the **Reject call with text message** check box. Change the default message if needed.

After enabling Reject call with text message, you can:

- **•** Tap **Send Text** when you receive a call to reject the call and send a text message to the caller.
- **•** Tap **Silence** when you receive a call to mute the ringing sound without rejecting the call.
- **Note** When the **Reject call with text message** option is selected, you need to press the TALK button on the device to answer calls.

#### **To end a call**

Once an incoming or outgoing call is in progress, you can tap **End** or press END on the device to hang up.

#### 70 Using Phone Features

## **To add a new phone number to your Contacts list after a call**

If the number of the person who called is not in your Contacts list, you can choose to save the number after you hang up. To enable this feature, tap **Start > Settings > Personal** tab **> Phone > Advanced** tab and select the **Add new phone number to Contacts at end of call** check box. Selecting the checkbox will pop up a message after a phone call ends to let you add the number to your Contacts list.

## **To check a missed call**

You will see the  $\mathbf{t}$  icon on top of the screen when you missed a call. To check who the caller is:

- Tap the  $\mathbf{t}$  icon, then tap **View**.
- On the Phone screen, tap the **Call History** button (**4.** ). You can view missed calls as well as incoming and outgoing calls in Call History.

#### **To set a reminder for missed calls**

You can set the device to make a beeping sound every 2 minutes to remind you of a missed call.

- **1.** On the Phone screen, tap **Menu > Options > Advanced** tab.
- **2.** Select the **Enable missed call reminder sound** check box

#### **To put a call on hold**

Your device notifies you when you have another incoming call, and gives you the choice of rejecting or accepting the call. If you are already on a call and accept the new call, you can choose to switch between the two callers, or set up a conference call between all three parties.

- **1.** Tap **Answer** to take the second call, and put the first one on hold.
- **2.** To end the second call and return to the first call, tap **End** or press END on the device.

#### **To switch between two calls**

Tap **Swap**.

#### **To set up a conference call**

- **1.** Either put a call on hold, and dial a second number; or, accept a second incoming call when you already have one in progress.
- **2.** Tap **Menu > Conference**.
- **Note** Not all service providers support conference calling. Contact your service provider for details.

#### **To turn on and off the Speakerphone**

The built-in Speakerphone on your device allows you to talk hands-free or lets other people listen to the conversation.

- **•** During a call, tap **Speaker On**, or press and hold TALK until the speakerphone turns on. The speakerphone icon ( $\mathbf{C}$ ) appears in the title bar.
- **•** To turn off the speakerphone, tap **Speaker Off**, or press and hold TALK again until the speakerphone turns off.

**Warning!** To avoid damage to your hearing, do not hold your device against your ear when the Speakerphone is turned on.

#### **To mute a call**

You can turn off the microphone during a call, so that you can hear the caller but the caller cannot hear you.

- **•** During a call, tap **Mute**.
- When the microphone is turned off, the mute icon ( $\mathbf{X}$ ) appears on the screen. Tap **Unmute** to turn on the microphone again.

## <span id="page-71-0"></span>**3.4 Making a Video Call**

Your device allows you to make video calls when you are within a 3G network coverage area. You need to use a 3G enable SIM card to make video calls.

## **To make a video call**

- On the Phone keypad, tap the phone number to call, then tap
- **•** On the Phone keypad, tap the phone number to call, then tap **Menu > Video Call** to start a video call.
- **•** From Contacts, tap and hold the desired contact, and tap **Video Call**.
- **•** From Call History, tap and hold the desired phone number or contact, and tap **Video Call**.
- **Note** The other party's image will appear on the screen about 3 to 5 seconds after a connection is established, depending on the signal strength. The streaming images quality may also be influenced by the signal.

When the video call is unsuccessful, a message pops up asking you if you want to try again, make a voice call instead, or send an SMS/MMS message.

## **Change Video Call settings**

While on a video call, you can change certain settings such as the size of the image, brightness of the image, the camera to use, and more.

The following shows the Video Call screen and control buttons during an ongoing call.

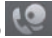
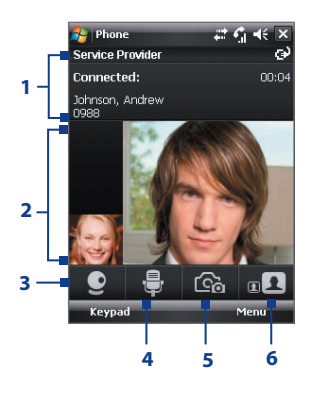

- **1 Status area**. Displays your service provider name, the other party's information, and call timer.
- **2 Image display area**. Displays your image and the other party's image, depending on the selected Swap Image setting.
- **3 Camera On/Off**. Tap to toggle between turning on/off the camera. When the camera is turned off, the image displayed depends on the Video Call options you have set. See "Set up Video Call Options" for details.
- **4 Audio Mute/Unmute**. Tap to mute/ unmute audio.
- **5 Main/Second camera**. Tap to toggle between using the Main (back) and Second (front) camera.
- **6 Swap Image**. Tap continuously to cycle through the available image display options.

#### **Swap Image options**

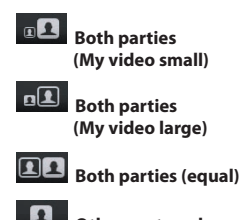

The other party's image is large while your image is small. This is the default setting.

The other party's image is small while your image is large.

Both your image and the other party appear the same size.

**Other party only** Only the other party's image is displayed.

#### 74 Using Phone Features

#### **Adjust the brightness**

To adjust the brightness of the image, press NAVIGATION right to make it brighter or press NAVIGATION left to make it less bright. When you press NAVIGATION left or right during a video call, a brightness bar appears at the bottom of the screen.

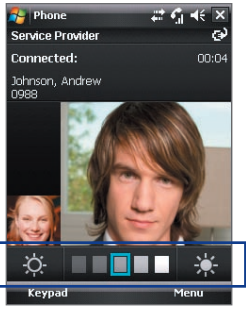

Brightness bar

- **Tips •** You can also press NAVIGATION up or down to adjust the brightness.
	- **•** You can also adjust the brightness by tapping **Menu > Brightness**.

## **Set up video call options**

On the Phone screen, or on the screen of the ongoing video call, tap **Menu** > **Video Call Options**. You can set the following options:

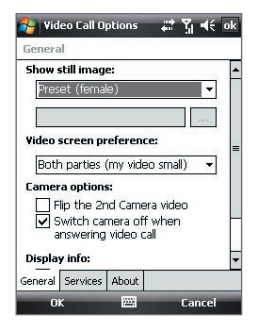

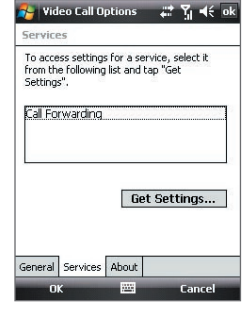

Video Call Options: General tab Video Call Options: Services tab

#### **General tab**

- **• Show still image**. Select the image you want to display when you turn off the camera.
	- **• Preset (female)**. Displays a female picture in place of your image.
	- **• Preset (male)**. Displays a male picture in place of your image.
	- **• Custom image**. Lets you use an image from file as your display picture. When this option is selected, the File Name box and the Browse button will be enabled, allowing you to select an image file.
	- **• Last video frame**. Uses the last video frame before you stopped the camera as your display image.
- **• Video screen preference**. To change how your image and the other party's image are displayed on the screen, select your preference from the **Video screen preference** list or tap the **Swap Image** button on the Video Call screen.
- **• Camera options**:
	- **• Flip the 2nd camera video**. Select this check box if you are going to show a text document to the other party using the second camera.
	- **• Switch camera off when answering video call**. Select this check box to not send a video feed of yourself to the other party. Instead, the option you selected in **Show still image** will be displayed.
- **• Display info**:
	- **• Show call timer**. Select this check box to display the call period in the status area.
	- **• Show phone number and name**. Select this check box to display the other party's phone number and name in the status area.

#### **Services tab**

To set up further calling options for Video Call, tap the **Services** tab. On the Services screen, select the desired service from the list, then tap **Get Settings** to access its settings.

# **3.5 Receiving a Video Call**

#### **To answer or reject an incoming video call**

- **•** To answer the video call, tap **Answer,** or press TALK on your device.
- **•** To reject the video call, tap **Ignore**, or press END on your device.

#### **To end a video call**

Once an incoming or outgoing video call is in progress, press END on the device to hang up.

# **3.6 Smart Dial**

**Smart Dial** makes it easy for you to dial a phone number.

When you start entering a phone number or contact name, Smart Dial will automatically search and sort the contact entries on the SIM card, in Contacts, and the phone numbers in Call History (including incoming, outgoing, and missed calls). You can then select the desired number or contact from the filtered list to dial.

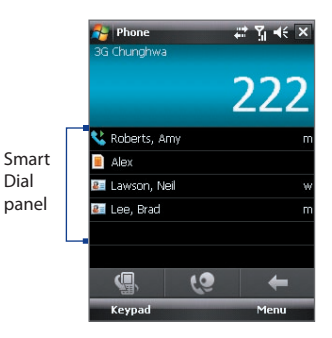

#### **To find a contact name or number**

You can just enter the first letter of the name or number of a contact. Smart Dial will search for contact phone numbers and the first character of a contact name as well as from the character that appears after a space, dash, or underscore in a contact name. For example, if you tap number "2" on the phone keypad, which is associated with [a, b, and c] on the Phone keypad, contact names such as the following will be considered matches: "**B**en Miller", "George **A**dams", "John-**C**arter", "**C**arter, Ellen", "Dixon, **A**llan", "Thomas\_**C**lark", "Jane**C**ampbell".

If the matching list is long and you want to narrow down the search further, enter another letter. Using the same example above, if you continue to tap "3" which is associated with [d, e, f], the matching list will be narrowed down to the following names: "**Be**n Miller", "George **Ad**ams", "**C**arter, **E**llen", "**D**ixon, **A**llan".

## **Make a call or send a text message using Smart Dial**

- **1.** Press the TALK button on your device to open the Phone screen.
- **2.** Begin entering the first few numbers or characters.

When you start entering a number or letter, the Smart Dial panel will display matches found.

- **3.** In the Smart Dial panel, browse the list by sliding your finger or the stylus up or down or by pressing NAVIGATION up or down.
- **4.** You can do one of the following:
	- **•** When the desired contact is selected, press the TALK button to place a call.
	- **•** To send a text message to the selected contact, tap **Menu > Send Text Message**.
	- **•** To call a different phone number associated with the selected contact, tap the contact, select the phone number you want to call, and then press TALK.

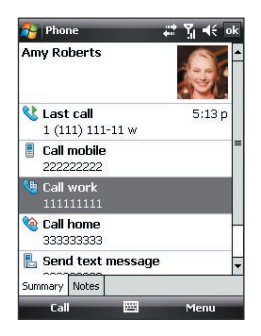

# **3.7 Additional Dialing Information**

## **Make an emergency call**

- **•** Enter the international emergency number for your locale, and press the TALK button on your device.
- **Tip** Additional emergency numbers may be included in your SIM card. Contact your service provider for details.

# **Make an international call**

- **1.** Press and hold  $\boxed{O+}$  on the hardware keypad (or tap and hold the **number 0** key on the phone screen) until the **+** sign appears. The **+** replaces the international prefix of the country that you are calling.
- **2.** Enter the full phone number you want to dial, and press the TALK button on your device. The full phone number includes country code, area code (without the leading zero, if any) and phone number.

# **3.8 Setting Up Bluetooth SIM Access for Car Kit Phones**

Bluetooth car kits that support the SIM Access Profile (SAP) can connect to your device and access its SIM card via Bluetooth. Once a SAP connection has been established, you can download SIM contacts from your device to the car kit phone. You can also use the car kit phone to answer and make calls using your device's SIM card.

- **Note** To enable downloading contacts onto the car kit, ensure that all contacts on the device are stored in the SIM card and not in the device memory. Configure the car kit to download contacts only from the SIM card.
	- **1.** On your device, make sure that Bluetooth is turned on and set to visible mode. For information about turning on Bluetooth and enabling visible mode, see "Bluetooth modes" in Chapter 10.
	- **2.** Tap **Start > Programs > SAPSettings**.

- **3.** On the BT Remote SIM Access screen, select the **Remote SIM Access** check box then tap **Done**.
- **4.** Connect the car kit phone to your device via Bluetooth. To learn how to connect, consult your car kit phone's manual.
- **5.** If this is the first time you are pairing the car kit phone with your device, enter the car kit's passcode on your device.
- **6.** A pop-up message should appear on your device saying that a connection has been established between your device and car kit phone. Tap **OK**.
- **7.** On the BT Remote SIM Access screen, tap **Done**.
- **Note** You will not be able to make/receive calls, send/receive messages or perform related activities on your device when the SIM Access Profile connection is active. You'll be able to do all these from the car kit phone during this time. After the connection is disconnected, you will be able to use your device as before.

#### 80 Using Phone Features

# **Chapter 4 Setting Up Your Device**

**[4.1 Basic Settings](#page-81-0) [4.2 Personalizing the Today Screen](#page-84-0) [4.3 Protecting Your Device](#page-86-0)**

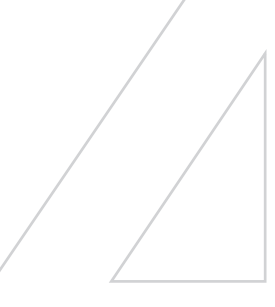

# <span id="page-81-0"></span>**4.1 Basic Settings**

## **Time and date**

#### **To set the time and date**

- **1.** Tap **Start > Settings > System** tab **> Clock & Alarms > Time** tab.
- **2.** Select the correct time zone and change the date or time.

#### **To set the time and date for a different location**

If you visit or communicate with someone in a particular time zone often, you can select it as your visiting time zone.

- **1.** Tap **Start > Settings > System** tab **> Clock & Alarms > Time** tab.
- **2.** Tap **Visiting**.
- **3.** Select the correct time zone and change the time or date.

# **Regional settings**

The style in which numbers, currency, dates, and times are displayed is specified in regional settings.

- **1.** Tap **Start > Settings > System** tab **> Regional Settings**.
- **2.** On the **Region** tab, select your region from the list.

**Note** This does not change the Operating System language of your device.

- **3.** The region you select determines which options will be available on the other tabs.
- **4.** To customize settings further, tap the appropriate tabs and select the desired options.

# **Display settings**

#### **To adjust screen brightness**

- **1.** Tap **Start > Settings > System** tab **> Backlight > Brightness** tab.
- **2.** Move the slider to adjust the brightness.

**Note** During synchronization, the time on your device is updated with the time on your PC.

#### **To set the backlight to dim after a time delay**

- **1.** Tap **Start > Settings > System** tab > **Backlight**.
- **2.** Tap the **Battery power** tab, or the **External power** tab.
- **3.** Select the **Turn off backlight if device is not used for** check box, and specify the time delay.

#### **To increase or decrease the size of text on the screen**

- **1.** Tap **Start > Settings > System** tab **> Screen > Text Size** tab.
- **2.** Move the slider to increase or decrease the text size.

## **Device name**

The device name is used to identify your device in the following situations:

- **•** Synchronizing with a PC
- **•** Connecting to a network
- **•** Restoring information from a backup
- **Note** If you synchronize multiple devices with the same PC, each device must have a unique name.

#### **To change the device name**

- **1.** Tap **Start > Settings > System** tab **> About**.
- **2.** Tap the **Device ID** tab.
- **3.** Enter a name.
	- **Note** The device name must begin with a letter, consist of letters from **A** to **Z**, numbers from **0** to **9**, and cannot contain spaces. Use the underscore character to separate words.

# **Ringer settings**

#### **To change the ring type and ring tone**

- **1.** On the Phone screen, tap **Menu > Options > Phone** tab.
- **2.** In the **Ring type** list, choose whether to be notified of incoming calls by a ring, a vibration, or a combination of both.
- **3.** In the **Ring tone** list, tap the sound you want to use.

#### 84 Setting Up Your Device

**Tip** You can use **\*.wav**, **\*.mid**, **\*.mp3**, **\*.wma**, or other types of sound files that you downloaded from the Internet or copied from your PC as ring tones. For a complete list of supported audio file formats for ring tones, see "Specifications" in the Appendix.

> To use your sound files as ring tones, copy them first to the **/My Documents/ My Ringtones** folder on your device, then select the sound from the **Ring tone** list of your device. For more information about copying files, see Chapter 9.

# **Alarms and notifications**

#### **To set an alarm**

- **1.** Tap **Start > Settings > System** tab **> Clock & Alarms > Alarms** tab.
- **2.** Tap **<Description>** and enter a name for the alarm.
- **3.** Tap the day of the week for the alarm. You can select multiple days by tapping each desired day.
- **4.** Tap the time to open a clock and set the time for the alarm.
- **5.** Tap the alarm icon ( $\overline{1}$ ) to specify the type of alarm you want. You can choose a flashing light, a single sound, a repeating sound, or vibration.
- **6.** If you choose to play a sound, tap the list next to the **Play sound** check box and tap the sound you want.

#### **To choose how to be notified about events or actions**

- **1.** Tap **Start > Settings > Personal** tab **> Sounds & Notifications**.
- **2.** On the **Sounds** tab, choose how you want to be notified by selecting the appropriate check boxes.
- **3.** On the **Notifications** tab, in **Event**, tap an event name and choose how you want to be notified by selecting the appropriate check boxes. You can choose from several options, such as a special sound, a message, or a flashing light.
	- **Tip** Turning off sounds and the flashing light helps conserve battery power.

## <span id="page-84-0"></span>**Phone services**

Your device can directly link to the mobile phone network, and allow you to access and change the settings of various phone services for your device. Phone services may include Call Forwarding, Call Waiting, Voicemail, and more. Contact your wireless service provider to find out about the availability of phone services for your device.

#### **To access and change settings of phone services**

- **1.** Tap **Start > Settings > Personal** tab **> Phone > Services** tab.
- **2.** Select the service you want to use, then tap **Get Settings**.
- **3.** Choose your desired options, then tap **OK**.

For more information about customizing settings of phone services, see Help on your device.

# **4.2 Personalizing the Today Screen**

The Today screen shows your upcoming appointments, active tasks, and information about incoming messages. You can customize what to display on the Today screen.

#### **To customize the Today screen**

- **1.** Tap **Start > Settings > Personal** tab **> Today**.
- **2.** On the **Appearance** tab, select the desired theme for the background of the Today screen.
- **3.** On the **Items** tab, select the items you want to appear on the Today screen.

#### **To use a custom background image**

You can use one of your own pictures as the background image on the Today screen.

- **1.** Tap **Start > Settings > Personal** tab **> Today**.
- **2.** Select the **Use this picture as the background** check box, and tap **Browse** to view a list of your picture files.
- **3.** Tap the file name of the picture you want to use.
- **4.** Tap **OK**.

#### 86 Setting Up Your Device

#### **To display owner information**

Having owner information displayed on the Today screen makes it easier for someone to return your device to you if it is lost.

- **1.** Tap **Start > Settings > Personal** tab **> Owner Information**.
- **2.** On the **Identification** tab, enter your personal information.
- **Tips •** If you don't see owner information on the Today screen, tap **Start > Settings > Personal** tab **> Today**. On the **Items** tab, select the **Owner Info** check box.
	- **•** You can set your device to display the 'my info' screen when your device is turned on. This screen shows your complete personal information. To display the 'my info' screen, tap **Start > Settings > Personal** tab **> Owner Information > Options** tab then select the **Identification information** check box.

#### **To set options for displaying appointments on the Today screen**

If you have a large number of appointments, you may want to specify the kind of appointments that are displayed on the Today screen.

- **1.** Tap **Start > Settings > Personal** tab **> Today**.
- **2.** Tap the **Items** tab.
- **3.** Select **Calendar** and tap **Options**.
- **4.** Do any of the following:
	- **•** Select **Next appointment** to show only the next appointment in your schedule, or **Upcoming appointments** to show multiple appointments.
	- **•** Clear the **Display all day events** check box if you do not want to display all-day events.

For more information about using Calendar, see Chapters 6 and 8.

#### **To set options for displaying tasks on the Today screen**

If you have a large number of tasks, you may want to specify the kind of tasks that are displayed on the Today screen.

- **1.** Tap **Start > Settings > Personal** tab **> Today**.
- **2.** Tap the **Items** tab.
- **3.** Select **Tasks** and tap **Options**.

- <span id="page-86-0"></span>**4.** Do any of the following:
	- **•** Under **Display number of**, select the type of tasks you want to appear on the Today screen.
	- **•** In the **Category** list, select whether to display only tasks assigned to a specific category or to display all tasks.

For more information about creating tasks on your device, see Chapter 6.

## **Customize the Start menu**

You can choose which items appear in the **Start** menu.

- **1.** Tap **Start > Settings > Personal** tab **> Menus**.
- **2.** Select the check boxes of the items you want to appear in the **Start** menu. You can select up to seven items.
- **Tip** You can also create folders and shortcuts to appear on the Programs menu. Using Windows Explorer on your PC, navigate to the **/Windows/Start Menu** folder of your device, then create the folders and shortcuts that you want.

# **4.3 Protecting Your Device**

## **Protect your SIM card with a PIN**

You can protect your SIM card from unauthorized use by assigning a PIN (personal identification number). The default PIN will be given to you by your wireless service provider.

#### **To change the PIN**

- **1.** On the Phone screen, tap **Menu > Options > Phone** tab.
- **2.** Select the **Require PIN when phone is used** check box.
- **3.** To change the PIN at any time, tap **Change PIN**.
- **Tip** Emergency calls can be placed at any time, without requiring a PIN.

### **Protect your device with a password**

You can help keep your data more secure by requiring a password every time the device is turned on.

#### **To set a device password**

- **1.** Tap **Start > Settings > Personal** tab **> Lock**.
- **2.** Select the **Prompt if device unused for** check box, and in the box to the right, select how long your device must be idle before a password is required.
- **3.** In the **Password type** box, select the type of password you would like to use. If your device is configured to connect to a network, use an alphanumeric password for increased security for your device.
- **4.** Enter the password in both the **Password** and **Confirm** boxes.
- **5.** Tap **OK**. The next time the device is turned on, you will be prompted to enter your password.
- **Notes •** To ensure you can always make emergency calls, do not begin your password with the digits of your local emergency number.
	- **•** If you entered a hint, the hint will be displayed after the wrong password is entered five times.
	- **•** Each time a wrong password is entered, the device response time gets longer until the device appears to be not responding.
	- **•** If you forget your password, you can hard reset or clear the device memory. Before you do this, make sure you back up your data and files so that you can restore them back to your device. For more information about hard resetting the device and clearing the memory, see Chapter 12.

# **Encrypt files on your storage card**

You can set your device to encrypt files as they are saved on the storage card.

- **1.** Tap **Start > Settings > System** tab **> Encryption**.
- **2.** Select **Encrypt files placed on storage cards**.
- **Notes •** Encrypted files can be read only on the device that encrypted them.
	- **•** Encrypted files are opened just like other files, provided you are using the device that encrypted them. There is no separate step for you to take to read these files.

# **Chapter 5**

# **Synchronizing Information With Your Computer**

**[5.1 About Synchronization](#page-89-0) 5.2 Setting Up [Windows Mobile® Device Center](#page-90-0) [on](#page-90-0) Windows Vista® [5.3 Setting Up ActiveSync® on Windows XP®](#page-92-0) [5.4 Synchronizing With Your Computer](#page-93-0) [5.5 Synchronizing via Bluetooth](#page-94-0) [5.6 Synchronizing Music and Video](#page-95-0)**

# <span id="page-89-0"></span>**5.1 About Synchronization**

You can take information from your computer wherever you go by synchronizing them to your device. The following types of information can be synchronized between your computer and your device:

- **• Microsoft Outlook**® **information**, which include Outlook e-mail, contacts, calendar, tasks, and notes
- **• Media**, such as pictures, music and video
- **• Favorites**, which are the bookmarked links to your favorite web sites
- **• Files**, such as documents and other files

Before you can synchronize, you need to install and set up first the synchronization software on your computer. For more information, see "Setting Up Windows Mobile Device Center on Windows Vista®" and "Setting Up ActiveSync® on Windows XP®".

## **Ways to synchronize**

After you have installed the synchronization software to your computer, connect and synchronize your device with your computer by using one of the following methods:

- **•** Connect and synchronize using the supplied USB sync cable. Upon connecting the sync cable to your device and your computer, the synchronization process starts automatically.
- **•** Connect and synchronize using Bluetooth. You must first set up a Bluetooth partnership between your device and your computer before you can synchronize information between them using Bluetooth. For more information about setting up a Bluetooth partnership, see Chapter 10. For information about synchronizing through Bluetooth, see "Synchronizing via Bluetooth" later in this chapter.

Try to synchronize frequently in order to keep information up-to-date in both your device and your computer.

**Note** You can also synchronize Outlook e-mail, contacts, calendar, and tasks on your device with the Exchange Server at your work. For more information about setting up your device to synchronize with the Exchange Server, see Chapter 8.

# <span id="page-90-0"></span>**5.2 Setting Up Windows Mobile® Device Center on Windows Vista®**

**Microsoft Windows Mobile**® **Device Center** is the replacement for Microsoft® ActiveSync® on Windows Vista®.

**Note** Some versions of Windows Vista come with Windows Mobile Device Center already installed. If Windows Mobile Device Center is not available on your Windows Vista, you can install it from the Getting Started Disc that came with your device.

## **Set up synchronization in Windows Mobile Device Center**

When you connect your device to your PC and start Windows Mobile Device Center for the first time, you are asked to create a Windows Mobile partnership with your device. Follow the steps below to create a partnership.

- **1.** Connect your device to your PC. Windows Mobile Device Center configures itself and then opens.
- **2.** On the license agreement screen, click **Accept**.
- **3.** On the Windows Mobile Device Center's Home screen, click **Set up your device**.

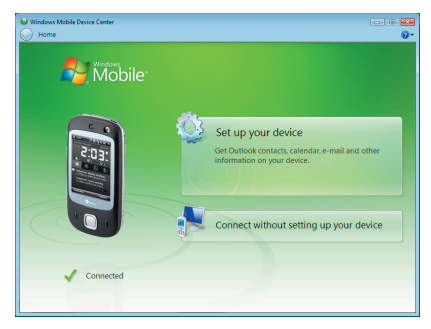

**Note** Choose **Connect without setting up your device** if you only want to transfer media files, check for updates, and explore your device but not sync Outlook information.

#### 92 Synchronizing Information With Your Computer

- **4.** Select the items you want to synchronize, then click **Next**.
- **5.** Enter a device name and click **Set Up**.

When you finish the setup wizard, Windows Mobile Device Center synchronizes your device automatically. Notice that Outlook e-mails and other information will appear on your device after synchronization.

## **Use Windows Mobile Device Center**

To open Windows Mobile Device Center, click **Start > All Programs > Windows Mobile Device Center** on your Windows Vista computer.

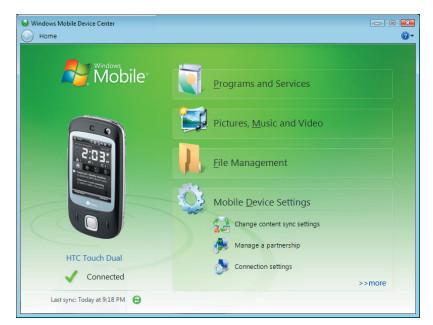

On Windows Mobile Device Center, you can do the following:

- **•** Click **Mobile Device Settings** to change synchronization settings.
- **•** When you click **Pictures, Music and Video > \_\_\_ new pictures/ video clips are available for import**, a wizard guides you to tag and transfer photos from your device to the Photo Gallery on your Windows Vista PC.
- **•** Click **Pictures, Music and Video > Add media to your device from Windows Media Player** to synchronize music and video files using Windows Media™ Player. For more information, see "Windows Media® Player Mobile" in Chapter 11.
- **•** Click **File Management > Browse the contents of your device** to view documents and files from your device.

#### **Note** See Windows Mobile Device Center Help for more information.

# <span id="page-92-0"></span>**5.3 Setting Up ActiveSync® on Windows XP®**

The Getting Started Disc that comes with your device contains Microsoft ActiveSync 4.5 or later. Follow the steps in this section to install and set up ActiveSync on Windows XP or other compatible Windows systems.

**Note** For a list of compatible Windows systems, please go to http://www.microsoft.com/windowsmobile/activesync/activesync45.mspx.

## **Install ActiveSync**

- **1.** Insert the Getting Started Disc into the disc drive on your PC.
- **2.** Click **Setup and Installation**.
- **3.** Select the **ActiveSync** check box and click **Install**.
- **4.** Read the license terms and click **Accept**.
- **5.** When installation is complete, click **Done**.
- **6.** On the Getting Started with Windows Mobile screen, click **Close**.

# **Set up synchronization in ActiveSync**

Follow the steps below to set up a synchronization partnership.

- **1.** Connect your device to your PC. The Synchronization Setup Wizard automatically starts and guides you to create a synchronization partnership. Click **Next** to proceed.
- **2.** To synchronize your device with your PC, clear the **Synchronize directly with a server running Microsoft Exchange** check box then click **Next**.
- **3.** Select the information types that you want to synchronize then click **Next**.
- **4.** Select or clear the **Allow wireless data connections** check box according to your preference.
- **5.** Click **Finish**.

When you finish the wizard, ActiveSync synchronizes your device automatically. Notice that Outlook e-mails and other information will appear on your device after synchronization.

# <span id="page-93-0"></span>**5.4 Synchronizing With Your Computer**

Connect and synchronize your device with your PC using the USB cable or Bluetooth connection.

## **Start and stop synchronization**

You can manually synchronize either from your device or PC.

#### **From your device**

**•** Tap **Start > Programs > ActiveSync**., then tap **Sync**.

To end synchronization before it completes, tap **Stop**.

**Tip** To delete a partnership with one PC completely, disconnect your device from that PC first. In ActiveSync on your device, tap **Menu > Options**, tap the computer name, then tap **Delete**.

#### **From Windows Mobile Device Center**

- **1.** Click **Start > All Programs > Windows Mobile Device Center**.
- **2.** Click **a** at the lower left of the Windows Mobile Device Center.

To end synchronization before it completes, click  $\Box$ .

#### **From ActiveSync on your PC**

When you connect your device to your PC, ActiveSync automatically opens on your PC and synchronizes.

- To manually start synchronization, click  $\bigcirc$ .
- To end synchronization before it completes, click 3.

## **Change which information is synchronized**

You can change the information types and the amount of information to synchronize for each type either on your device or your PC. Follow the steps below to change synchronization settings on your device.

- **Note** Before changing synchronization settings on your device, disconnect it from your PC.
	- **1.** In ActiveSync on your device, tap **Menu > Options**.
	- **2.** Select the check box for any items you want to synchronize. If you cannot select a check box, you might have to clear the check box for the same information type elsewhere in the list.

<span id="page-94-0"></span>**3.** To change synchronization settings for an information type, for instance, **E-mail**, select it and tap **Settings**.

You can then set the download size limit, specify the time period of information to download, and more.

- **Notes •** Some information types such as Favorites, Files and Media cannot be selected in ActiveSync Options on your device. You can only select or clear these items from your PC's Windows Mobile Device Center or ActiveSync.
	- **•** A PC can have sync partnerships with many different Windows Mobile powered devices, but a device can have sync partnerships with at most two PCs only. To ensure that your device will synchronize properly with both PCs, set up the second PC using the same synchronization settings you used on the first PC.
	- **•** Outlook e-mail can be synchronized with only one computer.

#### **Troubleshoot sync connection problem**

When the PC is connected to the Internet or a local network, in some cases, the PC may disconnect the connection with your device in favor of the Internet or network connection.

If this happens, tap **Start > Settings > Connections** tab **> USB to PC**, then clear the **Enable advanced network functionality** check box. This makes your PC utilize a serial USB connection with your device.

The **USB to PC** ( $\overline{\mathbf{H}}$ ) icon appears on the Today Screen when serial USB connection is used.

# **5.5 Synchronizing via Bluetooth**

You can connect and synchronize your device with the PC using Bluetooth.

#### **To synchronize with a computer via Bluetooth**

- **1.** Set up Windows Mobile Device Center or ActiveSync on your PC to synchronize through Bluetooth. See the program's Help for instructions.
- **2.** On your device, tap **Start > Programs > ActiveSync**.

#### <span id="page-95-0"></span>96 Synchronizing Information With Your Computer

- **3.** Make sure that Bluetooth on both your device and the computer are turned on and set to visible mode. For more information, see "Bluetooth" in Chapter 10.
- **4.** Tap **Menu > Connect via Bluetooth**. Make sure the Bluetooth function of both your device and the computer are turned on and set to visible mode.
- **5.** If this is the first time you have connected to this computer via Bluetooth, you must first complete the Bluetooth wizard on your device and set up a Bluetooth partnership between your device and the computer. For more information about creating a Bluetooth partnership, see "Bluetooth partnerships" in Chapter 10.
- **Notes •** To preserve battery power, turn off Bluetooth when not in use.
	- **•** To connect and synchronize your device with a computer via Bluetooth, your computer must have built-in Bluetooth or installed with a Bluetooth adapter or dongle.

# **5.6 Synchronizing Music and Video**

If you want to carry your music or other digital media along with you while you travel, set up Microsoft® Windows Media® Player on your computer to synchronize music and video with your device.

Other than selecting the **Media** information type to be synchronized, all media synchronization settings must be set in Windows Media Player. Before media can be synchronized, you must do the following:

- **•** Install Windows Media Player Version 11 on the PC. (Windows Media Player 11 works only in Windows XP or later versions).
- **•** Connect your device to the PC with a USB cable. If your device is currently connected using Bluetooth, you must end that connection before media can be synchronized.
- **•** Set up a sync partnership between your device and your PC's Windows Media® Player.

For more information about using Windows Media® Player Mobile, see Chapter 11.

# **Chapter 6**

**Organizing Contacts, Appointments, Tasks, and Other Information**

**[6.1 Contacts](#page-97-0)**

**[6.2 SIM Manager](#page-101-0)**

**[6.3 Calendar](#page-103-0)**

**[6.4 Tasks](#page-106-0)**

**[6.5 Notes](#page-108-0)**

**[6.6 Voice Recorder](#page-110-0)**

# <span id="page-97-0"></span>**6.1 Contacts**

**Contacts** is your address book and information storage for the people and businesses you communicate with. You can create the following types of contacts on your device:

- **• Outlook contacts**. Contacts that are stored on your device, which can be created on your device or synchronized with your PC or the Exchange Server.
- **• SIM contacts**. Contacts that are stored on the SIM card. Only the name and a phone number can be stored for each entry.
- **• Windows Live contacts**. Contacts that you communicate with using Windows Live Messenger or MSN. Just like Outlook contacts, you can also enter complete information for a Windows Live contact. For more information, see "Add Windows Live contacts" in Chapter 10.

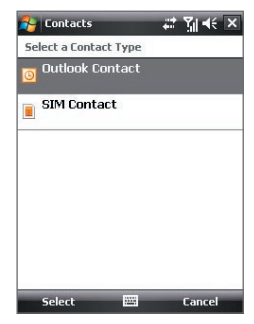

**Note** You can only add Windows Live contacts after you have set up Windows Live on your device.

### **Add new contacts**

#### **To add a contact on your device**

- **1.** Tap **Start > Contacts**.
- **2.** Tap **New**, select **Outlook Contact**, and enter the contact information.
- **3.** In the **File as** field, choose how you want the contact name to appear in the contact list.

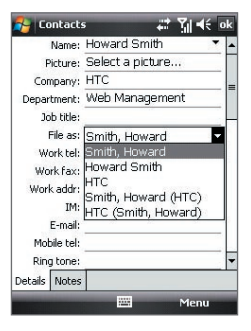

- **4.** To add a photo of the contact, tap **Select a picture**, then select the picture file or tap **Camera** to take a photo of the contact. This photo appears on the Phone screen when you receive a call from the contact.
- **5.** To assign a ring tone to the contact, tap the **Ring tone** field, scroll through the list of tones, then select a desired tone.
- **6.** When finished, tap **OK**.
- **Tips •** If someone who is not in your list of contacts calls you, create a contact from Call History by tapping and holding a phone number and then tapping **Save to Contacts** from the shortcut menu.
	- **•** To save a phone number that is contained in a message, tap the phone number, then tap **Menu > Save to Contacts**.
	- **•** To edit contact information, tap the contact name then tap **Menu > Edit**.

#### **To add a contact to your SIM card**

- **1.** Tap **Start > Contacts**.
- **2.** Tap **New** then select **SIM Contact**.
- **3.** Enter a contact name and phone number.
- **4.** Tap **OK**.
- **Tip** You can also use the SIM Manager to add and edit contacts on your SIM card. For more information, see "SIM Manager" later in this chapter.

### **View, organize and search**

#### **To view contact information**

- **1.** Tap **Start > Contacts**.
- **2.** Slide your finger upward on the touch screen to scroll down the contact list.

To scroll up the contact list, slide your finger downward on the touch screen.

**Note** For detailed instructions on how to use finger scrolling, see "Finger scrolling and finger panning" in Chapter 1.

- **3.** Touch the name of a contact to open his or her contact card.
- **4.** On the contact card, you will see the last outgoing or incoming call as well as detailed information such as phone numbers of the contact, e-mail address, and more.

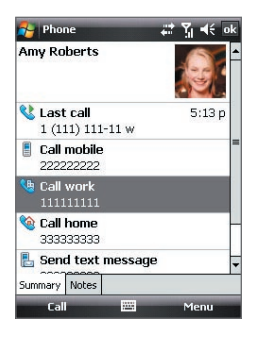

#### **To group similar contacts**

You can group similar contacts for easier management by assigning them to categories.

- **1.** Create a new Outlook contact or edit an existing Outlook contact.
- **2.** Tap **Categories**.
- **3.** Select a preset category such as Business or Personal, or tap **New** to create your own category.
- **4.** When finished, tap **OK**.

#### **To view contacts by category**

**•** Tap **Menu > Filter** then select the desired category.

#### **To find a contact on your device**

There are several ways to find a contact when your contact list is long.

- **1.** Tap **Start > Contacts**.
- **2.** Do one of the following:
	- **•** On the Quick Scroll bar on the right of the screen (black vertical bar), scroll to or touch a letter to go directly to the part of the Contacts list where contact names start with that letter
	- **Note** You can disable the Quick Scroll bar by tapping **Menu > Options** and selecting the **Show alphabetical index** check box. This will show the alphabetical index on top of the Contacts list.

- **•** Begin entering a contact name in the provided text box until the contact you want is displayed.
- **•** Filter the list by categories. In the contact list, tap **Menu > Filter**, then tap a category you've assigned to a contact. To show all contacts again, select **All Contacts**.

## **Share contact information**

#### **To beam a contact's details**

You can quickly send contact information to another mobile phone or device through Bluetooth beaming.

- **1.** Tap **Start > Contacts**, then select a contact.
- **2.** Tap **Menu > Send Contact > Beam** then select a device where to beam the contact to.
- **Note** Before you can beam, make sure Bluetooth is turned on and set to visible mode on your device and the target mobile device. You can also beam contact information to your PC. See "Bluetooth" in Chapter 10 for details.

#### **To send contact information via text messaging**

- **1.** Tap **Start > Contacts**, then select a contact.
- **2.** Tap **Menu > Send Contact > SMS \ MMS**.
- **3.** Select the contact information you want to send, then tap **Done**.
- **4.** In the new text message, enter the mobile phone number of the recipient, then tap **Send**.

#### **To send contact information as a vCard**

A vCard (virtual business card) is a standard file format used for exchanging contact information. vCard files can be exported to Outlook on the PC. From your device, you can send a vCard containing contact information as a file attachment in an MMS message.

- **1.** Tap **Start > Contacts**, then select a contact.
- **2.** Tap **Menu > Send as vCard**.
- **3.** A new MMS message is created with the vcard file attached. Enter the mobile phone number or e-mail address of the recipient then tap **Send**.

# <span id="page-101-0"></span>**6.2 SIM Manager**

**SIM Manager** allows you to view the contents of your SIM card, transfer contacts from your SIM card to your device or vice versa, and make a call to a SIM contact.

#### **To create a contact on your SIM card**

- **1.** Tap **Start > Programs > SIM Manager**.
- **2.** Tap **New** and enter a contact name and phone number.
- **3.** Tap **Save** to save the information on your SIM card.
- **Tip:** To change contact information on your SIM card, tap a SIM contact and edit it. After modifying, tap **Save**.

#### **To copy SIM contacts to your device**

If you have saved contacts on your SIM card, you can copy them into Contacts on your device.

- **1.** Tap **Start > Programs > SIM Manager**.
- **2.** Select the desired item, or select all SIM contacts by tapping **Menu > Select All**.
- **3.** Tap **Menu > Save to Contacts**.

#### **To copy contacts to the SIM card**

Only one phone number per contact name can be stored on a SIM card. When you copy a contact that has several phone numbers to your SIM card, SIM Manager saves each number under a separate name.

To save each number under a different contact name on the SIM card, SIM Manager appends an indicator at the end of each name. By default, /M, /W and /H are appended to indicate mobile, work and home phone numbers respectively. You can edit this indicator first before you start copying contacts to your SIM card. Indicators of the other types of phone numbers are left empty for you to define them.

- **1.** Tap **Start > Programs > SIM Manager**, then tap **Menu > Tools > Options**.
- **2.** Select the check boxes of the types of phone numbers that you want to be added to the SIM card.

- **3.** Under the **Mark** column, you can change the indicator that will be appended to the SIM contact names for each phone number type. To do so, select a phone type, tap **Edit**, enter your desired indicator, then tap **Save**.
- **4.** After modifying, tap **OK**.
- **5.** Tap **Menu > Contacts to SIM**.
- **6.** Select the check boxes of the contact's phone numbers that you want to copy to your SIM card, then tap **Save**.

#### **To store your SIM card's phone number**

- **1.** On the SIM Manager screen, tap **Menu > Tools > List of Own Numbers**.
- **2.** Tap **[Voice Line 1]**.
- **3.** Change the name, if desired, then enter your mobile phone number.
- **4.** Tap **Save**.

**RE** SIM Manager  $T_1$   $46$  ok Contacts to SIM: When the contact has more than one phone number, copy selected phone numbers into SIM card. Mark Dhong Tyng

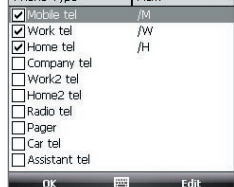

When your phone number is stored on the SIM card, it will appear on the SIM Manager screen.

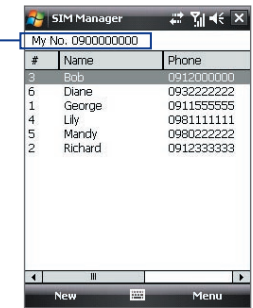

# <span id="page-103-0"></span>**6.3 Calendar**

Use **Calendar** to create appointments, including meetings and other events. You can also synchronize Calendar appointments between your device and PC.

## **Create appointments**

#### **To schedule an appointment**

- **1.** Tap **Start > Calendar**.
- **2.** Tap **Menu > New Appointment**.
- **3.** Enter a name for the appointment.
- **4.** Do one of the following:
	- **•** If it is a special occasion such as a birthday or a whole-day event, set the **All Day** option to **Yes**.
	- **•** If there is a time frame for the appointment, select the start and end dates and time.
- **5.** Specify the type of category for your appointment, so that it can be grouped with other related appointments. Tap **Categories**, then select a preset category (Business, Holiday, Personal, or Seasonal), or tap **New** to create your own category.
- **6.** When finished, tap **OK** to return to the calendar.
- **Notes •** All-day events do not occupy blocks of time in Calendar; instead, they appear in banners at the top of the calendar.
	- **•** To cancel an appointment, tap **Menu > Delete Appointment**.
- **Tip** To have the time entered automatically in Day view, tap the time slot for the new appointment, and tap **Menu > New Appointment.**

#### **To set a default reminder for all new appointments**

You can have a reminder automatically turned on for all new appointments you schedule.

- **1.** Tap **Start > Calendar**.
- **2.** Tap **Menu > Tools > Options > Appointments** tab.
- **3.** Select the **Set reminders for new items** check box.

- **4.** Set the time when you want the reminder to alert you.
- **5.** Tap **OK** to return to the calendar.

## **View appointments**

By default, Calendar displays appointments in **Agenda** view. You can also look at your appointments in **Day**, **Week**, **Month**, and **Year** views.

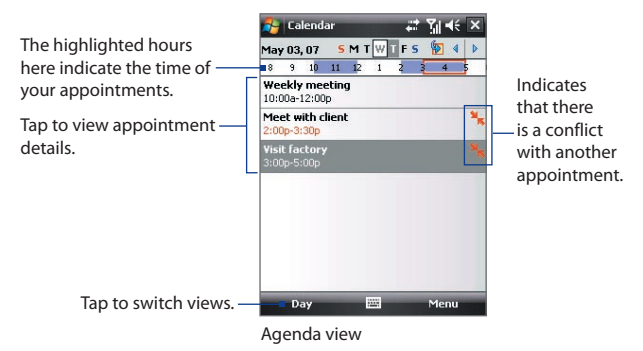

- **•** To see detailed appointment information in any view, tap the appointment.
- **•** To view appointments by category, tap **Menu > Filter** then select the desired category.
- **•** To change the default view that Calendar uses to display appointments, tap **Menu > Tools > Options > General** tab. Tap the **Start in** box then choose the calendar view.
- **•** When in Month view, you will see the following indicators:

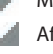

Morning appointment

Afternoon or evening appointment

Both morning and afternoon/evening appointments

All-day event

## **Send appointments**

#### **To send a meeting request**

Use Calendar to schedule meetings via e-mail with contacts who use Outlook or Outlook Mobile.

- **1.** Tap **Start > Calendar**.
- **2.** Schedule a new appointment, or open an existing one and tap **Menu > Edit**.
- **3.** Tap **Attendees**, then tap **Add Required Attendee** or **Add Optional Attendee** and add the contacts whom you want to invite.
	- **Note** You can specify if an attendee is required or optional only if your device is connected to a Microsoft Exchange 2007 server. Otherwise, all attendees are designated as required. For more information, see Chapter 8.
- **4.** When you have finished adding attendees, tap **Done**.
- **5.** Tap **OK** to send.
- **Tip** To choose the e-mail account to use for sending meeting requests, tap **Menu > Tools > Options > Appointments** tab. Tap the **Send meeting requests via** box and choose to send via your Outlook E-mail, POP3/IMAP4 or Windows Live account.
- **Notes •** If you're sending the meeting request using your Outlook E-mail account, it will be sent to the attendees the next time you synchronize your device with your PC or Exchange Server.
	- **•** When attendees accept your meeting request, the meeting is automatically added to their schedules. When their response is sent back to you, your calendar is updated as well.

#### **To send appointment details as a vCalendar**

A vCalendar is a standard file format used for exchanging scheduling and task information. vCalendar files can be exported to Outlook on the PC.

Tap **Menu > Send as vCalendar** to send a vCalendar containing appointment details as a file attachment in an MMS message. For more information, see "MMS" in Chapter 7.

# <span id="page-106-0"></span>**6.4 Tasks**

Use **Tasks** to keep track of things you need to do. A task can occur once or repeatedly (recurring). You can set reminders for your tasks and you can organize them using categories.

Your tasks are displayed in a task list. Overdue tasks are displayed in red.

#### **To create a task**

- **1.** Tap **Start > Programs > Tasks**.
- **2.** Tap **Menu > New Task**, enter a subject for the task, and fill in information such as start and due dates, priority, and so on.
- **3.** Specify the type of category for your task, so that it can be grouped with other related tasks. Tap **Categories**, then select a preset category (Business, Holiday, Personal, or Seasonal), or tap **New** to create your own category.
- **4.** When finished, tap **OK**.
- **Tip** You can easily create a short, to-do type task. Simply tap the **Tap here to add a new task** box, enter a subject, and tap the Enter button on the onscreen keyboard. If the task entry box is not available, tap **Menu > Options** and select the **Show Tasks entry bar** check box.

#### **To change the priority of a task**

Before you can sort tasks by priority, you need to specify a priority level for each task.

- **1.** Tap **Start > Programs > Tasks**.
- **2.** Tap the task you want to change the priority for.
- **3.** Tap **Edit**, and in the **Priority** box, tap a priority level.
- **4.** Tap **OK** to return to the task list.

**Note** All new tasks are assigned a Normal priority by default.

#### **To set the default reminder for all new tasks**

- **1.** Tap **Start > Programs > Tasks**.
- **2.** Tap **Menu > Options**.
- **3.** Select the **Set reminders for new items** check box.
- **4.** Tap **OK** to return to the task list.
- **Note** The new tasks must have due dates set in order for the reminder to take effect.

#### **To show start and due dates in the task list**

- **1.** Tap **Start > Programs > Tasks**.
- **2.** Tap **Menu > Options**.
- **3.** Select the **Show start and due dates** check box.
- **4.** Tap **OK**.

#### **To locate a task**

When your list of tasks is long, you can display a subset of the tasks or sort the list to quickly find a specific task.

- **1.** Tap **Start > Programs > Tasks**.
- **2.** In the task list, do one of the following:
	- **•** Sort the list. Tap **Menu > Sort By**, and tap a sort option.
	- **•** Filter the list by category. Tap **Menu > Filter**, and tap the category you want displayed.
- **Tip** To filter your tasks further, tap **Menu > Filter > Active Tasks** or **Completed Tasks**.

#### **To send task information as a vCalendar**

Tap **Menu > Send as vCalendar** to send a vCalendar containing task details as a file attachment in an MMS message. For more information, see "MMS" in Chapter 7.
## **6.5 Notes**

Using **Notes**, you can create handwritten and typed notes, record voice notes, convert handwritten notes to text for easy readability, and more.

#### **To create a note**

- **1.** Tap **Start > Programs > Notes**. In the note list, tap **New**.
- **2.** Tap the **Input Selector** arrow next to the **Input Method** icon on the menu bar, tap the input method you want, and enter your text.
- **3.** If the **Input Selector** arrow is not displayed, tap the **Input Method** icon.
- **4.** When finished, tap **OK** to return to the note list.
- **Notes •** To select handwritten text, tap and hold next to the writing. As soon as dots appear, and before they form a complete circle, quickly drag across the writing.
	- **•** If a letter crosses three ruled lines, it is treated as a drawing rather than text.

#### **To draw in a note**

- **1.** Tap **Start > Programs > Notes**.
- **2.** In the note list, tap **New**.
- **3.** To draw on the screen, use the stylus like a pen.
- **4.** A selection box appears around your drawing.
- **5.** When finished, tap **OK** to return to the note list.
- **Note** To select a drawing (for example, to copy or delete it), tap and hold the drawing briefly. When you lift the stylus, the drawing is selected.

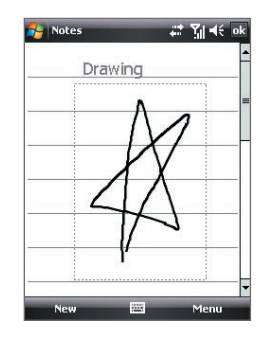

110 Organizing Contacts, Appointments, Tasks, and Other Information

#### **To record a voice note**

You can create a stand-alone recording (voice note) or you can add a recording to a note.

- **1.** Tap **Start > Programs > Notes**.
- **2.** If you do not see the Recording toolbar, tap **Menu > View Recording Toolbar**.
- **3.** Do one of the following:
	- **•** To create a stand-alone recording, record from the note list.
	- **•** To add a recording to a note, create or open a note.
- **4.** Tap the **Record** icon (  $\bullet$  ) to begin recording your voice. Tap the **Stop** icon ( $\boxed{\blacksquare}$ ) when finished recording.

#### **To change recording formats**

- **1.** Tap **Start > Settings > Personal** tab **> Input**.
- **2.** Tap the **Options** tab, and select the desired format you want in the **Voice recording format** list.
- **3.** Tap **OK**.
- **Note** You can also change recording formats from within Notes. In the note list, tap **Menu > Options > Global Input Options** link (at the bottom of the page), then tap the **Options** tab.

## **6.6 Voice Recorder**

**Voice Recorder** lets you record your voice and then quickly send it in an MMS or e-mail, beam it, or set the recorded voice as your ring tone.

**Note** Voice Recorder saves voice recordings in AMR-NB (Adaptive Multi-Rate Narrowband) format only. This is a common speech audio format used in mobile devices.

#### **To record your voice**

- **1.** Tap **Start > Programs > Voice Recorder**.
- **2.** Hold the device's microphone near your mouth.
- **3.** Tap **Record** or **th** to start recording a voice clip. Tap **Stop** or **the to** end the recording.

All recordings are saved in the **My Voices** folder by default. You can choose another folder to save voice recordings by tapping beside the folder name on the top-left of the screen and then in the menu, choose the folder where to save future recordings.

#### **To play back a voice recording**

On the Voice Recorder screen, select a voice recording then tap  $\blacktriangleright$ .

- **Tips •** Tap **+** to increase the volume; tap **+** to decrease the volume.
	- Tap  $\left( \cdot \right)$  to toggle between muting and unmuting the volume.

#### **To send the voice recording through MMS**

Select a voice recording then tap **Menu > Send via MMS**. A new MMS message is then created with the voice recording automatically inserted as an audio clip.

See "MMS" in Chapter 7 to learn how to compose and send MMS messages.

#### **To send the voice recording via e-mail**

Select a voice recording then tap **Menu > Send > Outlook E-mail**. This creates a new Outlook e-mail message with the voice recording inserted as a file attachment.

See "Using E-mail" in Chapter 7 to learn how to send e-mail.

#### 112 Organizing Contacts, Appointments, Tasks, and Other Information

#### **To beam the voice recording**

- **1.** Select the voice recording(s) you want to beam then tap **Menu > Beam File**.
	- **Tip** To select multiple files, tap and drag over the desired files or tap **Menu > Select All**.
- **2.** Tap the device you want to send the voice recording(s) to.
- **3.** On the other device, accept the file transfer to receive the file.

#### **To set the voice recording as a ring tone**

Select the desired voice recording then tap **Menu > Set as Ringtone**.

#### **To rename or move a recording**

- **1.** Select the voice recording(s), then tap **Menu > Rename/Move**.
- **2.** Enter the new **Name** for the voice recording.
- **3.** To move the voice recording, select the new destination **Folder** and **Location**.
- **4.** Tap **OK**.

# **Chapter 7 Exchanging Messages**

**[7.1 Messaging](#page-113-0) [7.2 Text Messages](#page-114-0) [7.3 MMS](#page-116-0) [7.4 Types of E-mail Accounts](#page-120-0) [7.5 E-mail Setup Wizard](#page-121-0) [7.6 Using E-mail](#page-124-0)**

## <span id="page-113-0"></span>**7.1 Messaging**

**Messaging** is where your text messages (SMS), multimedia messages (MMS), and e-mails are located. When you receive new messages, you can open them from the Today screen. Simply tap the type of message that you want to open.

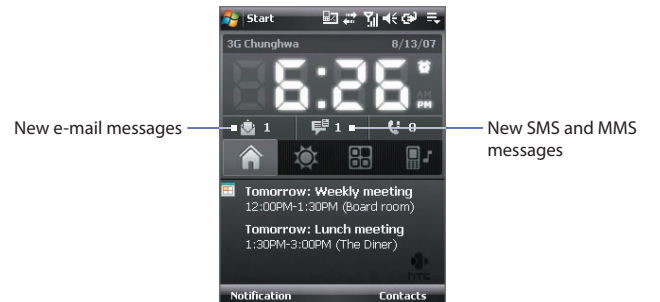

#### **To select a messaging account**

Do one of the following:

- **•** Tap **Start > Messaging**. The Account Picker screen then appears where you can select an account.
- **•** While you are in a message list of a certain account, for example SMS / MMS, tap **Menu > Go To** to switch to other types of messaging accounts.

#### **To configure message account settings**

- **•** Tap **Menu > Options** on the Account Picker screen.
- **•** Tap **Menu > Tools > Options** while you're in a message list.

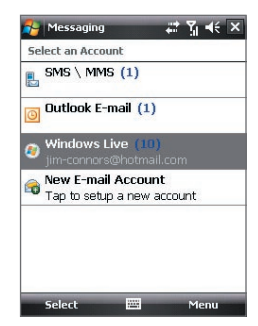

Account Picker screen

#### <span id="page-114-0"></span>**To automatically add a signature in outgoing messages**

You can automatically add your name and other information as your signature in outgoing SMS, MMS and e-mail messages by following these steps:

**Tip** You need to specify your signature for each type of messaging account.

- **1.** Tap **Start > Messaging**, then tap **Menu > Options**.
- **2.** Tap **Signatures**.
- **3.** Select a type of messaging account in which to add a signature.
- **4.** Select the **Use signature with this account** check box.
- **5.** In the provided text box, enter the information that will be displayed as your signature.
- **6.** If you want the signature to be added whenever you reply or forward messages, select the **Use when replying and forwarding** check box.
- **7.** Repeat steps 3 to 6 to add a signature to the other types of messaging accounts.

## **7.2 Text Messages**

Send short text messages (SMS) up to 160 characters long to other mobile phones.

### **Send text messages**

#### **To compose and send a text message**

- **1.** Tap **Start > Contacts**.
- **2.** Slide your finger upward on the touch screen to scroll down the contact list. See "Finger scrolling and finger panning" in Chapter 1 for more details on finger scrolling.
- **3.** Touch the contact's name to open his or her contact card.
- **4.** On the contact card, touch the item that shows **Send text message**.

#### 116 Exchanging Messages

**5.** A new text message is then created.

To add more recipients, enter their mobile phone numbers in the **To** field, separating them with a semicolon. You can also tap **To** if you want to add mobile phone numbers from Contacts.

- **6.** Enter your message.
	- **•** To quickly add common messages, tap **Menu > My Text** and tap a desired message.
	- **•** To check the spelling, tap **Menu > Spell Check**.

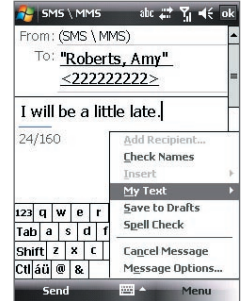

- **7.** Tap **Send**.
- **Tips •** To enter symbols, tap **123** using the onscreen keyboard and then tap a symbol. For more information about entering text and symbols, see Chapter 2.
	- **•** If you want to know when a text message is received, before sending the message that you are composing, tap **Menu > Message Options** then select the **Request message delivery notification** check box.

To always receive a delivery notification, tap **Menu > Tools > Options** in the text message list, tap **SMS \ MMS**, then select the **Request delivery notifications** check box.

## **Copy text messages from and to the SIM card**

- **1.** Tap **Start > Messaging > SMS \ MMS**.
- **2.** In the message list, select the text message you want to copy.
- **3.** Do one of the following:
	- **•** To copy a text message to the SIM card, tap **Menu > Copy to SIM**.
	- **•** To copy a text message from the SIM card to your device, tap **Menu > Copy to Phone**.
- **Note** Text messages stored on your SIM card are automatically displayed in the Inbox folder. Copying them to your device results in duplicate messages in the Inbox folder when your SIM card is in use.

## <span id="page-116-0"></span>**7.3 MMS**

Sending multimedia messages (MMS) to your friends and family is fun and easy. You can include pictures, videos, or audio clips in a multimedia message.

- **Notes •** Please note that multimedia messaging is a charged service and has to be provisioned on your mobile account. Please contact your wireless service provider to have MMS provisioned as part of your calling plan.
	- **•** Please make sure the size of MMS messages that you send is within the limits allowed by your wireless service provider.

## **Change MMS settings**

Check your device to see if it is configured with your wireless service provider's MMS settings. If the MMS settings are not yet configured on your device, you can add the settings while composing an MMS message.

#### **To configure MMS message settings**

- **1.** Tap **Start > Messaging > SMS \ MMS**.
- **2.** Tap **Menu > MMS Options**. The Settings screen then appears.
- **3.** In the **Preferences** tab, select or clear the provided check boxes according to your needs.
- **4.** Tap the **Servers** tab and check if your device is preset with MMS server settings.

If there are no preset settings, tap **New** and enter the following information, which you can get from your other wireless service provider:

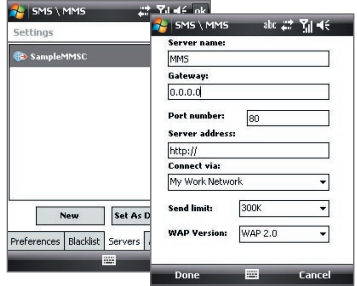

**• Gateway**. Location of the MMS server, which is usually in the form of an IP address.

#### 118 Exchanging Messages

- **• Port number**. HTTP port number used for connecting to the MMS server and for file transfer.
- **• Server address**. URL address of the server where MMS messages are stored.
- **• Connect via**. Select the connection that your device uses for MMS messages.
- **• Send limit**. Select the maximum MMS message size allowed by your wireless service provider.
- **• WAP version**. Select either **WAP 1.2** or **WAP 2.0**, depending on which one is being used by your other wireless service provider.
- **5.** Tap **Done**.
- **Notes •** If your device already has preset MMS settings, it is recommended that you do not change these settings. If you change the preset settings, your device may not be able to send and receive MMS messages.
	- **•** If you add several MMS message service providers to the Settings screen, you can choose one as your default provider. Select the provider's name in the list then tap **Set As Default**.

### **Create and send MMS messages**

You can compose MMS messages in a combination of slides, where each slide can consist of a photo, video or audio clip, and/or text.

#### **To compose an MMS message**

- **1.** Tap **Start > Messaging > SMS \ MMS**, then tap **Menu > New > MMS**.
- **2.** When you see the Choose a MMS screen, tap a preset template, or tap **Custom** to open a blank MMS message.

**Note** If you prefer to always create a blank MMS message, select the **Always choose custom** check box.

**3.** In **To**, enter the recipient's phone number or e-mail address directly, or tap **To**, **Cc**, or **Bcc** to choose a phone number or an e-mail address from Contacts.

**Note** Scroll up to see the **Cc** and **Bcc** fields.

**4.** Enter a subject for your message.

- **5.** Tap the **Insert** icon ( $\left(\begin{matrix} \overline{a} \\ \overline{c} \end{matrix}\right)$  to select and insert a photo or video clip. When selecting a photo or video clip, you can:
	- **•** Tap **Select** to insert the selected photo or video clip into the MMS message you are composing.
	- Tap **the status** to take a photo and insert it into the MMS message.
	- Tap  $\sum_{n=1}^{\infty}$  to record MMS video and insert it into the MMS message.
	- Tap **Exit** ( $\times$ ) to quit selection and return to the MMS message.
- **6.** Enter text and insert audio clips by tapping the respective areas. See "To add text to an MMS message" and "To add an audio clip to a MMS message" for details.
- **7.** To add more slides, tap **b** or tap **Menu > Slides > Insert Slide**. Repeat steps 5 and 6 to insert photos/videos, text, and audio onto your slides.
- **8.** Tap **Send** to send the MMS message.
- **Tip** You can also send an MMS message from the Pictures & Videos, Camera program, or Camera Album.

#### **To add text to an MMS message**

When you tap **Insert text here** on your MMS message, an empty screen appears where you can enter your text. You can insert the following types of information:

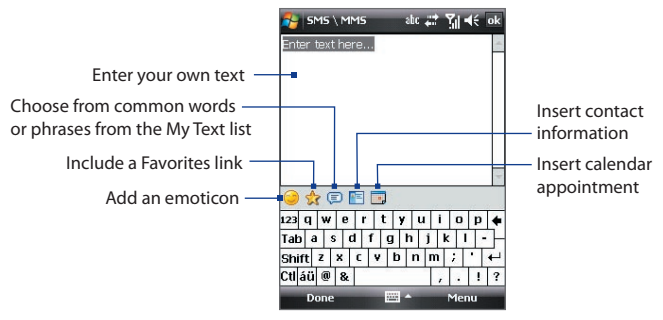

**Tip** To edit or delete a phrase on the My Text list, tap and hold a string, then tap **Edit** or **Delete** from the shortcut menu. To add a new phrase, tap **New**.

#### **To add an audio clip to an MMS message**

You can add one audio clip per slide in your MMS message.

**1.** Tap **Insert audio**.

By default, My Documents will be shown. Tap My Music or another folder that contains audio files. When navigating folders, tap the Down arrow  $($  $\bullet$   $)$  to return to the upper folder.

- **2.** Select an audio file. When selected, you can:
	- Tap  $\bullet$  to play the audio clip,  $\Pi$  to pause, or  $\Pi$  to stop playback.
	- **•** Tap **Select** to insert it into your MMS message.
	- **•** Tap **Exit** ( $\mathbb{X}$ ) to quit selection and return to your MMS message.
	- **•** To record a new audio clip and add it to your MMS message, tap **...** The Record pop-up window then opens. Tap **Record** to start recording, and **Stop** to end the recording. Tap **Play** to listen to the recorded audio clip, then tap **Add**. The new audio clip is then inserted into your MMS message.

## **View and reply to MMS messages**

#### **To view an MMS message**

- Use the playback controls  $\left( \blacksquare \right)$ , and  $\left( \blacksquare \right)$ ,
- **•** Tap **Contents** to see a list of files included in the message. On the Message Contents screen, you can do the following:
	- **•** To save a file, select it, and tap **Menu > Save**.
	- **•** To save the contents of a text file to the My Text list, tap **Menu > Save into My Text**.
	- **•** To associate a photo to one of your contacts, tap **Menu > Assign to Contact**.

#### **To reply to an MMS message**

On the message list, select an MMS message and do one of the following:

- **•** Tap **Menu > Reply > Reply** to reply to the sender of the message.
- **•** Tap **Menu > Reply > Reply All** to reply to all persons listed in To, Cc, and Bcc of the message.

#### <span id="page-120-0"></span>**To block a phone number from sending you MMS messages**

If you do not want to receive MMS messages from a particular sender, you can add the sender's phone number to the MMS Blacklist.

- **1.** When you receive a new MMS message, open and view the message.
- **2.** To avoid receiving MMS messages from this sender next time, tap **Menu** > **Show > Message Detail**.
- **3.** On the MMS Detail screen, tap **Menu** > **Show Contact Details**.
- **4.** Tap **Menu > Save to Blacklist**.
- **5.** Tap **Done**.
- 
- **Tips •** To view the Blacklist tab, on the SMS \ MMS screen, tap **Menu > MMS Options > Blacklist** tab.
	- **•** To unblock a phone number and allow the sender to send you MMS messages, remove the number from the Blacklist. Tap and hold the phone number in the Blacklist then tap **Delete**.

## **7.4 Types of E-mail Accounts**

You can set up the following types of e-mail accounts on your device:

- **•** Outlook e-mail that you sync with your PC or the Exchange Server.
- **•** E-mail account that you have from an Internet Service Provider (ISP).
- **•** Web-based e-mail accounts such as Yahoo!® Mail, AOL®, etc.
- **•** Work account that you access using a VPN connection.

## <span id="page-121-0"></span>**7.5 E-mail Setup Wizard**

**Windows Mobile's E-mail Setup Wizard** lets you easily set up your personal and work e-mail accounts. You can add an e-mail account from an Internet Service Provider (ISP) or other e-mail provider as well as web-based accounts such as Gmail®, Yahoo!® Mail Plus, AOL®, etc.

**Note** For more information about setting up your company Outlook e-mail account, see Chapter 8.

## **Set up your device to synchronize Outlook e-mail with the computer**

If you have installed the synchronization software on your PC and created a partnership with your device, then your device is ready to send and receive Outlook e-mail.

If you have not yet installed the synchronization software nor created a partnership, please do so by following the procedures in Chapter 5.

**Tip** To set up your company e-mail account so that you can access Outlook e-mail messages wirelessly, you must set up your device to synchronize via an over-the-air connection with your company's Exchange Server. For more information about synchronizing with your company e-mail server, see Chapter 8.

## **Set up a POP3 or IMAP4 e-mail account**

Set up a POP3 or IMAP4 e-mail account on your device if you have an e-mail account from an Internet service provider (ISP) or other e-mail provider, or a web-based account such as Gmail, Yahoo! Mail Plus, etc. You can also add a work account that you access using a VPN server connection as a POP3/ IMAP4 account.

- **1.** Tap **Start > Messaging > New E-mail Account**.
- **2.** Enter your e-mail address, and select the **Try to get e-mail settings automatically from the Internet** check box. By selecting the option, the device attempts to download e-mail server settings so that you do not need to enter them manually. Tap **Next**.
- **3.** After Auto Setup finishes, tap **Next**.

- **Note** If Auto Setup is unsuccessful, select **Internet e-mail** from the **Your e-mail provider** list on the next screen. You will also be asked to enter e-mail server settings during the setup process. See "To specify e-mail server settings" for details.
- **4.** Enter your name. You can also edit the **Account display name** field to specify the name of your ISP or e-mail provider. Tap **Next**.
- **5.** Enter your login name if it does not show automatically in the **User name** field. Also enter your password, and select the **Save password** check box. Tap **Next**.
- **6.** At this point, e-mail setup is complete. In the **Automatic Send/ Receive** list, choose how frequent you want e-mail messages to be automatically sent and downloaded on your device.
	- **Note** Tap **Review all download settings** to select download options, set the e-mail format as HTML or plain text, and more. For more information, see "To customize download and format settings."
- **7.** Tap **Finish**.

#### **To specify e-mail server settings**

If Auto Setup is unsuccessful, contact your ISP or e-mail provider for the **Incoming mail server** and **outgoing mail server settings** so you can enter them on your device.

Other options that you can select include the following:

- **•** Select the **Outgoing server requires authentication** check box, if required by your provider.
- **•** If the outgoing e-mail server requires a different user name and password for sending e-mail, clear the **Use the same user name and password for sending e-mail** check box. You will be prompted to enter this information.
- **•** Tap **Advanced Server Settings**, then select the **Require SSL** check boxes if your e-mail provider uses an SSL connection for more secured e-mail. From the **Network connection** list, select the data connection that you use for connecting to the Internet.

#### 124 Exchanging Messages

#### **To customize download and format settings**

Before you tap **Finish** when setting up your POP3 or IMAP4 e-mail account, you can tap **Review all download settings** to choose download options, message format, and other settings.

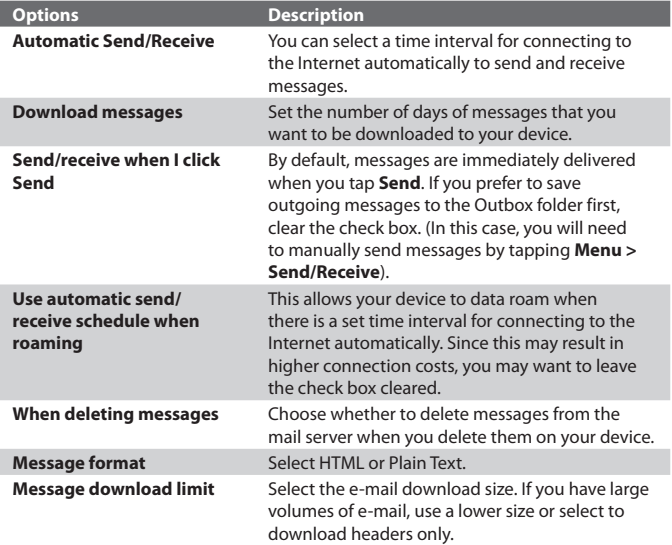

## <span id="page-124-0"></span>**7.6 Using E-mail**

After setting up e-mail accounts on your device, you can start sending and receiving e-mail messages.

### **Create and send messages**

#### **To compose and send a message**

- **1.** Tap **Start > Contacts**.
- **2.** Slide your finger upward on the touch screen to scroll down the contact list. See "Finger scrolling and finger panning" in Chapter 1 for more details on finger scrolling.
- **3.** Touch the contact's name to open his or her contact card.
- **4.** On the contact card, touch the item that shows **Send e-mail**.
- **5.** If you have several e-mail accounts, the Account Picker screen will appear. Select an e-mail account that you want to use.
- **6.** A new e-mail message is then created.

To add more recipients, enter their e-mail addresses, separating them with a semicolon. You can also tap **To** if you want to add e-mail addresses stored in Contacts.

- **7.** Enter a subject and compose your message. To quickly add common messages, tap **Menu > My Text** and tap a desired message.
- **8.** To check the spelling, tap **Menu > Spell Check**.
- **9.** Tap **Send**.
- **Tips •** To set the priority, tap **Menu > Message Options**.
	- **•** If you are working offline, e-mail messages are moved to the Outbox folder and will be sent the next time you connect.

#### **To add an attachment to a message**

- **1.** In the message that you are composing, tap **Menu > Insert** and tap the item you want to attach: **Picture**, **Voice Note**, or **File**.
- **2.** Select the file you want to attach, or record a voice note.

#### 126 Exchanging Messages

#### **To automatically add a signature in outgoing messages**

You can automatically add your name and other information as your signature in outgoing SMS, MMS and e-mail messages by following these steps:

**Tip** You need to specify your signature for each type of messaging accounts.

- **1.** Tap **Start > Messaging**, then tap **Menu > Options**.
- **2.** Tap **Signatures**.
- **3.** Select a type of messaging account in which to add a signature.
- **4.** Select the **Use signature with this account** check box.

- **5.** In the provided text box, enter the information that will be displayed as your signature.
- **6.** Repeat steps 3 to 5 to add a signature to the other types of messaging accounts.

### **Filter the Inbox message list**

When the Inbox on your device is full of messages, it may be hard to browse and locate a desired message. You can filter your Inbox to only display the messages that contain a particular sender or subject you are searching for.

#### **To filter your Inbox**

Enter the sender name or e-mail subject you want to look for using the onscreen keyboard. As you tap keys, the message list narrows down to the conditions you have set.

**Note** If you want the signature to be added whenever you reply or forward messages, select the **Use when replying and forwarding** check box.

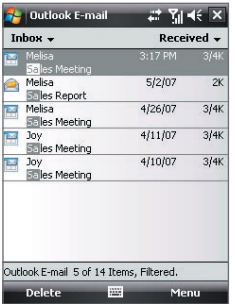

For example, tapping "S", then "A" narrows the list to only the e-mails that contain sender names and e-mail subjects that start with "SA."

## **View and reply to messages**

#### **To read an incoming message**

By default, only the first few kilobytes of a message are shown when you open an incoming message. To read the whole message:

- **•** Finger-scroll to the end of the message and tap **Get the rest of this message**.
- **•** Tap **Menu > Download Message**.

The message will be downloaded the next time you tap **Menu > Send/ Receive** to send and receive e-mail.

**Note** If your company is running Microsoft Exchange Server 2007, the message downloads immediately, without waiting until the next time you synchronize. For more information about working with company e-mails, see Chapter 8.

#### **To download an attachment**

An attachment appears below the subject of the message. Tapping the attachment opens the attachment if it has been fully downloaded or marks it for download the next time you send and receive e-mail.

- **Notes •** If there are multiple attachments in the message, all attachments are downloaded.
	- **•** For information about setting your device to automatically download file attachments, see "Customize e-mail settings".

#### 128 Exchanging Messages

 **•** If your company is running Microsoft Exchange Server 2007, the attachment downloads immediately, without waiting until the next time you synchronize. For more information about working with company e-mails, see Chapter 8.

#### **To reply to or forward a message**

- **1.** Open the message and tap **Menu > Reply**, **Menu > Reply All**, or **Menu > Forward**.
- **2.** Enter your response then tap **Send**.
- **Tip** Whenever you reply to all the recipients of an Outlook e-mail, your own e-mail address will also be added to the recipient list. You can customize ActiveSync so that your e-mail address will be excluded. To do so, tap **Menu > Options** in ActiveSync, select the **E-mail** item, tap **Settings**, then tap **Advanced**. In the **My e-mail addresses** text box, enter your e-mail address(es). If you want to enter more than one e-mail address, separate the e-mail addresses with a semi-colon.

#### **To view and reply to HTML e-mails**

You can receive, view and reply to HTML e-mails from any type of e-mail account. The HTML format is retained, without layout shifting or resizing.

- **Note** HTML e-mail support in Outlook Mobile is available only if your company is using Microsoft Exchange Server 2007.
	- **1.** Set the message format to HTML. To find out how to set the message format, see "Customize e-mail settings".
	- **2.** Tap **Start > Messaging**, select your e-mail account, and open an HTML e-mail that you received.
	- **3.** Tap the **Tap to scroll right** option to be able to scroll sideways and get a complete horizontal view of the message.
	- **4.** Tap **Get the rest of this message** that's shown at the bottom of the message to download and view the whole message.
	- **5.** If the e-mail does not download immediately, tap **Menu > Send/ Receive**.
	- **6.** If images do not immediately appear on the message, tap **Internet pictures blocked** then tap **Download Internet pictures**.
	- **7.** Tap **Menu** and choose whether to reply or forward the message.
	- **8.** Enter your response then tap **Send**.

#### **Tip** E-mail can contain hyperlinks to web pages.

### **Download messages**

The manner in which you download messages depends on the type of e-mail account you have.

#### **To send and receive e-mail for an Outlook account**

- **1.** Connect your device to your PC using the USB cable or Bluetooth. Otherwise, connect wirelessly if you are synchronizing Outlook e-mail with the Exchange Server. For more information, see Chapter 8.
- **2.** Synchronization automatically begins, and your device sends and receives Outlook e-mail.
- **Tip** You can also manually synchronize anytime by tapping **Sync** in ActiveSync or **Menu > Send/Receive** in Outlook Mobile.

#### **To send and receive e-mail for a POP3/IMAP4 account**

If you have an e-mail account with an ISP or a work account that you access using a VPN server connection, you send and receive messages through a remote e-mail server. Before sending and downloading messages, you need to connect to the Internet or your corporate network.

- **1.** Tap **Start > Messaging** and tap your POP3 or IMAP4 e-mail account.
- **2.** Tap **Menu > Send/Receive**. Messages on your device and e-mail server are synchronized: new messages are downloaded to the device Inbox folder, messages in the Outbox folder are sent, and messages deleted from the server are removed from the device Inbox.

## **Customize e-mail settings**

#### **To change the download size and format for Outlook e-mail**

- **1.** Disconnect your device from the computer.
- **2.** Tap **Start > Programs > ActiveSync**.
- **3.** Tap **Menu > Options**, select **E-mail**, then tap **Settings**.
- **4.** On the E-mail Sync Options screen:
	- **•** Under **Download size limit**, select the desired e-mail size.
	- **•** Under **Message format**, select HTML or Plain text.
- **5.** Close ActiveSync and reconnect your device to the computer.

#### **To change the download size and format for POP3/IMAP4 e-mail**

- **1.** Tap **Menu > Options** on the Account Picker screen, or tap **Menu > Tools > Options** while you're in a message list.
- **2.** Tap your e-mail account.
- **3.** Keep tapping **Next** until you see **Message format** and **Message download limit** on the screen.
- **4.** Under **Message format**, select HTML or Plain text.
- **5.** Under **Download size limit**, select the desired e-mail size.
- **6.** Tap **Finish**.

#### **To automatically receive attachments on Outlook e-mails**

- **1.** Tap **Start > Programs > ActiveSync**.
- **2.** Tap **Menu > Options**.
- **3.** Tap **E-mail > Settings**, then select **Include file attachments**.

#### **To automatically receive attachments on IMAP4 e-mails**

- **1.** Tap **Start > Messaging**.
- **2.** Tap **Menu > Options**.
- **3.** Tap the name of your IMAP4 account.
- **4.** Keep tapping **Next** until you see the **Download attachments** item on the screen.
- **5.** Select a download size from the **Download attachments** list box.
- **6.** Tap **Finish**.

#### **To store attachments on a storage card**

- **1.** Tap **Start > Messaging**.
- **2.** Tap **Menu > Options > Storage** tab.
- **3.** Select the **When available, use the storage card to store attachments** check box.

# **Chapter 8**

**Working With Company E-mails and Meeting Appointments**

**[8.1 Synchronizing Your Device with the](#page-131-0) [Exchange Server](#page-131-0) [8.2 Working With Company E-mails](#page-132-0) [8.3 Managing Meeting Requests](#page-136-0) [8.4 Finding Contacts in the Company Directory](#page-138-0)**

## <span id="page-131-0"></span>**8.1 Synchronizing Your Device with the Exchange Server**

To keep up-to-date with your company e-mails and meeting schedules while you're out of the office, you can connect your device to the Internet wirelessly and synchronize with your company's Exchange Server.

#### **Set up an Exchange Server connection**

Before you can synchronize or access information on the Exchange Server, you need to set up an Exchange Server connection on your device. You need to get the following information from your network administrator and enter them on your device:

- **•** Exchange Server name (must be the Outlook Web Access server name)
- **•** Domain name
- **•** User name and password that you use at work

If you have not synchronized your device with your PC, follow these steps to set up an Exchange Server connection.

- **1.** Tap **Start > Messaging > New E-mail Account**.
- **2.** Enter your e-mail address. Clear the **Try to get e-mail settings automatically from the Internet** check box, then tap **Next**.
- **3.** Select **Exchange server** in the **Your e-mail provider** list, then tap **Next**.
- **4.** Tap **Next** again.
- **5.** In **Server address**, enter the Exchange Server name, and tap **Next**.
- **6.** Enter your user name, password, and domain, and tap **Next**.

#### **Tip** To change the rules for resolving synchronization conflicts, tap **Advanced**.

- **7.** Select the items that you want to sync with the Exchange Server.
- **8.** To change synchronization settings of an information type, for example, E-mail, select the type of information, and tap **Settings**.
- **9.** Tap **Finish**.

Working With Company E-mails and Meeting Appointments 133

- <span id="page-132-0"></span>**Note** If you synchronized e-mails with your PC before, open ActiveSync on your device and tap **Menu > Add Server Source** to set up an Exchange Server connection. When you're prompted to select information types for synchronization, you need to clear the **E-mail** check box under the Windows PC item first before you can select **E-mail** under Exchange Server.
- **Tip** To change Exchange Server settings, open ActiveSync then tap **Menu > Configure Server**.

## **Start synchronization**

Before you start synchronizing with the Exchange Server, make sure your device has been set up with a data connection to the Internet so that you can synchronize wirelessly. For more information about connections, see Chapter 10.

After you finish setting up an Exchange Server connection, your device automatically starts synchronization.

You can manually start synchronization anytime by tapping **Sync** in ActiveSync.

**Note** If you connect your device to your office computer via a USB or Bluetooth connection, you can use this connection to the PC to "pass through" to the network and download Outlook e-mails and other information to your device.

## **8.2 Working With Company E-mails**

Your device gives you instant access to your company e-mails and lets you manage your messages easier. Direct Push, Fetch Mail, Remote e-mail search, and e-mail flags are just some of the tools you can use to manage your e-mails.

**Note** Some messaging features depend on the Microsoft Exchange Server version used in your company. Please check with your network administrator for the availability of these features.

## **Automatic synchronization through Direct Push**

**Direct Push** technology (push e-mail feature) enables you to receive new e-mails on your device as soon as they arrive in your Inbox on the Exchange Server. With this feature, items such as contacts, calendar and tasks are

#### 134 Working With Company E-mails and Meeting Appointments

also immediately updated onto your device when these items have been changed or new entries have been added on the Exchange Server. To make Direct Push work, you need to have a GPRS connection on your device.

You need to perform a full synchronization between your device and the Exchange Server first before Direct Push can be enabled.

**Requirement** The Direct Push feature works for your device only if your company is using **Microsoft Exchange Server 2003 Service Pack 2 (SP2) with Exchange ActiveSync or higher version**.

#### **To enable Direct Push via Comm Manager**

- **1.** Tap **Start > Programs > Comm Manager**.
- **2.** On the Comm Manager screen, tap the **Microsoft Direct Push** button to enable or disable the Direct Push function. When enabled, the ON indicator is activated.

#### **To enable Direct Push via ActiveSync**

- **1.** In ActiveSync on your device, tap **Menu > Schedule**.
- **2.** Select **As items arrive** in the **Peak times** and **Off-peak times** boxes.

## **Scheduled synchronization**

If you do not want to use Direct Push, you can set a regular schedule for synchronizing Outlook e-mail and information.

- **1.** In ActiveSync on your device, tap **Menu > Schedule**.
- **2.** Select a shorter time interval in the **Peak times** box for you to be able to receive e-mails more frequently. (Peak times which usually refer to your working hours when e-mail volume is high).
- **3.** Select a longer interval in the **Off-peak times** box.
- **Tip** To set the days and hours that make up your peak and off-peak times, tap **Adjust peak times to fit your schedule**.

## **Instant download through Fetch Mail**

The **Fetch Mail** feature downloads an entire e-mail immediately without the need for you to perform a full Send/Receive action. This limits the download to just the e-mail message that you want and helps save data cost.

**Requirement** Fetch Mail works for your device only if your company is using **Microsoft Exchange Server 2007 or higher**.

- **1.** Tap **Start > Messaging > Outlook E-mail**.
- **2.** Tap an e-mail message to open it.
- **3.** By default, only the first few kilobytes of the message is shown. To download the whole e-mail, finger-scroll to the end of the message then tap **Get the rest of this message**.
- **4.** A "Downloading message" status appears. Wait for the remainder of the message body to be downloaded.
- **Tip** For information about changing e-mail sync options such as the initial download size limit for e-mail, see "Customize e-mail settings" in Chapter 7.
- **Note** When you receive an e-mail that contains a link to a document such as a PDF or Microsoft Office document located on SharePoint or an internal file server, you can tap the link to view the document on your device. You can view the document only if you have a Microsoft Outlook account that synchronizes with Microsoft Exchange Server 2007 or later. Exchange Server must also be set up to allow access to SharePoint document libraries or internal file servers.

## **Search for e-mails on the Exchange Server**

You can access messages that are not available on your device by searching your Microsoft Exchange Server mailbox. The search results will be downloaded and displayed in a Search Results folder.

#### **Requirement** Your company must be using **Microsoft Exchange Server 2007 or higher**.

- **1.** Tap **Start > Messaging > Outlook E-mail**.
- **2.** Tap **Menu > Tools > Search Server**.
- **3.** In the **Look for** text box, enter the search keyword.
- **4.** Choose the date range of messages to search from.

#### 136 Working With Company E-mails and Meeting Appointments

- **5.** From the **Look in** list, choose whether to search from your inbox or outbox only or to search all folders.
- **6.** Tap **Search**.

#### **Flag your messages**

Flags serve as a reminder for you to follow-up on important issues or requests contained in the e-mail messages. Flagging messages, which has been a useful feature on desktop Outlook E-mail, can also be done in Outlook Mobile on your device. You can flag received e-mail messages on your device.

**Requirement** Flags are enabled only if e-mails are synchronized with **Microsoft Exchange Server 2007 or higher**. Flags are disabled or hidden if e-mails are synchronized with earlier versions of Microsoft Exchange Server.

#### **To flag or unflag a message**

- **1.** Tap **Start > Messaging > Outlook E-mail**.
- **2.** Select a message or open a message.
- **3.** Tap **Menu > Follow Up** and select one of the following options:
	- **• Set Flag** Mark the message with a red flag to indicate that it needs follow up.
	- **• Complete Flag** Mark the message with a check mark to indicate that the issue or request in the e-mail is already completed.
	- **• Clear Flag** Remove the flag to unmark the message.

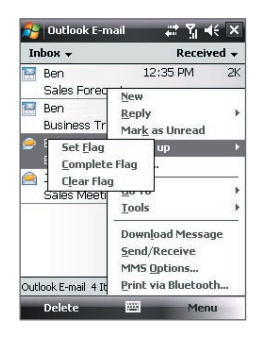

**Note** E-mail message reminders are displayed on your device if the messages are flagged with reminders and synchronized from the Exchange Server.

## <span id="page-136-0"></span>**Out-of-office auto-reply**

Outlook Mobile allows you to retrieve and change your out-of-office status. Just like desktop Outlook E-mail, Outlook Mobile automatically sends an auto-reply message when you're not available.

**Requirement** Out-of-office auto-reply works for your device only if your company is using **Microsoft Exchange Server 2007 or higher**.

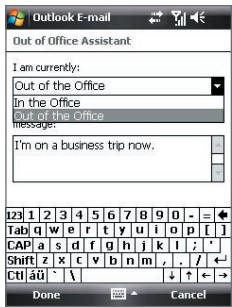

#### **To send out-of-office auto-reply messages**

- **1.** Tap **Start > Messaging > Outlook E-mail**.
- **2.** Tap **Menu > Tools > Out of Office**.
- **3.** From the **I am currently** list, select **Out of the Office**.
- **4.** Enter your auto-reply message then tap **Done**.

## **8.3 Managing Meeting Requests**

When you schedule and send meeting requests from your device, you can invite attendees to your meeting and check their status to know about their availability.

When you receive a meeting request, you can reply by accepting or declining the request. The meeting request also clearly indicates whether or not there are conflicting or adjacent meetings.

**Requirement** Your company must be using **Microsoft Exchange Server 2007 or higher**.

#### **To reply to a meeting request**

**1.** When you receive a meeting request e-mail, a notification will be displayed on the Today screen. Open the e-mail.

#### 138 Working With Company E-mails and Meeting Appointments

- **2.** Tap **Accept** to reply and accept the meeting request, or tap **Menu > Decline** if you cannot attend the meeting.
	- **Tips •** Before responding, you can check your availability during the time of the requested meeting by tapping **View your calendar**.
		- **•** If the time of the meeting conflicts with your other appointments, a "Scheduling Conflict" status appears on top of the e-mail.
- **3.** Choose whether or not to edit your response e-mail before sending then tap **OK**:

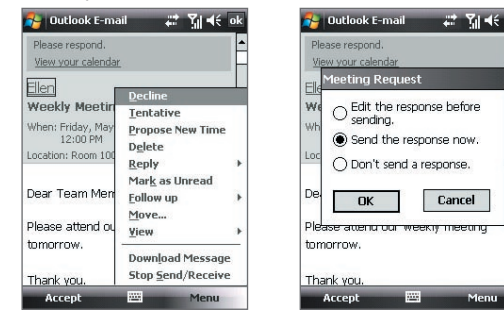

**4.** If you accepted the meeting request, it will automatically be added as an appointment in Calendar on your device.

#### **To view the list of meeting participants**

- **1.** Tap **Start > Calendar**.
- **2.** Tap a meeting request that you previously sent, then tap **Attendees**. The list of required and optional attendees will be listed.
- **Notes** For information about creating a meeting request, see "To send a meeting request" in Chapter 6.
	- **•** If you select a meeting that you have organized, the list shows who has accepted or declined the meeting.
	- **•** To view an attendee's contact information, tap the attendee's name. If the attendee is included in your contacts list, you will see the contact information immediately. If the attendee is not in your contacts list, tap **Company Directory** to view the contact information.

## <span id="page-138-0"></span>**8.4 Finding Contacts in the Company Directory**

In addition to having contacts on your device, you can access contact information from your organization's Company Directory. By having over-the-air access to the Company Directory, you can easily send e-mail messages and meeting requests to anyone in your company.

- **Requirement** Access to the Company Directory is available only if your organization is running Microsoft Exchange Server 2003 SP2 or higher, and you have completed your first synchronization with the Exchange Server.
	- **1.** Synchronize with Exchange Server if you have never done so.
	- **2.** Do any of the following:
		- **•** In Contacts, tap **Menu > Company Directory**.
		- **•** In a new e-mail message, tap the **To** box (or tap **Menu > Add Recipient)** then tap **Company Directory**.

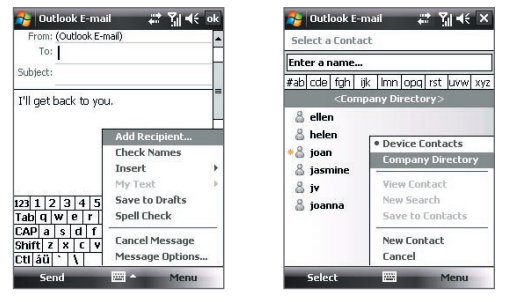

- **•** In a new meeting request using Calendar, tap **Attendees** and then tap **Company Directory** at the top of the list.
- **3.** Enter the part or full contact name and tap **Search**. In the search results list, tap a contact to select it.

140 Working With Company E-mails and Meeting Appointments

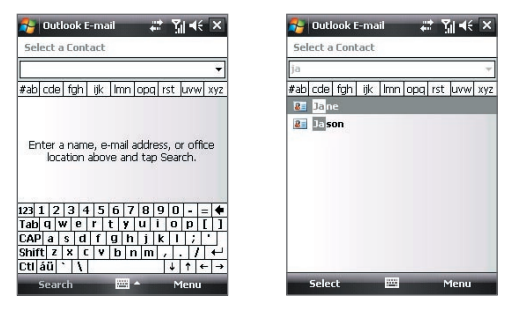

- **Notes •** You can save a contact from the Company Directory to your device by selecting the contact then tapping **Menu > Save to Contacts**.
	- **•** You can search on the following information as long as that information is included in the Company Directory: First name, Last name, E-mail name, Display name, E-mail address, or Office location.

# **Chapter 9 Working With Documents and Files**

**[9.1 Microsoft® Office Mobile](#page-141-0) [9.2 Adobe® Reader® LE](#page-142-0) [9.3 Copying and Managing Files](#page-143-0) [9.4 ZIP](#page-144-0) [9.5 Backing Up Data](#page-145-0)**

## <span id="page-141-0"></span>**9.1 Microsoft® Office Mobile**

**Microsoft<sup>®</sup> Office Mobile** consists of the following applications:

- **• Microsoft® Office Word Mobile** lets you create and edit documents and templates in Word Mobile and save them as **\*.doc**, **\*.rtf**, **\*.txt**, and **\*.dot** files.
- **• Microsoft® Office Excel® Mobile** lets you create and edit Excel workbooks and templates on your device.
- **• Microsoft® Office PowerPoint® Mobile** allows you to view (not create) slide show presentations in **\*.ppt** and **\*.pps** formats.

#### **To use Microsoft Office Mobile**

- **1.** Tap **Start > Office Mobile**.
- **2.** Tap the Office Mobile application that you want to use.
- **Notes •** Word Mobile does not fully support some features of Microsoft® Office Word such as revision marks and password protection. Some data and formatting may be lost when you save on your device a Word document that was created in Office Word on the PC. To see a complete list of features that are not supported in Word Mobile, see Help on your device.
	- **•** Excel Mobile does not fully support some features such as formulas and cell comments. Some data and formatting may be lost when you save on your device an Excel workbook that was created in Office Excel on the PC. To see a complete list of features that are not supported in Excel Mobile, see Help on your device.

## <span id="page-142-0"></span>**9.2 Adobe® Reader® LE**

**Adobe® Reader® LE** is an application for viewing PDF (Portable Document Format) documents on your device. It supports a subset of the features found in the PC versions of Adobe Reader.

#### **To open Adobe Reader LE**

**•** Tap **Start > Programs > Adobe Reader LE**.

#### **To open a PDF file on your device**

- **•** Open a PDF file in Adobe Reader LE; or
- **•** Open File Explorer and find the desired PDF file, then tap the file to open it.

#### **To navigate through a PDF document**

When you are viewing a PDF document, you can do any of the following:

- **•** Use the vertical and horizontal scroll bars (including the Up, Down, Right and Left arrow keys on the bars) to move to the desired direction of the page.
- **•** Press NAVIGATION up/down/right/left to move to the desired direction of the page.
- Tap to move to the previous page; tap to move to the next page. Tap  $\blacktriangle$  to jump to the first page; tap  $\blacktriangleright$  to jump to the last page.
- **•** Tap **Tools > Go To** to select the desired page to view.

#### **To search for text in the document**

- **1.** Tap **Tools > Find > Text** or tap **c** on the toolbar.
- **2.** Type in the text to be searched, then tap **Find**.
- **3.** The matched text in the document will be highlighted.
- **4.** To search for the next occurrence of the text, tap **Tools > Find > Next**.
- **Tips •** Adobe Reader LE displays a bookmark pane for the PDF files that contain bookmarks. Tap the bookmarks to go to a specific section/page within the file.
	- **•** Adobe Reader LE supports password-protected PDF files with up to 128 bit encryption. When you open a password-protected PDF file, you will be prompted to enter the password before the file can be opened.

## <span id="page-143-0"></span>**9.3 Copying and Managing Files**

You can copy files between your device and PC, or copy files to a storage card that is inserted on your device. You can also efficiently manage your files and folders using File Explorer.

#### **To copy files using Windows Mobile Device Center or ActiveSync**

- **1.** Connect your device to the PC.
- **2.** Click **File Management > Browse the contents of your device** in Windows Mobile Device Center or click **Explore** in ActiveSync on your PC. This opens Windows Explorer on your PC and displays the contents of your device.
- **3.** To copy a file from your device to your PC:
	- a. Browse the contents of your device, right-click the file you want to copy, then click **Copy**.
	- b. Right-click a folder in your PC, then click **Paste**.
- **4.** To copy a file from your PC to your device:
	- a. Browse the folders on your PC, right-click the file you want to copy, then click **Copy**.
	- b. Right-click a folder on your device, then click **Paste**.

#### **To manage files on your device using File Explorer**

**File Explorer** lets you browse and manage the contents of your device. The root folder on the device is named My Device, and contains the following folders: My Documents, Program Files, Windows, and more.

- **1.** Tap **Start > Programs > File Explorer**.
- **2.** Tap a folder or file to open it.
- **3.** To return to an upper level folder, tap the Down arrow ( $\blacktriangledown$ ) and select the folder.
- **4.** To delete, rename, or copy a file quickly, tap and hold the file then choose the desired operation from the shortcut menu. To select multiple files, tap and drag over the desired files.
#### **To copy files to a storage card**

- **1.** Make sure the storage card is properly inserted into your device.
- **2.** Tap **Start > Programs > File Explorer** and navigate to the appropriate folder.
- **3.** Tap and hold the file you want to copy, and tap **Copy**.
- **4.** Tap the Down arrow ( $\blacktriangledown$ ) then tap **Storage Card** from the list.
- **5.** Tap **Menu > Edit > Paste**.
- **Tip** You can configure programs such as Word Mobile and Excel Mobile to directly save edited files on your storage card. In the program's file list, tap **Menu > Options** then select the storage card in the **Save to** box.

# **9.4 ZIP**

The **ZIP** program increases the storage capacity of your device by allowing you to compress files in the conventional ZIP format. It also allows you to extract files from a zip file.

#### **To start ZIP on your device**

**•** Tap **Start > Programs > ZIP**.

Each time you start ZIP, it searches for files that have the .zip file extension, and displays these files on the Archive List screen.

#### **To open a ZIP file and extract files**

- **1.** Open a zip file by doing one of the following:
	- **•** Select a file and tap **File > Open Archive**.
	- **•** Tap and hold a file and tap **Open Archive**.
	- **•** Double-tap a file.

#### **Note** You cannot select multiple ZIP files.

- **2.** From the zip file, select files by doing one of the following:
	- **•** Tap to select a file.
	- **•** To select several files, tap **Menu > Action** and make sure **Multi-Select Mode** is selected. Select files by tapping each file. (Tap a selected file to deselect it).
	- **•** To select all files, tap **Menu > Action > Select All**.

- **3.** Tap **Menu > Action > Extract**.
- **4.** Choose a folder in which files will be extracted to, then tap **Extract**.

#### **To create a zip archive**

- **1.** Tap **File > New Archive**.
- **2.** On the Save As screen, enter a zip file name and choose a folder in which to save the zip file. You can also choose whether the zip file will be saved on the device's main memory or a storage card.
- **3.** Tap **Save**.
- **4.** Tap **Menu > Action > Add**.
- **5.** Double-tap the folder that contains the files you want to archive.
- **6.** Select files by doing one of the following:
	- **•** Tap to select a file.
	- **•** To select several files, tap and hold on the screen, then select **Multi-Select Mode**. Select files by tapping each file. (Tap a selected file to deselect it).
	- **•** To select all files, tap and hold on the screen, then tap **Select All**.
- **7.** Tap **Add**.
- **8.** Tap **Menu > File > Close Archive**.

# **9.5 Backing Up Data**

Use **Sprite Backup** to back up data, which includes settings, files, contacts, and all other information, to a storage card or to a designated folder on your device.

#### **To install Sprite Backup**

- **1.** Make sure your device is connected to your computer via a USB cable.
- **2.** Insert the Application Disc on your computer's CD or DVD drive and install Sprite Backup to your device. Follow the onscreen instructions on your computer to complete the installation.
- **3.** After the installation is completed, the Setup Wizard on your computer will set up Sprite Backup on your device. Follow the onscreen instructions to complete the setup.

#### **To open Sprite Backup**

**•** On your device, tap **Start > Programs > Sprite Backup**.

Sprite Backup can operate in two different modes: **Basic mode** and **Advanced mode**.

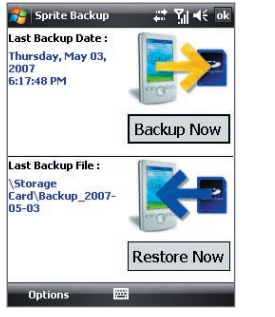

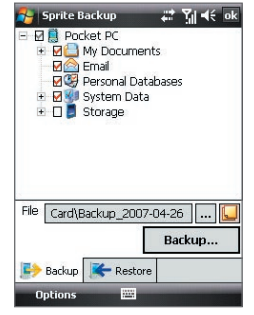

Basic mode **Advanced** mode

#### **To back up data in Basic mode**

Basic mode is the default mode, and allows you to easily back up your entire device with the tap of a button.

- **Note** To change backup options or location, you will need to do it in Advanced mode.
	- **1.** On the Basic mode screen, tap **Backup Now**.
	- **2.** Specify a password (between 6 to 15 characters in length) for the backup file. Enter this password twice, then tap **OK**.
	- **3.** Follow the onscreen instructions to complete the backup.

#### **To restore data in Basic mode**

- **1.** On the Basic mode screen, tap **Restore Now**.
- **2.** Enter the password for the backup file, then tap **OK**.
- **3.** Follow the onscreen instructions to complete the restoration process.

#### **To back up data in Advanced mode**

Advanced mode is designed for users with more advanced backup requirements.

- **1.** Tap **Options > Switch to Advanced Mode**.
- **2.** In the **Backup** tab, you will see a tree view of the data and files on your device. Tap the '+' symbol at the left of an item to view its subitems. Use the check boxes to select or exclude items for backup.
- **3.** Tap the **Backup** button and follow the onscreen instructions to complete the backup.

#### **To restore data in Advanced mode**

- **1.** On the Advanced mode screen, tap the **Restore** tab.
- **2.** If there is a most recent backup file, this file will be displayed with its contents. Otherwise, if you want to use an older backup file, tap ... then select the desired file.

If the backup file is password protected, the password must be entered before the backup file can be displayed in the tree view.

- **3.** In the tree view, select the items you want to be restored.
- **4.** Tap **Restore** and follow the onscreen instructions to restore.
- **Note** In both the Basic and Advanced modes, Sprite Backup soft resets your device first before it begins the backup or restoration process. It soft resets again after the operation is completed.

#### **To change the backup location and file name**

- **1.** On the Advanced mode screen, tap the **Backup** tab.
- **2.** Tap ... then enter the backup file name and choose whether to save the file to the **Storage Card** or the **My Documents** folder on your device.
- **3.** Tap **OK**.

#### **To enable remote backup to a computer**

- **1.** On the Advanced mode screen, tap **Options > Networking**.
- **2.** Select the **Enable Remote Backup** check box and choose whether to do the remote backup to your PC via ActiveSync or network.

For more information about using Sprite Backup, see Help on your device.

# **Chapter 10 Getting Connected**

**[10.1 Comm Manager](#page-149-0) [10.2 Connection Setup](#page-150-0) [10.3 Ways of Connecting to the Internet](#page-151-0) [10.4 GPRS/3G](#page-151-0) [10.5 Dial-up](#page-153-0) [10.6 Starting a Data Connection](#page-153-0) [10.7 Internet Explorer® Mobile](#page-154-0) [10.8 Windows Live™](#page-156-0) [10.9 Using Your Device as a Modem](#page-160-0) [\(Internet Sharing\)](#page-160-0) [10.10 Bluetooth](#page-162-0)**

# <span id="page-149-0"></span>**10.1 Comm Manager**

**Comm Manager** acts like a central switch that lets you enable or disable phone features as well as manage your data connections easily.

#### **To open Comm Manager**

Tap **Start > Programs > Comm Manager**.

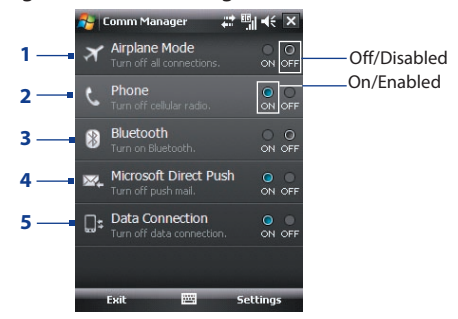

- **1** Tap to switch Airplane mode on or off. Turning on Airplane mode turns off the phone and Bluetooth functions. For more information, see "Airplane Mode" in Chapter 3.
- **2** Tap to switch the phone on or off. Tap **Settings > Phone** to set the ring tone and other phone settings. See Chapter 4 for details.
- **3** Tap to switch Bluetooth on or off. Tap **Settings > Bluetooth** to configure Bluetooth on your device. See "Bluetooth" in this chapter for details.
- **4** Tap to switch between automatically receiving (as items arrive) or manually retrieving Outlook e-mails. See Chapter 8 for details.
- **5** Tap to disconnect active data connections (e.g. 3G). You cannot reconnect a data connection in Comm Manager.

# <span id="page-150-0"></span>**10.2 Connection Setup**

**Connection Setup** configures your device's data connections, such as GPRS, WAP, and MMS, for you so that you do not need to enter the settings manually onto your device. All you need to do is to select your network operator, then Connection Setup does all the configuration for you.

#### **To automatically detect the network operator**

The first time you power on your device, or when you insert a new SIM card and then power on your device, Connection Setup will display a notification message to inform you that it will automatically configure your device.

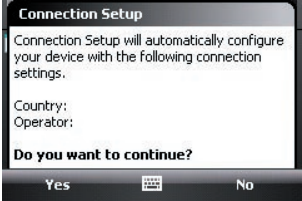

- **1.** Tap **Yes** on the notification message.
	- **Note** If your SIM card supports multiple network operator profiles, the next message that appears will display network profile choices. Select the profile you want to use and tap **OK**.
- **2.** Next, you will be asked if you want to automatically configure your device to the proper network settings. Tap **Yes**.

Connection Setup then configures your device's data connection settings.

**3.** After the Connection Setup completes the configuration, tap **Restart**.

#### **To manually select the network operator**

You can also manually select your network operator from Connection Setup's settings screen. Connection Setup will then reconfigure your device's data connections settings based on the operator that you selected.

- **1.** Tap **Start > Settings > Connections** tab**> Connection Setup**.
- **2.** Select the network **Country** and **Operator** you want to use.

- <span id="page-151-0"></span>**Note** If you choose a **Country** and/or **Operator** that is different from the installed SIM card network operator, you may not be able to access network services.
- **3.** Tap **OK**.
- **4.** The next message that appears prompts you to confirm whether you want to configure the data connection settings based on the selected network. Tap **Yes**.

Connection Setup then configures the data connection settings.

**5.** After the Connection Setup completes the configuration, tap **Restart**.

# **10.3 Ways of Connecting to the Internet**

Your device's networking capabilities allow you to access the Internet or your corporate network at work through wireless and conventional connections. You can connect to the Internet through one of the following connections:

- **•** GPRS, EDGE or 3G
- **•** Dial-up

**Note** You can also add and set up the following connections:

- **• VPN:** A VPN connection is used to access your corporate network by using an existing Internet connection.
- **• Proxy:** A Proxy connection is used to access the Internet using an existing connection to your corporate or WAP network.

# **10.4 GPRS/3G**

Use **GPRS/3G** (or **EDGE**, if available) to connect to the Internet and to send and receive picture messages on your device. You will need a data plan to use your wireless service provider's GPRS/3G network. Check with your wireless service provider to find out about GPRS/3G rates.

GPRS/3G settings are already preconfigured on your device, and your device is ready to use your wireless service provider's GPRS/3G services. Do not change the settings as this may cause services to stop working.

#### **To add a new GPRS/3G connection**

In times when you need to add another GPRS/3G connection on your device, obtain the **Access point name** from your wireless service provider. Also, check if a user name and password are required.

- **1.** Tap **Start > Settings > Connections** tab **> Connections**.
- **2.** Under **My ISP**, tap **Add a new modem connection**.
- **3.** On the Make New Connection screen, enter a name for the connection.
- **4.** In the **Select a modem** list, select **Cellular Line (GPRS , 3G)**, then tap **Next**.

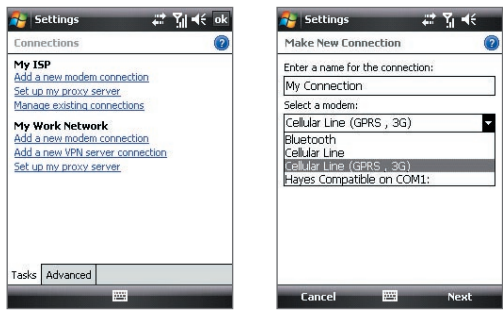

- **5.** Enter the Access point name, then tap **Next**.
- **6.** Enter the user name and password, only if required.
- **7.** Tap **Finish**.
- **Notes •** To view help information for any screen, tap the help icon  $(Q_1)$ .
	- **•** To modify your connection settings, tap **Manage existing connections** on the Connections screen, and complete the connection wizard.

# <span id="page-153-0"></span>**10.5 Dial-up**

To set up a dial-up connection to your Internet Service Provider (ISP) on your device, you need the same settings that you normally use when you dial up from your computer. This includes the ISP server phone number, your user name and password.

- **1.** Tap **Start > Settings > Connections** tab **> Connections**.
- **2.** Under **My ISP**, tap **Add a new modem connection**.
- **3.** On the Make New Connection screen, enter a name for the connection.
- **4.** In the **Select a modem** list, select **Cellular Line**, then tap **Next**.
- **5.** Enter the ISP server phone number, then tap **Next**.
- **6.** Enter your user name, password, and any other information required by your ISP.
- **7.** Tap **Finish**.

# **10.6 Starting a Data Connection**

After setting up a data connection such as GPRS or ISP dial-up on your device, you can now connect your device to the Internet. The connection is started automatically when you begin using a program that accesses the Internet such as Internet Explorer® Mobile.

#### **To manually start a data connection**

If you have set up multiple types of data connections on your device, you can manually start a connection.

- **1.** Tap **Start > Settings > Connections** tab **> Connections**.
- **2.** Tap **Manage existing connections**.
- **3.** Tap and hold the name of the desired connection, then tap **Connect**.

#### **To disconnect active data connections**

- **1.** Tap **Start > Programs > Comm Manage**r.
- **2.** Tap the **Data Connection** button.

# <span id="page-154-0"></span>**10.7 Internet Explorer® Mobile**

**Internet Explorer® Mobile** is a full-featured Internet browser, optimized for use on your device.

**To open Internet Explorer® Mobile** Tap **Start > Internet Explorer**.

#### **To go to a Web site**

Enter the Web site address in the Address Bar, then tap  $\sim$ 

#### **To view a Web page using finger scrolling and panning**

- **•** Slide your finger upward to scroll down the Web page, or slide your finger downward to scroll up the Web page.
- **•** To pan downward, touch and hold on the touch screen then drag your finger upward. To pan upward, touch and hold on the touch screen then drag your finger downward.
- **•** To pan towards the right, touch and hold on the touch screen then drag your finger to the left. To pan towards the left, touch and hold on the touch screen then drag your finger to the right.
- **•** To pan freely around a Web page, touch and hold on the touch screen then drag your finger in the desired direction.

For more information about finger scrolling and panning, see Chapter 1.

#### **Internet Explorer® menu**

While browsing the Web, tap **Menu** to choose from a list of options, such as saving Favorites, changing the viewing size, and more. You can also tap and hold on a Web page to choose options from the shortcut menu.

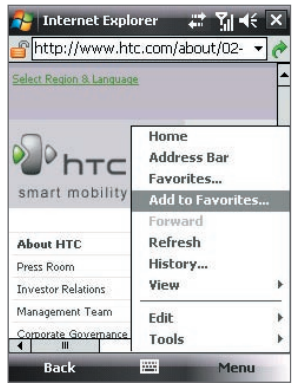

Tap **Menu > Add to Favorites** to save the current Web page in your Favorites folder.

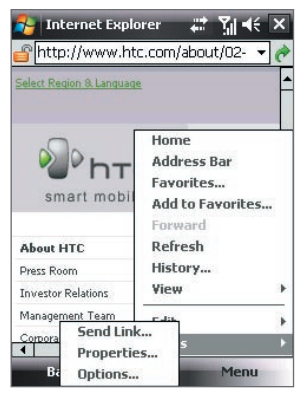

Tap **Menu > Tools** and choose to send the current Web page link, view the page's properties, or set preferences.

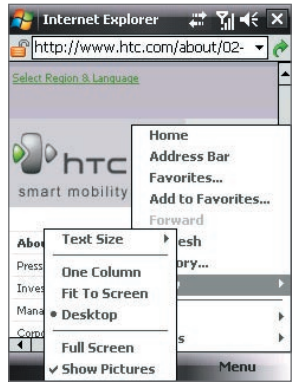

Tap **Menu > View** to select the text size and type of view.

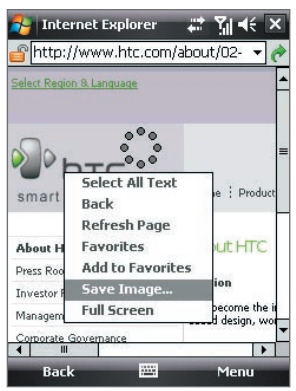

To save an image from a Web page to your device, tap and hold the image then tap **Save Image**.

<span id="page-156-0"></span>For more information about using Internet Explorer® Mobile, please go to: http://www.microsoft.com/windowsmobile/help/pocketpc/browseinternet. mspx

## **10.8 Windows Live™**

**Windows Live™** gives you full Internet experience on your device. It helps you to find information, pursue your interests, and get in touch with friends and family on the Internet easier.

Windows Live™ offers the following key features:

- **• Live Search Bar**, which lets you search for information on the Web.
- **• Live Messenger**, the next generation of MSN Messenger Mobile.
- **• Live Mail**, the next generation of Hotmail.
- **• Live Contacts**, your address book for storing Live Mail, Live Messenger and Hotmail contacts.

## **Set up Windows Live™**

The first time you use Windows Live™, sign in by using your Windows Live ID, which is your Windows Live Mail or Hotmail address, and password.

#### **To set up Windows Live for the first time**

- **1.** Tap **Start > Programs > Windows Live**.
- **2.** Tap **Sign in to Windows Live**.
- **3.** On the next screen, tap the links to read the Windows Live™ Term of Use and the Microsoft Privacy Statement. After reviewing them, tap **Accept**.
- **4.** Enter your Windows Live™ Mail or Hotmail address and password, select the **Save password** checkbox, then tap **Next**.
- **5.** Choose whether or not to show the Windows Live™' search bar and applications on the Today screen then tap **Next**.

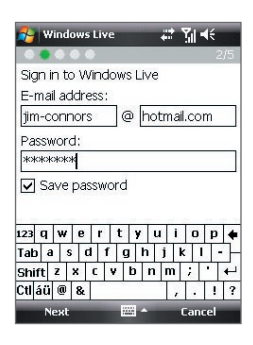

**6.** Choose what information you want to sync online with your device.

If you select **Store Windows Live contacts in your mobile phone's contact list**, your Windows Live contacts will be added to the contact list and to Live Messenger on your device.

If you select **Sync e-mail**, your Windows Live Mail or Hotmail inbox messages will be downloaded to your device.

Windows Live  $-7 - 6$ Choose among the following options: Store Windows Live contacts in your<br>mobile phone's contact list Merge duplicates contacts Learn more Sync e-mail Next Cancel

- **7.** Tap **Next**.
- **8.** After synchronization is complete, tap **Done**.

## **The Windows Live™ interface**

On the main interface of Windows Live™, you will see a search bar, navigation bar, and an area where you can customize to show your picture.

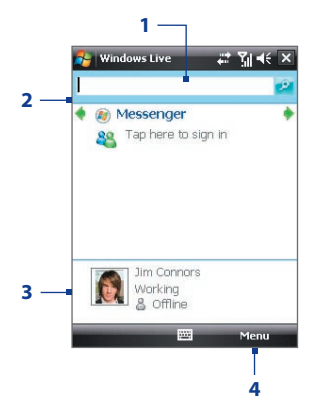

- **1** Live Search Bar
- **2** Tap the Left or Right arrow to switch between Windows Live Messenger, Live Mail, and Sync status.
- **3** Tap to access Windows Live Messenger settings.
- **4** Tap **Menu** to access and change settings.

**Tip** If you chose to display the search bar and Windows Live™ applications on the Today screen when you were setting up Windows Live, you'll also see them on the Today screen. To show or hide them from the Today screen, open Windows Live and tap **Menu > Options > Today screen options**.

### **Windows Live Messenger**

With this mobile version of **Windows Live Messenger**, you enjoy many of the same cool features that you get from the desktop version, which include the following:

- **•** Instant messaging via text and voice
- **•** Multiple conversations
- **•** Add emoticons
- **•** Contact list with presence
- **•** Send and receive files including photos
- **•** Change status/display name
- **•** View contacts by online status, groups, and more
- **•** Send messages even when a contact is offline

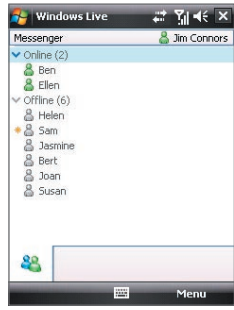

**Note** Before you can use Windows Live Messenger, your device must be connected to the Internet. For information about setting up an Internet connection, see "Ways of Connecting to the Internet" in this chapter.

## **Launch the messenger and sign in**

#### **To open Windows Live Messenger**

- **•** Tap **Start > Programs > Messenger**.
- **•** On Windows Live™ or the Today screen, tap the Left or Right arrow until you see **Messenger**, then tap it.

#### **To sign in and out**

- **1.** Tap **Sign in** on the messenger screen.
- **2.** If this is your first time to sign in, a message appears to inform you that your messenger contacts will be added to the contact list on your device. Tap **OK** to add them.

Signing in may take several minutes, depending on your connection speed.

**3.** To sign out, tap **Menu > Sign Out**.

#### **To start and end conversations**

- **1.** In the contact list, select a contact then tap **Send IM** to open a message screen.
- **2.** Enter your text message in the text entry area of the message screen.
- **3.** To add an emoticon, tap **Menu > Add emoticon** then tap an icon from the list of emoticons.
- **4.** Tap **Send**.
- **5.** To end a conversation with the current contact, tap **Menu > End conversation**.
- **Tips •** To send a file, tap **Menu > Send**. You can choose to send a picture, voice clip or any file.
	- **•** To invite one or more contacts to the conversation, tap **Menu > Options > Add participant**.
	- **•** To send a voice message, tap Voice Clip on a message screen then start talking. After you have spoken a message, tap **Send**.

## **Add Windows Live contacts**

You can add new Windows Live contacts in Live Messenger or in Contacts.

#### **To add a Windows Live contact in Live Messenger**

- **1.** Tap **Menu > Add new contact**.
- **2.** Enter the e-mail address of the contact, then tap **OK**.

#### **To add a Windows Live contact in Contacts**

- **1.** Tap **Start > Contacts**.
- **2.** Tap **New** then tap **Windows Live**.

- <span id="page-160-0"></span>**3.** In the **IM** box, enter the e-mail address of the contact, which can be a Windows Live ID or any other e-mail address.
	- **Tip** You can fill in other information about the contact, if desired. This is not absolutely necessary if you will communicate with the contact only through Windows Live Messenger or Live Mail.
- **4.** Tap **OK**.
- **5.** Follow the remaining instructions to add the new contact to your Windows Live contact list.

# **10.9 Using Your Device as a Modem (Internet Sharing)**

**Internet Sharing** connects your PC or notebook computer to the Internet by using your device's data connection (GPRS or EDGE, for instance). You can choose to connect via USB or Bluetooth.

- **Notes •** Make sure your device has a SIM card installed, and your device has a GPRS or phone dial-up modem connection. If your device has not been set up with a data connection yet, tap **Menu > Connection Settings** on the Internet Sharing screen. For more information about setting up these connections, see "GPRS/3G" and "Dial-up" in this chapter.
	- **•** If you want to use a USB cable connection, you must first install Windows Mobile Device Center or Microsoft ActiveSync version 4.5 or later on the computer.
	- **•** If want to use a Bluetooth connection, make sure your computer has builtin Bluetooth capability. If your computer does not have Bluetooth, you can connect and use a Bluetooth adapter or dongle on your computer.
	- **•** Before using Internet Sharing, disconnect from Windows Mobile Device Center or ActiveSync on your computer.

#### **To set up your device as a USB modem**

- **1.** On your device, tap **Start > Programs > Internet Sharing**.
- **2.** In the **PC Connection** list, select **USB**.
- **3.** In the **Network Connection** list, select the name of the connection that your device uses to connect to the Internet.
- **4.** Plug in the USB cable between your device and the computer.
- **5.** Tap **Connect**.

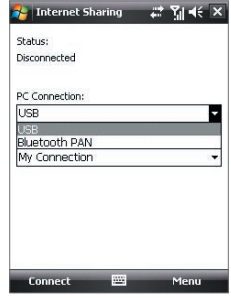

#### **To use your device as a Bluetooth modem**

For the computer to use the Internet connection of your device, activate Internet Sharing on your device, then set up a Bluetooth Personal Area Network (PAN) between the computer and your device.

- **1.** On your device, turn on Bluetooth and set it to visible mode by following the steps in "To turn Bluetooth on and make your device visible".
- **2.** Initiate a Bluetooth partnership from your device by following the steps in "To create a Bluetooth partnership."
- **3.** Tap **Start > Programs > Internet Sharing**.
- **4.** Select **Bluetooth PAN** as the **PC Connection**.
- **5.** From the **Network Connection** list, select the name of the connection that your device uses to connect to the Internet.
- **6.** Tap **Connect**.
- **7.** On your computer, set up a Bluetooth Personal Area Network (PAN) with your device:

#### **For Windows Vista:**

- **a.** Click **Start > Control Panel > Network and Internet > Network and Sharing Center**.
- **b.** Click **Manage network connections** and then under **Personal Area Network**, double-click **Bluetooth Network Connection**.

<span id="page-162-0"></span>**c.** In the Bluetooth Personal Area Network Devices dialog box, select your phone, then click **Connect**.

#### **For Windows XP:**

- **a.** Tap **Start > Control Panel > Network Connections**.
- **b.** Under **Personal Area Network**, click the **Bluetooth Network Connection** icon.
- **c.** Under **Network Tasks**, click **View Bluetooth network devices**.
- **d.** In the Bluetooth Personal Area Network Devices dialog box, select your device, then click **Connect**.
- **Note** If the Bluetooth adapter or dongle on your computer was installed using a third-party provided driver, open the Bluetooth software that came with the Bluetooth adapter/dongle and enable the adapter/ dongle to be discovered by other devices. Refer to the Bluetooth adapter's documentation for more information.
- **8.** On the Internet Sharing screen on your device, check if a connected status is displayed, which indicates that your computer has been successfully connected to the Internet using your device as a Bluetooth modem.

#### **To end the Internet connection**

**•** On the Internet Sharing screen, tap **Disconnect**.

# **10.10 Bluetooth**

Bluetooth is a short-range wireless communications technology. Devices with Bluetooth capabilities can exchange information over a distance of about eight meters without requiring a physical connection.

## **Bluetooth modes**

Bluetooth on your device operates in three different modes:

- **• On**. Bluetooth is turned on. Your device can detect other Bluetoothenabled devices, but not vice versa.
- **• Off**. Bluetooth is turned off. In this mode, you can neither send nor receive information using Bluetooth. Turn off Bluetooth when not in use to conserve battery power, or in places where using a wireless device is prohibited, such as on board an aircraft and in hospitals.

- **• Visible**. Bluetooth is turned on, and all other Bluetooth-enabled devices can detect your device.
- **Note** By default, Bluetooth is turned off. If you turn it on, then turn off your device, Bluetooth also turns off. When you turn on your device again, Bluetooth automatically turns on.

#### **To turn Bluetooth on and make your device visible**

- **1.** On your device, tap **Start > Settings > Connections** tab **> Bluetooth > Mode** tab.
- **2.** Select the **Turn on Bluetooth** and **Make this device visible to other devices** check boxes.
- **3.** Tap **OK**.

## **Bluetooth partnerships**

A Bluetooth partnership is a relationship that you create between your device and another Bluetooth-enabled device in order to exchange information in a secure manner.

#### **To create a Bluetooth partnership**

- **1.** On your device, tap **Start > Settings > Connections** tab **> Bluetooth**.
- **2.** On the **Devices** tab, tap **Add new device**. Your device searches for other Bluetooth devices and displays them in the box.
- **3.** Tap the desired device name in the box, then tap **Next**.
- **4.** Specify a passcode to establish a secure connection. The passcode can be 1 up to 16 characters.
- **5.** Tap **Next**.
- **6.** Wait for the paired device to accept the partnership. The receiving party needs to enter the same passcode that you specified.
- **7.** The name of the paired device is then displayed. You may edit and enter a new name for that device.
- **8.** Select the check boxes of services that you want to use from the paired device.
- **9.** Tap **Finish**.

**Note** Creating a Bluetooth partnership between two devices is a one-time process. Once a partnership is created, the devices can recognize the partnership and exchange information without entering a passcode again.

#### **To accept a Bluetooth partnership**

- **1.** Ensure that Bluetooth is turned on and in visible mode.
- **2.** Tap **Yes** when prompted to establish a partnership with the other device.
- **3.** Enter a passcode (the same passcode that is entered on the device requesting the partnership) to establish a secure connection. The passcode must be between 1 and 16 characters.
- **4.** Tap **Next**.
- **5.** Tap **Finish**. You can now exchange information with the paired device.
- **Tips •** To rename a Bluetooth partnership, tap and hold the partnership's name on the **Devices** tab of the Bluetooth Settings screen, then tap **Edit**.
	- **•** To delete a Bluetooth partnership, tap and hold the partnership's name on the **Devices** tab, then tap **Delete**.

## **Connect a Bluetooth hands-free or stereo headset**

For hands-free phone conversations, you can use a Bluetooth hands-free headset such as a car kit with your device. Your device also supports A2DP (Advanced Audio Distribution Profile) which allows you to use a Bluetooth stereo headset for hands-free phone conversations and for listening to stereo music.

#### **To connect a Bluetooth hands-free or stereo headset**

- **1.** Make sure that both your device and the Bluetooth headset are turned on and within close range, and that the headset is visible. Refer to the manufacturer's documentation to find out how to set the headset in visible mode.
- **2.** Tap **Start > Settings > Connections** tab.
- **3.** Tap **Bluetooth > Devices** tab > **Add new device**. Your device searches for other Bluetooth-enabled devices and displays them.

- **4.** Tap the name of the Bluetooth headset, then tap **Next**.
- **5.** Enter the passcode of the Bluetooth headset, then tap **Next**.
- **6.** Make sure the **Hands Free** check box is selected. If you have a Bluetooth stereo headset, also make sure **Wireless Stereo** is selected.
- **7.** Tap **Finish**.

While the Bluetooth stereo headset is connected, the **Headset** icon ( $\Omega$ ) will appear on the title bar.

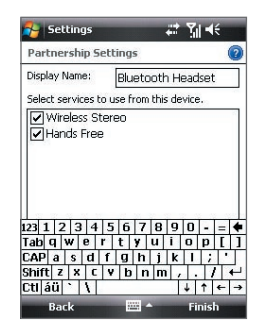

**Note** If the Bluetooth stereo headset becomes disconnected, turn the headset on and repeat steps 1 to 3 above. Tap and hold the name of the Bluetooth stereo headset and tap **Set as Wireless Stereo**.

## **Beam information using Bluetooth**

You can beam information, such as contacts, calendar items, and tasks, as well as files from your device to your computer or to another Bluetoothenabled device.

**Note** If your computer does not have built-in Bluetooth capability, you need to connect and use a Bluetooth adapter or dongle on your computer.

#### **To beam information from your device to a computer**

- **1.** Turn on Bluetooth on your device, and make your device visible. For information about this, see "To turn Bluetooth on and make your device visible".
- **2.** Next, set Bluetooth on your computer to visible mode, create a Bluetooth partnership, then enable your computer to receive Bluetooth beams.
	- **Note** If the Bluetooth adapter or dongle on your computer was installed using a third-party provided driver, open the Bluetooth software that came with the Bluetooth adapter/dongle and enable the adapter/ dongle to be discovered by other devices. Refer to the Bluetooth adapter's documentation for more information.

If your computer has **Windows Vista** or **Windows XP SP2** and your computer's Bluetooth adapter is supported by your Windows version, do the following steps:

- **a.** On your computer, open **Bluetooth Devices** from the Control Panel then click the **Options** tab.
- **b.** For **Windows Vista**, select **Allow Bluetooth devices to find this computer**.

```
For Windows XP, select Turn discovery on and Allow Bluetooth 
devices to connect to this computer.
```
- **c.** Create a Bluetooth partnership between your device and computer. For information about creating a partnership, see "Bluetooth partnerships".
- **d.** In the **Options** tab of **Bluetooth Devices**, select **Show the Bluetooth icon in the notification area**.
- **e.** To enable your computer to receive Bluetooth beams, right-click the Bluetooth icon at the bottom-right of your computer screen and select **Receive a File**.
- **3.** Now you are ready to beam. On your device, select an item to beam. The item can be an appointment in your calendar, a task, a contact card, or a file.
- **4.** To beam a contact, tap **Menu > Send Contact > Beam**. To beam other types of information, tap **Menu > Beam [type of item]**.
- **5.** Tap the device name to which you want to send the beam.
- **6.** If you beamed a calendar, task, or contact item to your computer and it is not automatically added to Outlook, select **File > Import and Export** in Outlook to import it.

To beam information to a Bluetooth-enabled device such as another Windows Mobile powered device, follow steps 1 to 5 in the above procedure.

**Tips •** The default folder on your computer where beamed items are stored may be C:\Documents and Settings\your\_username\My Documents in Windows XP or C:\Users\your\_username\My Documents in Windows Vista.

**•** For your device to receive Bluetooth beams, tap **Start > Settings > Connections** tab **> Beam** and make sure the **Receive all incoming beams** check hoy is selected.

## **Bluetooth Explorer and Bluetooth file sharing**

**Bluetooth Explorer** searches for other Bluetooth devices that have file sharing enabled and lets you access their Bluetooth shared folder. You can copy files from and to their shared folder, and create subfolders in it. When you enable **Bluetooth file sharing** on your device, other Bluetoothenabled devices will also be able to access your Bluetooth shared folder.

#### **To enable Bluetooth Explorer and Bluetooth file sharing on your device**

- **1.** Tap **Start > Settings > Connections** tab **> Bluetooth > FTP** tab.
- **2.** Select the **Enable Bluetooth Explorer** check box. This makes the **\Bluetooth** device folder visible in the File Explorer.
- **3.** Select the **Enable File Sharing** check box.

You can use the default Bluetooth shared folder, or tap **Browse** to use another folder as your shared folder.

#### **To use Bluetooth Explorer**

- **1.** Bluetooth Explorer is integrated with the File Explorer program. You can open it by tapping **Start > Programs > Bluetooth Explorer** or by tapping Down arrow ( $\blacktriangledown$ ) on the upper left of File Explorer then tapping **Bluetooth**.
- **2.** Bluetooth Explorer then scans for other Bluetooth devices that have file sharing enabled. From the list, tap to select a Bluetooth device you want to connect to. You may need to enter a passcode in order for you to connect to the selected device.

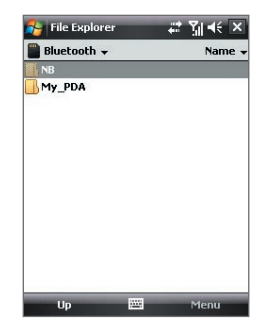

- **3.** If there are files contained in the Bluetooth shared folder on the other device, you will be able to see them on the Bluetooth Explorer screen. Select one or more files, then tap **Menu > Edit** and choose to cut or copy the files.
- **4.** Tap **Up** twice.
- **5.** Navigate to the folder where you want to paste the files on your device, then tap **Menu > Edit > Paste**.

## **Print files via Bluetooth**

Connect your device to a Bluetooth printer to print contact information, appointment details, messages, and other file types.

#### **Note** You can print files in the **.txt**, **.jpg**, **.xhtml**, **.vcf**, **.vcs** file formats.

Before you start printing, make sure to turn on the Bluetooth printer and to turn on Bluetooth on your device. To turn on Bluetooth, tap **Start > Programs > Comm Manager** and then tap the **Bluetooth** button. When enabled, the ON indicator is activated.

#### **To print contact information**

- **1.** Tap **Start > Contacts** and then select the contact whose information you want to print.
- **2.** Tap **Menu > Print via Bluetooth**.
- **3.** Tap **Menu > Search Device**. Your device starts to search for Bluetooth devices.
- **4.** Select the Bluetooth printer and tap **Menu > Send File**.
- **5.** Set the printing options you want and then tap **Print**.

#### **To print a calendar appointment**

- **1.** Tap **Start > Calendar** and then select the appointment whose details you want to print.
- **2.** Follow steps 2 to 5 in the "To print contact information" procedure.

#### **To print a message**

- **1.** Tap **Start > Messaging** and then select the messaging account where the message you want to print is located.
- **2.** Select the message you want to print.
- **3.** Follow steps 2 to 5 in the "To print contact information" procedure.

#### **To print a JPEG file**

- **1.** Do one of the following:
- **•** In Pictures & Videos, select the JPEG file and then tap **Menu > Print via Bluetooth**.
- **•** In File Explorer, tap and hold the JPEG file and then on the menu, tap **Print via Bluetooth**.
- **2.** Follow steps 3 to 5 in the "To print contact information" procedure:

# **Chapter 11 Experiencing Multimedia**

**[11.1 Camera](#page-171-0) [11.2 Camera Album](#page-182-0) [11.3 Pictures & Videos](#page-186-0) [11.4 Windows Media® Player Mobile](#page-188-0) [11.5 Streaming Media](#page-193-0) [11.6 Flash Lite Player](#page-195-0) [11.7 Audio Manager](#page-196-0) [11.8 Audio Booster](#page-200-0)**

# <span id="page-171-0"></span>**11.1 Camera**

Taking photos and recording video clips along with audio are easy with your device's built-in camera.

#### **To open the Camera screen**

Do one of the following:

- **•** Press the CAMERA button on your device; or
- **•** Tap **Start > Programs > Camera**.

The screen orientation automatically switches to landscape mode when you open Camera.

#### **To exit the Camera**

Tap the **Exit** icon ( $\vert X \vert$ ) on the Camera screen.

## **Capture modes**

The camera on your device allows you to capture pictures and video clips by using various built-in modes with flexibility. The Camera mode is set to the **Photo** capture mode by default. The upper left corner of the screen displays the active capture mode.

#### **To change the capture mode**

Tap to change the capture mode.

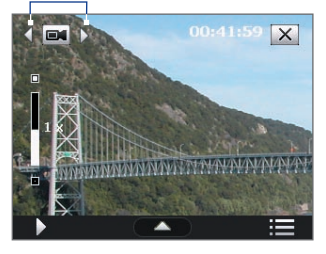

You can also press NAVIGATION right or left to change the capture mode.

Download from Www.Somanuals.com. All Manuals Search And Download.

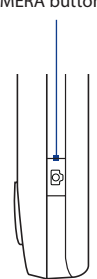

CAMERA button

The available capture modes of the camera are as follows:

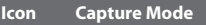

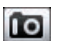

**Photo**: Captures standard still images.

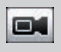

**Video**: Captures video clips, with or without accompanying audio.

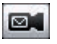

**MMS Video**: Captures video clips suitable for sending with MMS messages.

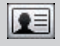

**Contacts Picture**: Captures a still image and gives you the option to immediately assign it as a Photo ID for a contact.

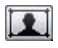

**Picture Theme**: Captures still images and places them within frames.

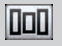

**Panorama**: Captures a sequence of still images continuously in one direction, and allows stitching of all the images to create a panoramic view of a scenery.

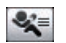

**Sports**: Captures consecutive photo shots (3, 5, 7, or 10).

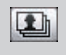

**Burst**: Captures a sequence of still images (maximum 30) as long as the CAMERA button on the device or the ENTER button on the NAVIGATION CONTROL is kept pressed.

**Note** When using the 2nd camera to capture, you can only use Photo, Video, MMS Video, Contacts Picture, and Picture Theme modes.

#### **File formats supported**

Using the available capture modes, the camera in your device captures files in the following formats:

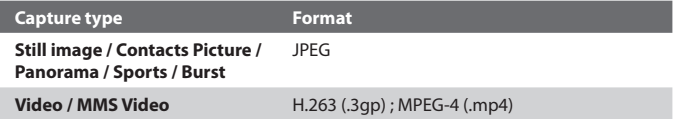

## **Camera controls**

- **•** Press CAMERA or ENTER to take a photo or contacts picture.
- **•** Press CAMERA or ENTER to start recording video; press it again to stop recording.
- **•** Press CAMERA or ENTER each time when taking photos for a picture theme or panorama.
- **•** To take consecutive shots in Sports mode, press CAMERA or ENTER, then move your device to follow the movement of your subject.
- **•** Press and hold the CAMERA button or the ENTER button when taking consecutive shots in Burst mode.

## **Onscreen controls and indicators**

The onscreen controls and indicators disappear after about 3 seconds. To make the controls and indicators reappear, touch or tap the screen.

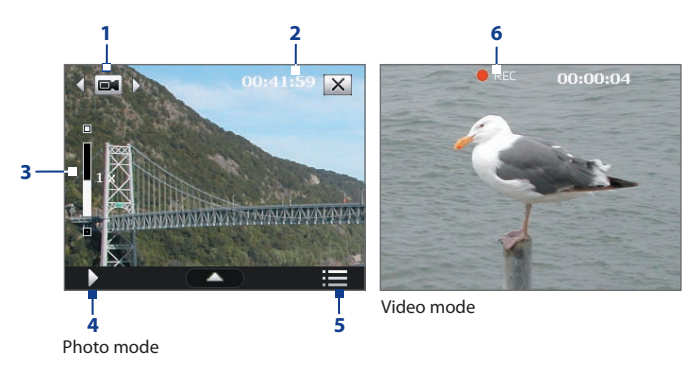

**1 Mode Switching control**. Tapping the left/right arrow ( $\sqrt{\frac{1}{n}}$ ) on the screen allows you to switch the capture mode.

- **2 Remaining information indicator**. In Photo, Contacts Picture, Picture Theme, Sports, and Burst modes, this shows the remaining, available shots of pictures based on current settings. In Video and MMS Video modes, this shows the remaining duration that can be recorded. While recording video, this shows the recorded duration.
- **3 Zoom control**. Tapping  $\Box$  /  $\Box$  on the screen allows you to zoom in or zoom out.

**Note** This control only appears when zooming is supported by the **Resolution** you have selected.

- **4 Album**. Tap to open Camera Album. See "Camera Album" for details.
- **5 Menu**. Tap to open the Camera Settings screen.
- **6 Recording indicator**. This shows a red, flashing indicator while video recording is in progress.

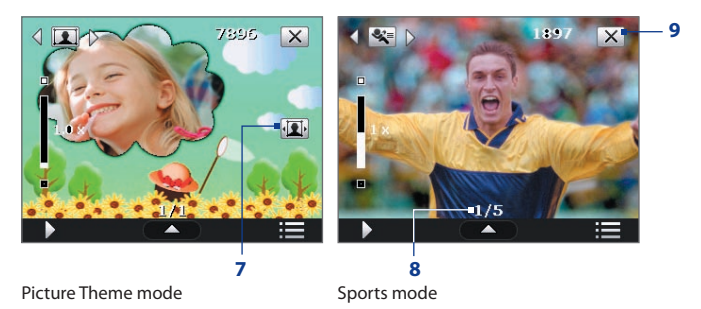

- **7 Template Selector icon**. In Picture Theme mode, tap to toggle among the different templates.
- **8 Progress indicator**. In Picture Theme, Sports and Burst modes, this shows the number of consecutive shots.
- **9 Exit**. Tap  $X$  to exit the Camera program.

### **Zooming**

Before capturing a still image or a video clip, you can zoom in to make the object in focus move closer or zoom out to make the object move farther away.

**Note** The zoom control only appears onscreen when zooming is supported by the **Resolution** you have selected.

**To zoom in**

Press NAVIGATION up or tap

#### **To zoom out**

Press NAVIGATION down or tap

The camera zoom range for a picture or a video clip depends on the capture mode and capture size. The following table is a summary.

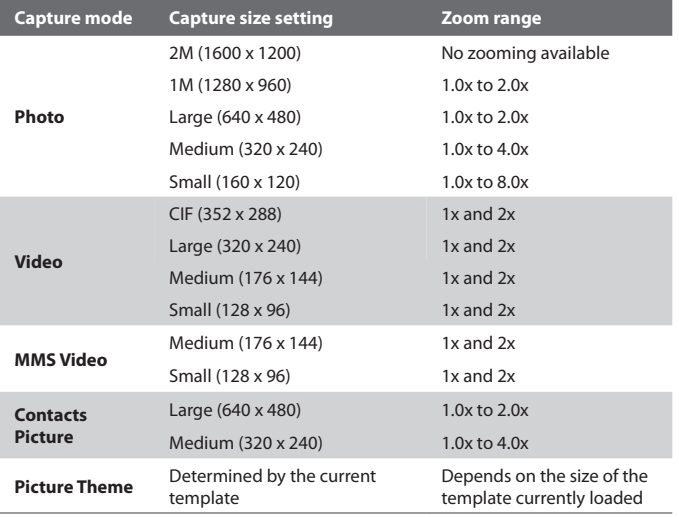

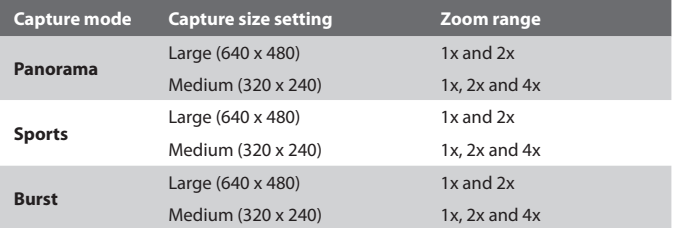

For capture size settings and zoom ranges when using the 2nd camera, please refer to the online help.

#### **Quick Settings Panel**

The Quick Settings Panel provides a quick way of adjusting the most common camera settings. Tap on the screen to open the Quick Settings Panel. Keep tapping a button on the panel, for instance, **Resolution**, to cycle through the available settings.

**Note** The available settings on the menu depend on the Capture mode selected.

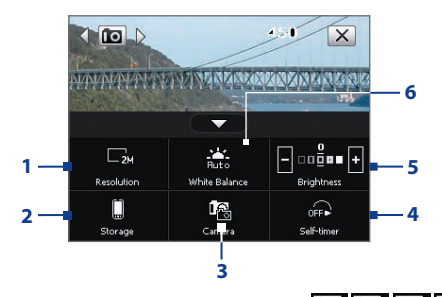

- **1 Resolution**. Available resolutions include: See the table in the previous page for the detailed capture sizes.
- **2 Storage**. Tap to toggle between saving captured photos or video clips on the device memory ( $\Box$ ) or on the storage card ( $\Box$ ).

- **3 Camera**. The camera icon  $\left(\frac{1}{10}\right)$   $\left(\frac{1}{10}\right)$  indicates the current camera being used. Tap to cycle through the different cameras.
- **4 Self-timer**. Tap to set the Self-timer to **2 seconds**, **10 seconds**, or **Off** when in the Photo or Contacts Picture mode. When you press the CAMERA or ENTER button to capture a still image, it starts to count down, and then captures a still image after the assigned time.
- **5 Brightness**. Tapping the minus/plus icon ( $\blacksquare$  / $\blacksquare$ ) decreases or increases the brightness level.
- **6 White Balance**. White balance settings include: Auto ( $\frac{1}{\ln 3}$ ), Daylight (  $\sum$  ), Night (  $\sum$  ), Incandescent ( $\frac{1}{\sqrt{3}}$  ), and  $Fluorecent$  ( $\overline{\mathbf{m}}$ ).

## **The Review screen**

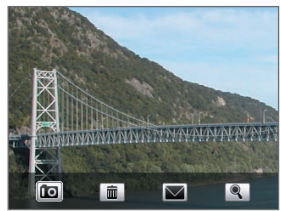

After taking a still image or recording a video clip, you can view the image or video clip on the **Review screen**.

Review screen

You can also tap the following icons at the bottom of the Review screen:

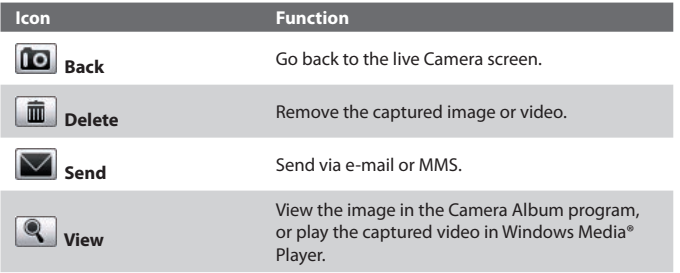

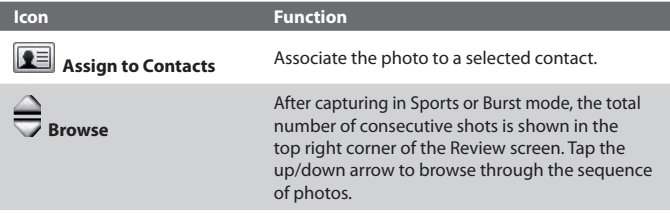

**Tip** You can set the Review screen duration by tapping **the Camera** screen and then tapping **Advanced** tab > **Review Duration**.

#### **Camera settings**

Tap the Menu icon ( $\Box$ ) to open the Camera Settings screen. The Camera Settings screen allows you to configure capture and camera settings.

The Camera settings consist of two tabs: **Capture Settings** and **Advanced**. Use the Capture Settings tab to adjust options for your selected capture mode. Use the Advanced tab to set the Camera program preferences.

You can either tap onscreen or press the Navigation Control buttons to navigate the Camera Settings screen.

#### **Capture Settings tab**

The available options in this tab depend on the capture mode selected.

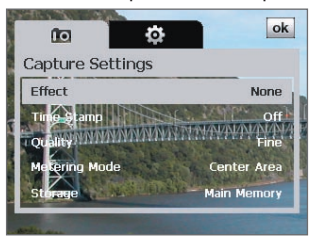

**• Effect**. Choose a special effect such as Grayscale, Sepia, etc., to apply to your photos or video clips.

- **• Time Stamp** (Photo, Sports and Burst modes). Choose whether or not to include the shooting date and time on captured photos.
- **• Template** (Picture Theme mode). Select a template.
- **• Capture Speed** (Burst and Sports modes). This determines the interval between shots. **Fast** captures consecutive shots at the shortest interval.
- **• Snapshots** (Sports mode). Select the number of consecutive shots to capture.
- **• Direction** (Panorama mode). Choose in what direction images will be stitched in a panorama.
- **• Stitch Count** (Panorama mode). Select the number of snapshots to be taken and stitched into a panorama.
- **Quality**, Select the JPEG image quality level for all captured still images. Choose from **Basic**, **Normal**, **Fine**, and **Super Fine**.
- **• Metering Mode**. Select a metering mode to allow the camera to measure the amount of light and calculate the best-fit exposure value before capturing. Choose either **Center Area** to measure light using the center area of the image or **Average** to measure light using the area all around the image.
- **• Storage**. Select where you want to save your files. You can either save the files to the main memory or to a storage card.

#### **Advanced tab**

The available options in this tab depend on the capture mode selected.

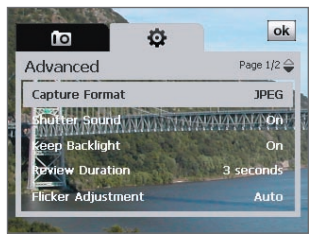

**• Capture Format**. Select the desired file format.
- **• Shutter Sound**. Choose whether or not you want the camera to make a shutter sound when you press the ENTER or CAMERA button.
- **• Grid** (Photo mode only). Choose whether or not to show a grid on the Camera screen. Showing a grid helps you frame and center your subject more easily and accurately.

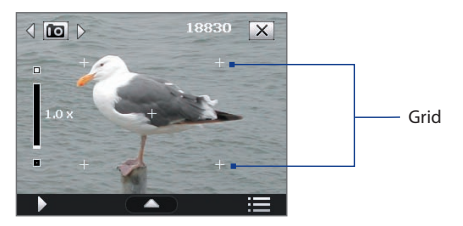

- **• Keep Backlight**. Turn the backlight on or off. This overrides your device backlight settings while you are using the camera.
- **• Review Duration**. Set a time length for displaying the captured image/video on the Review screen. Select **No Limit** if you do not want to impose a time limit. Select **No Review** to immediately return to the live Camera screen after capturing and saving.
- **• Flicker Adjustment**. When taking indoor shots, flicker on the camera screen may be caused by inconsistencies between the vertical scan rate of the camera display and the flicker frequency of fluorescent lighting. To reduce flicker, you can change the flicker adjustment setting to **Auto** or to the proper frequency (**50Hz** or **60Hz**) of the country where your device is being used.
- **• Record with Audio** (Video and MMS video modes only). Select **On** to record audio with the captured video clips, or select **Off** to capture video without audio.
- **• Prefix**. When **Default** is selected as the prefix, the file name of each new captured file is set to "IMAGE" or "VIDEO" followed by a sequential number, for example: IMAGE\_001.jpg. You may also choose to name files using either the current **Date** or **Date & Time** as the prefix.

- **Note** If you set the Camera to save captured photos to a storage card, the prefix cannot be selected. Captured photos will be named using the convention IMAGnnnn.jpg (where 'nnnn' is the counter) which is the DCIM (Digital Camera Images) naming standard, and will be saved to the \DCIM\100MEDIA folder on the storage card.
- **• Counter**. To reset the file naming counter back to 1, tap **Reset**.
- **• Recording Limit** (Video mode only). Set the duration or file size for recording video.
- **• Template Folder** (Picture Theme mode only). By default, templates are stored in the **\My Documents\Templates** folder on the device's **Main Memory**. If you transferred some templates to a storage card (via File Explorer), set this option to **Main + Card** to specify that templates are located in both the main memory and the storage card.
- **• Image Properties**. This option allows you to adjust the camera display properties, such as **Contrast**, **Saturation**, **Hue**, and **Sharpness**.

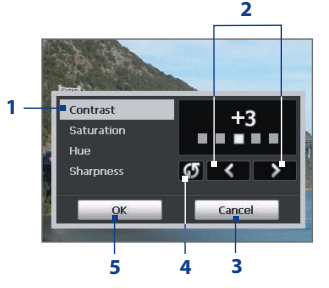

- **1** Tap a property to adjust.
- **2** Tap the left/right arrow icon or press NAVIGATION left/right to increase/decrease the value.
- **3** Tap to close the submenu without applying and saving the changes.
- **4** Tap to reset all properties to their default values.
- **5** Tap to save the settings.
- **• Show Reminder** (Contacts Picture mode). Select **On** if you want the Camera to always display a message that confirms whether or not to assign the captured picture to a contact.
- **• Help**. Tap to open the Camera program help file.
- **• About**. Tap to view information about the Camera program.

# **11.2 Camera Album**

View your images and videos that you captured using the Camera program in Camera Album. Camera Album offers a host of features that let you rotate images, view your images as a slide show, use images as contact pictures, and more.

**Note** Only files supported by the Camera program are displayed in Camera Album. To know which file formats are supported, see "File formats supported" in the Camera section.

#### **To open Camera Album**

Do one of the following:

- **•** Tap **Start > Programs > Camera Album**.
- **•** In the Touch Cube, touch **Photos** or **Videos**.
- In the Camera program, tap **b**. Depending on the capture mode you are in, Camera Album will either show still images or video files in your device. For example, if you are in Photo mode, only still images will be shown in Camera Album. To view video files, switch first to

Video or MMS Video mode before tapping .

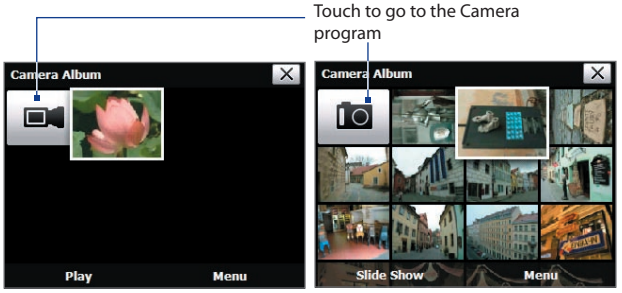

Opened from a video capture mode Opened from a still image capture mode

**Tip** If you have a lot of images in your device, scroll up or down by sliding your finger upward or downward the screen.

#### **To view an image**

On the main Camera Album screen, touch the thumbnail of the image you want to view. While viewing the image, you can zoom in or rotate the image. To learn how to zoom and rotate the image, see the succeeding procedures.

While viewing an image, touch the screen to pop up the onscreen menu.

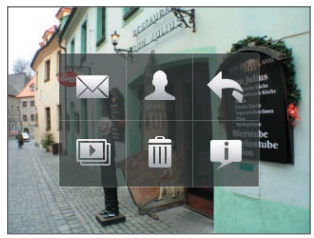

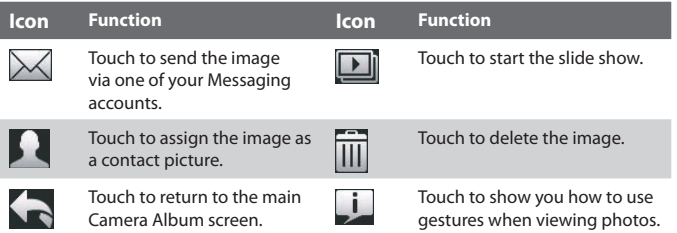

#### **To go to the next image**

Go to the next image by sliding your finger across the screen from right to left.

Go back to the previous image by sliding your finger from left to right.

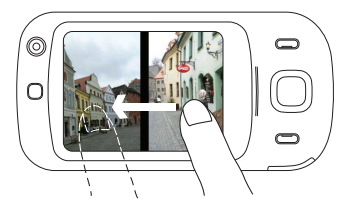

#### **To rotate the image**

- **1.** View the image you want to rotate.
- **2.** With your finger, make a half-circle motion on the screen.

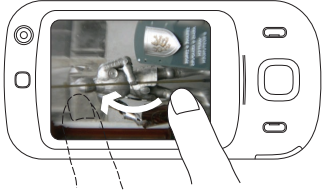

Slide your finger clockwise to rotate the image 90 degrees clockwise.

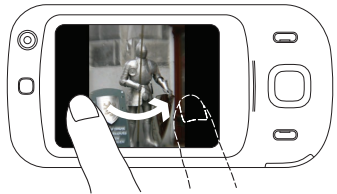

Slide your finger counter-clockwise to rotate the image 90 degrees counterclockwise.

#### **To zoom in or out of an image**

While viewing an image, make a full circle motion on the screen with your finger.

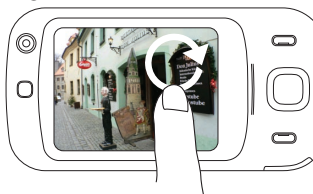

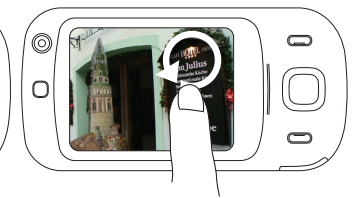

Slide your finger clockwise on an area to zoom in on that area.

Slide your finger counter-clockwise to zoom out. .

- **Tips •** When you zoom in on an image, you can double tap the screen to automatically zoom out and fit the image to the screen.
	- **•** When you zoom in on an image, touch and hold the screen so you can pan the image.

#### **To view the images as a slide show**

On the Camera Album screen, touch **Slide Show**. While viewing the slide show, touch the screen to show playback controls.

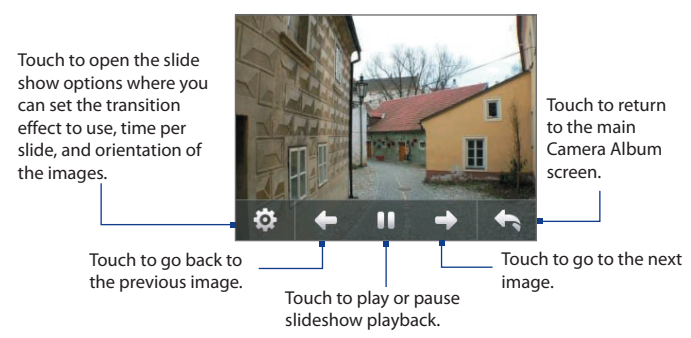

#### **To play back video files**

On the main Camera Album screen, touch the thumbnail of the video file you want to play back. Windows Media Player then plays back the file.

**Tip** You can also select the video file and tap **Play** to play back the file in Windows Media Player.

#### **To close Camera Album and go to the Camera program**

Go back to the main Camera Album screen and touch

#### **To close Camera Album**

When you open Camera Album from **Start > Programs**, you can close Camera Album by going back to the main Camera Album screen and  $t$ apping  $X$ 

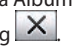

**Note** When you open Camera Album from the Camera program, tapping  $\vert X \vert$ takes you back to the Camera program.

# **11.3 Pictures & Videos**

**Pictures & Videos** allows you to manage the following types of media files on your device:

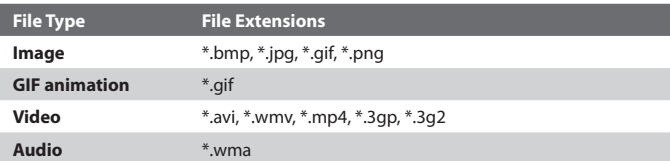

#### **To open Pictures & Videos**

Tap **Start > Programs > Pictures & Videos**.

#### **To copy media files to your device**

- **•** Copy pictures and GIF animation files from your PC or a storage card to the My Pictures folder on your device.
- **•** Copy video files to the My Videos folder.

For more information about copying and managing files on your device, see Chapter 9.

#### **To view pictures**

- **1.** The images in the My Pictures folder appear as thumbnails by default.
- **2.** Select a picture and tap **View**. If you cannot find a picture in the default My Pictures folder, go to another folder by tapping the Down arrow  $(\overline{\mathbf{v}})$ .

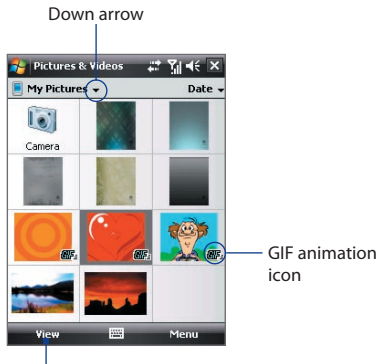

Tap to view the selected image.

#### **To play GIF animation files**

- **1.** Select a GIF animation file (marked with a **FIFE**-icon) and tap **View**.
- **2.** The GIF Animation program then opens and plays the animation.

#### **To play videos**

- **1.** By default, the contents of the My Pictures folder will be shown.
- **2.** To find the video clips that you captured, tap the down arrow  $($ next to the My Pictures folder and tap **My Documents > My Videos.** Video clips are displayed as thumbnails by default, which appear with a media icon  $(F_1)$ .
- **3.** Tap to select a video and play it in Windows Media® Player Mobile.

## **Pictures & Videos menu**

Select a media file and then tap **Menu** to choose from a list of options that you can do with the selected media file.

You can send the selected media file via one of your messaging accounts or beam it to another device. If you selected a picture, you can associate it to a contact, set it as your Today screen background, send it to your Windows Live Space account, and more. You can also view the images in the My Pictures folder as a slide show.

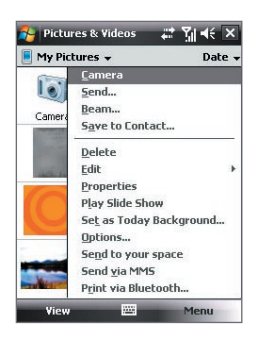

**Note** The available menu options depend on the selected media file.

#### **To edit a picture**

You can rotate, crop, and adjust the brightness and color contrast of your pictures.

- **1.** On the Pictures & Videos screen, tap the picture you want to edit.
- **2.** Tap **Menu > Edit**, and do any of the following:
	- **•** To rotate a picture 90 degrees clockwise, tap **Rotate**.

- **•** To crop a picture, tap **Menu > Crop**. Next, tap and drag to select the area to crop. Tap inside the box to crop, or tap outside the box to cancel cropping.
- **•** To adjust the brightness and contrast levels of a picture, tap **Menu > Auto Correct**.
- **Note** To undo an edit, tap **Menu > Undo**. To cancel all unsaved edits you made to the picture, tap **Revert to Saved**.

# **11.4 Windows Media® Player Mobile**

You can use Windows Media® Player Mobile to play digital audio and video files that are stored on your device or on a network, such as on a Web site.

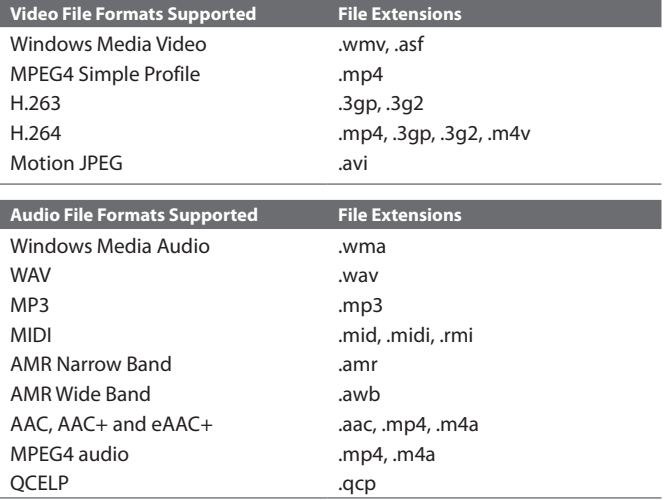

#### **To open Windows Media**® **Player Mobile** Tap **Start > Programs > Windows Media**.

# **About the controls**

The following are available controls on the Windows Media® Player Mobile.

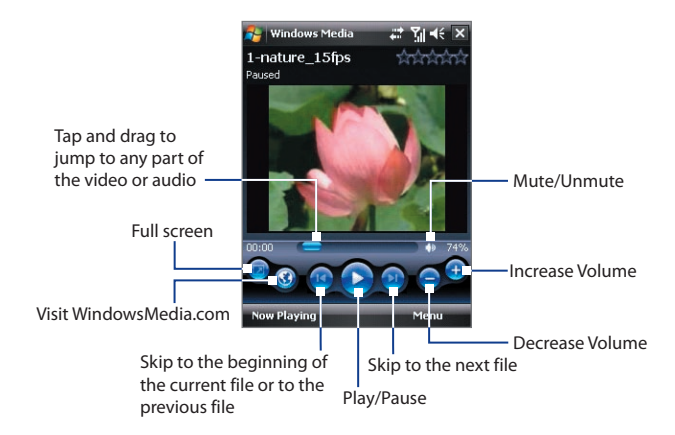

## **About the screens and menus**

Windows Media® Player Mobile has three primary screens:

- **• Playback screen**. The screen that displays the playback controls (such as Play, Pause, Next, Previous, and Volume) and the video window. You can change the appearance of this screen by choosing a different skin.
- **• Now Playing screen**. The screen that displays the Now Playing playlist. This special playlist indicates the current file being played and any files that are "queued up" to play next.
- **• Library screen**. The screen that lets you quickly find your audio files, video files, and playlists. It contains categories such as My Music, My Videos, My TV, and My Playlists.

At the bottom of each screen, you can open a **Menu**. The commands on this menu vary, depending upon which screen you are viewing. For more information about the commands in these menus, see Help on your device.

## **Synchronize video and audio files**

Use the latest version of Windows Media® Player on your PC to synchronize digital media files from your PC to your device. This ensures that protected files and album art (for skins) are copied to your device correctly.

#### **To synchronize content to your device automatically**

- **1.** On your PC, start Windows Media® Player and then connect your device to your PC.
- **2.** In the Device Setup Wizard, select **Yes, search my computer now**.
	- **Note** If you have previously opened Windows Media® Player and searched for media on your computer, you will not be prompted to search your computer.
- **3.** You will then see the name of your device (or "Storage Card" if you have inserted one on your device). Click **Finish**.
- **4.** On the left panel of Windows Media® Player, right-click the name of your device then click **Set Up Sync**.
	- **Note** To set up media synchronization on a storage card, right-click **Storage Card** in the left panel of Windows Media® Player, then click **Set Up Sync**.
- **5.** On the Device Setup dialog box, select **Sync this device automatically**.
- **6.** Select the playlist(s) that you want to sync between your PC and device, then click **Add**.
- **7.** Click **Finish**.

The files begin synchronizing to your device. The next time you connect your device to your PC while Windows Media® Player is running, synchronization will start automatically.

#### **To synchronize content manually to your device**

- **1.** If you have not set up media synchronization between your device and PC, follow steps 1 to 3 in "To synchronize content to your device automatically".
- **2.** Click the **Sync** tab on the Windows Media® Player of your PC. Select a Playlist or a Library on the left panel of the Windows Media® Player.
- **3.** From the Content List, drag the media files that you want to sync to your device and drop them to the Sync List.

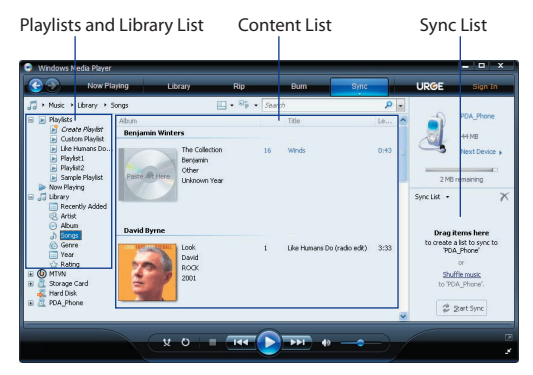

- **4.** Click **Start Sync** to start synchronizing the selected files to your device.
- **Notes •** Use Windows Media® Player 11 or higher on your PC to synchronize media files to your device.
	- **•** Audio files copy faster if Windows Media® Player is configured to automatically set the quality level for audio files copied to your device. For more information, see the Windows Media® Player Help.

#### **Play media**

Use the Library to find and play songs, videos, and playlists that are stored on your device or removable storage card.

#### **To update the Library**

- **1.** If you are not on the Library screen, tap **Menu > Library**.
- **2.** On the Library screen, tap the Library arrow (near the top of the screen), then tap the media storage that you want use, for example, Storage Card.
- **3.** In most cases, Windows Media® Player Mobile automatically updates the library. However, you can manually update the library to ensure that it contains new files that you recently copied to your device or storage card. Tap **Menu > Update Library** to manually update the library list.

#### **To play video and audio files on your device**

- **1.** Select a category (for example, My Music or My Playlists).
- **2.** Tap and hold the item that you want to play (such as a song, album, or artist name), then tap **Play**.
- **Tips •** To play a media file that is stored on your device but is not in a library, on the Library screen, tap **Menu > Open File**. Tap and hold the item that you want to play (such as a file or a folder), then tap **Play**.
	- **•** To play a media file from the Internet or a network server, tap **Menu > Library** then tap **Menu > Open URL**.

# **Playlists**

In Windows Media® Player Mobile, you can create a new playlist by saving the current Now Playing playlist and giving it a new name.

#### **To save a new playlist**

- **1.** If you are not on the Library screen, tap **Menu > Library**.
- **2.** Tap to select a category (for example, My Music or My Playlists).
- **3.** Select a media file that you want, then tap **Menu > Queue Up**. This adds the file to the Now Playing list.

Repeat this step until you have added all desired media files to the Now Playing list.

**Note** You cannot select multiple files simultaneously.

- **4.** After adding the media files, tap **Menu > Now Playing**.
- **5.** On the Now Playing screen, tap **Menu > Save Playlist**.
- **6.** Enter the playlist name then tap **Done**.
- **7.** To play back the playlist you created, tap My Playlists in the Library, select your playlist, then tap **Play**.

# **Troubleshooting**

If you encounter a problem while using the Windows Media® Player Mobile, a number of resources are available to help you troubleshoot the issue.

For more information, see the Troubleshooting Windows Media® Player Mobile page at the Microsoft Web site (http://www.microsoft.com/ windows/windowsmedia/player/windowsmobile/troubleshooting.aspx).

# **11.5 Streaming Media**

**Streaming Media** lets you stream live broadcasts or on-demand media content from the Web. The media is sent in a continuous stream to your device and is played as it arrives, along with the audio.

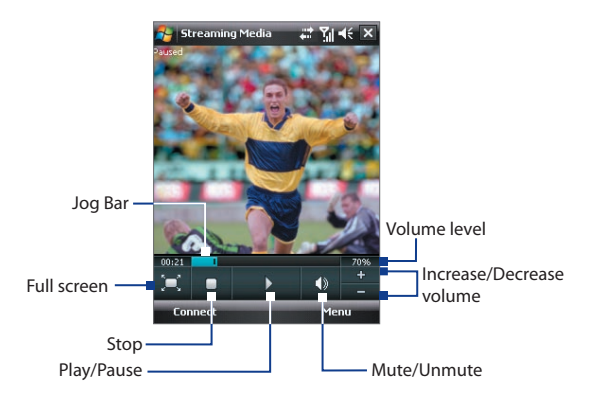

The Streaming Media program allows you to play **3GP** and **MPEG-4** files. It also supports playback of **SDP** (Session Description Protocol) files.

#### **To access streaming content via Internet Explorer**

In Internet Explorer, you can open a Web page containing RTSP (Real Time Streaming Protocol) links to streaming media content then play the content in the Streaming Media program.

- **1.** Tap **Start > Internet Explorer**.
- **2.** In the address bar, enter the URL address of the Web page that contains the RTSP link to the desired \*.3gp, \*.mp4, or \*.sdp file.
- **3.** On the Web page, tap the RTSP link.
- **4.** Streaming Media then automatically opens and starts playing the file. During playback, use the button controls to play/pause, zoom in or out, adjust the sound volume, and more.

#### **To stream media files directly on the Streaming Media Player**

Streaming Media only supports RTSP links when you stream \*.3gp and \*.mp4 files directly on the program.

- **Note** Before you launch the Streaming Media program, make sure that you are connected to the Internet.
	- **1.** Tap **Start > Programs > Streaming Media**.
	- **2.** From the program, tap **Connect**.
	- **3.** Enter the URL for the Web site (rtsp://) and the file name.
	- **4.** Tap **Connect**.
	- **5.** Streaming Media then starts playing the file. During playback, use the button controls to play/pause, zoom in or out, adjust the sound volume, and more.

#### **To view streaming video information**

You can view the properties and general information of a streaming video clip, such as video codec, audio codec, dimension, frames, and duration of the video.

Tap **Menu > Properties** from the program.

#### **To configure streaming video connection settings**

Tap **Menu > Options** to configure the following settings:

- **• Connect via**. Choose whether you want to connect to the Internet or corporate network (intranet) to locate a streaming video clip.
- **• UDP port range**. Specify a range of port numbers to use for streaming.
- **• Media buffer**. Specify the memory space (in terms of duration) to allot for storing video and audio data while streaming media.

# **11.6 Flash Lite Player**

**Flash Lite Player** lets you play back Flash Lite™ animation files, games, and other types of Flash Lite files on your device.

**Note** Flash Lite Player only supports playback of Flash Lite (not Flash) files.

#### **To open a Flash Lite File**

- **1.** Tap **Start > Programs > Flash Lite Player**.
- **2.** Tap **Open** and locate the Flash Lite file (  $\bullet$  ) you want to open.
- **3.** Tap the file to open it.

Depending on the type of Flash Lite file you opened, you can use the NAVIGATION CONTROL and/or the hardware keypad to use the file.

#### **To open a recently played back file**

On the Flash Lite Player screen, tap **Menu > Recent Files**. Select the file you want to open and tap **Open**.

#### **To adjust the playback resolution**

On the Flash Lite Player screen, tap **Menu > Quality** and then select a quality setting.

#### **To view a file in full screen**

Depending on the file, Flash Lite Player may expand the file to fill the whole screen or hide the Title and bottom bars.

On the Flash Lite Player screen, tap **Menu > Full Screen**.

**Note** When in full screen mode, you can revert to normal view mode by tapping and holding an area on the screen and then on the menu, tap **Full Screen**.

# **11.7 Audio Manager**

**Audio Manager** is a music browser and player in one. It gives you access to all the music files on your device, and allows you to easily browse for the music that you want to play by organizing music into categories such as title, artist, album, etc. You can also create playlists of your favorite songs and use the integrated **Music Player** to play them back.

#### **To launch Audio Manager**

#### Tap **Start > Programs > Audio Manager**.

- **Notes •** Audio Manager searches for all music files stored on your device memory and memory card that have the following audio formats: MP3, WMA, AAC, and AAC+. It will search in the following locations: Device: My Music (including all subfolders) \My Documents (including all subfolders) Memory card: \Storage Card (including all subfolders)
	- **•** Music files are categorized under **Artists**, **Album**, **Genre**, etc. if such metadata is found in the files.

## **Library**

On the Audio Manager's **Library** screen, an arrow that appears in an item indicates that there is a submenu available. Tap the item name to open the submenu.

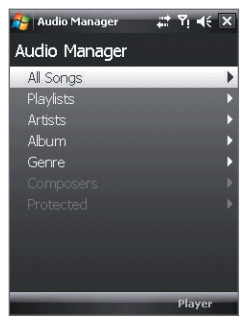

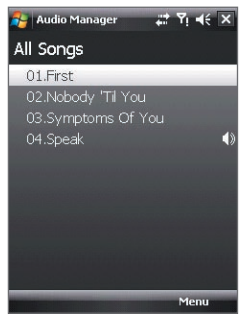

Library: Main screen Library: All Songs screen

When you tap a category on the Library's Main screen, you will see more submenus which may have deeper levels of menus. For example, when you tap **Artists**, another level of submenus will be listed showing artist names. When you tap an artist name, more submenus showing album names will be displayed. Just keep opening the submenus until you reach the level where song titles can be selected for playback.

Music files that are protected by Digital Rights Management (DRM) will be listed under the **Protected** category. A lock icon shown before song titles indicates that the music files are protected. Select a file then tap **Info** if you want to view file information. A cross-marked lock icon shown before song titles indicates that the rights for the music files have expired, and you will not be able to play them. Tap **Delete** if you want to delete these files.

**Note** Audio Manager keeps track of the last submenu that you accessed. When you exit Audio Manager and open it again, it will display the last submenu that you were in. Keep tapping the submenu name at the top of the screen until you reach the Library's Main screen.

# **Music Player**

When you select a music file in the Library, **Music Player** opens and automatically plays it. Use the available buttons to control the playback.

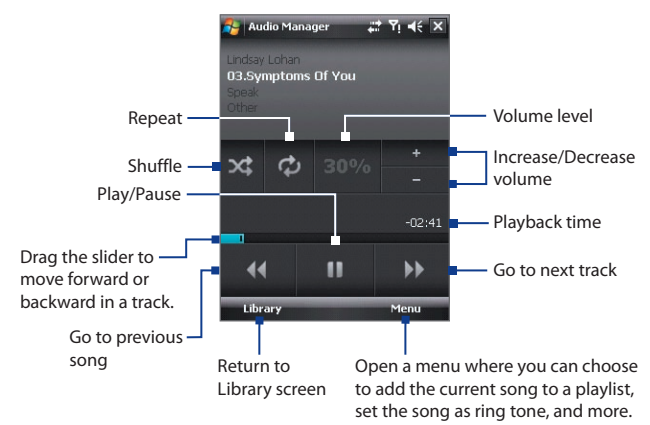

## **Playlists**

The Playlists screen shows the current playlists that are found on the device memory and memory card.

There are two types of playlists that will be shown on the Playlist screen:

- **• Windows Media® Player playlists**. These are playlists that are in Windows Media® Player Mobile's Library (which is synchronized with Windows Media® Player on your computer), and they are indicated by the Windows Media® Player icon ( $\bigcirc$ ). They can be played in Audio Manager's Music Player but cannot be edited.
- **• Custom playlists**. These are playlists that are created in Audio Manager and can be edited.

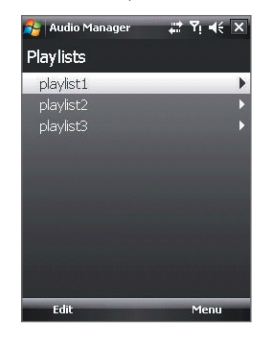

**Notes •** Audio Manager will search for playlists in the following locations: Device: \Playlists

> \Application Data\HTC\AudioManager\playlists Memory card: \Storage Card\Playlists

**•** If a Windows Media® Player playlist contains a combination of music, video and image files, Audio Manager accesses the music files only and filters out the other media types.

#### **To create a playlist**

- **1.** On the Library's Main screen, tap **Playlists**.
- **2.** On the Playlists screen, tap **Menu > New**.
- **3.** Enter a **Playlist name** then tap **OK**.
- **4.** On the Playlists screen, tap the playlist you have just created then tap **Edit**.
- **5.** Tap **Menu > Add**.
- **6.** Tap the check boxes to select the songs you want to add to the playlist, or tap **Menu > Select All** to choose all the songs.
- **7.** Tap **OK** three times to return to the Playlists screen.

#### **To play back a playlist**

- **1.** On the Playlists screen, tap to select a playlist.
- **2.** Tap the first song in the selected playlist. Music Player automatically opens and starts playing the first song. After each song, the next one in the playlist will be played.
- **Note** The content of playlists is not automatically updated when music files have been deleted from the device memory or memory card. Music Player will display a notification message when music files in a playlist cannot be found.

# **Set music as ring tone**

You can set your favorite music as a ring tone for your device.

- **1.** Use the NAVIGATION CONTROL to select a song in the Library or tap a song to play it in Music Player, then tap **Menu > Set as Ring Tone**.
- **2.** If the selected music is an MP3 file, tap **Trim** if you want to trim it first to make it shorter.

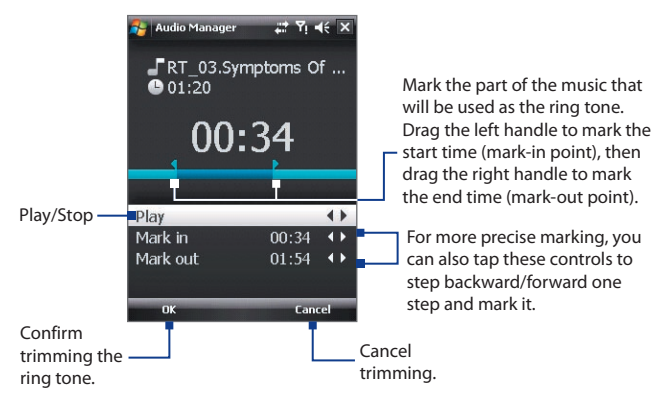

#### **3.** Tap **Set as Default Ring Tone**.

- **Tip** If you only want to save the song to the ring tone folder for future use, tap **Save to Ring Tone Folder**. Later on, you can tap **Start > Settings > Personal** tab **> Phone** to set it as your ring tone.
- **4.** A confirmation message is then displayed. Tap **OK**.

# **11.8 Audio Booster**

**Audio Booster** enhances your music experience by providing you with controls for adjusting sound settings while you are listening to music. It adds 3D sound, treble and bass effects, and provides controls for adjusting them. It even has an equalizer with presets as well as a control panel for fine tuning sound.

#### **To access Audio Booster**

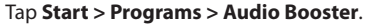

**Note** You need to connect a headset to the device to open Audio Booster.

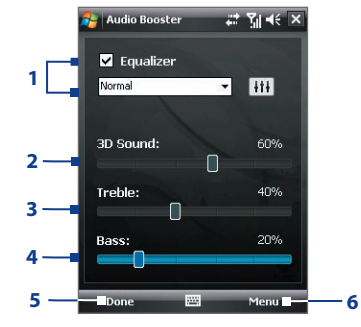

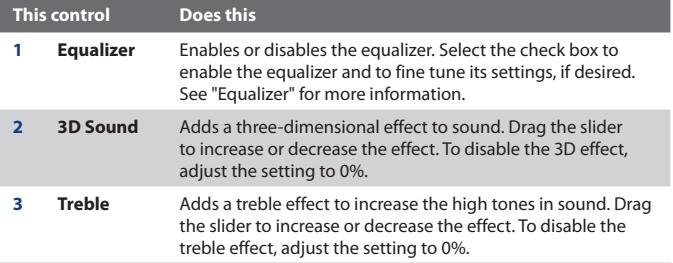

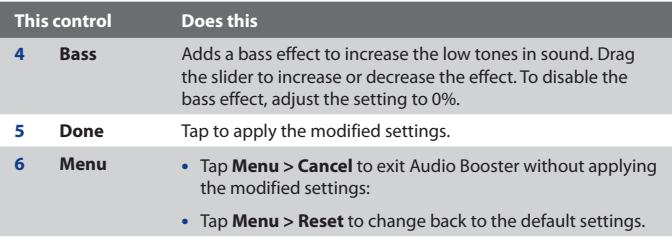

# **Equalizer**

The **Equalizer** optimizes sound for a better listening experience. It provides preset moods, such as hip hop, jazz, rock, etc., and several enhancement presets that suit different types of music. It also has a 10-band graphic equalizer that lets you adjust the loudness of sound by frequency.

#### **To apply a preset**

- **1.** Select the **Equalizer** check box to enable the equalizer.
- **2.** Tap the Equalizer drop-down menu, then select a desired preset.

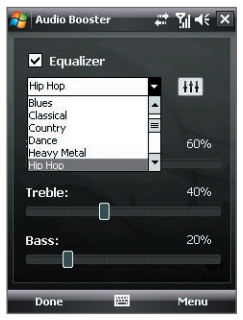

#### **To create a custom equalizer preset**

- **1.** Select the **Equalizer** check box to enable the equalizer.
- $2.$  Tap  $\overline{\text{HH}}$ .
- **3.** Adjust the frequency bands to your desired values by dragging the equalizer controls. The selected values are indicated on top of the sliders.
- **4.** Save your equalizer settings as a preset by tapping **Menu > Save as Preset**.
- **5.** Enter a preset name then tap **Done**.

The preset you created will be added to the list box.

#### **To delete a custom equalizer preset**

- **1.** Select the **Equalizer** check box then tap ||||||||
- **2.** Tap the Equalizer drop-down menu, then select the preset you want to delete.
- **3.** Tap **Menu > Delete Preset**.
- **Note** You can only delete custom equalizer presets. Equalizer presets that are preinstalled cannot be deleted.

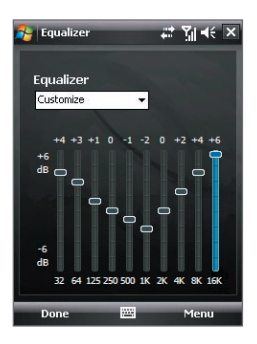

# **Chapter 12 Managing Your Device**

**[12.1 Adding and Removing Programs](#page-205-0) [12.2 Using Task Manager](#page-205-0) [12.3 Resetting Your Device](#page-207-0) [12.4 Managing Memory](#page-209-0) [12.5 Windows Update](#page-210-0) [12.6 Battery Saving Tips](#page-211-0)**

# <span id="page-205-0"></span>**12.1 Adding and Removing Programs**

Before you purchase additional programs for your device, make sure that they are compatible with your device.

#### **To add programs**

- **1.** Download the program to your PC (or insert the CD or disk that contains the program into your PC). You may see a single **\*.exe** file, a **\*.zip** file, a Setup.exe file, or several versions of files for different device types and processors. Be sure to select a program designed for your device and processor type.
- **2.** Read any installation instructions or documentation that comes with the program. Many programs provide special installation instructions.
- **3.** Connect your device to the PC.
- **4.** Double-click the **\*.exe** file.

#### **To remove programs**

- **1.** Tap **Start > Settings > System** tab **> Remove Programs**.
- **2.** In the **Programs in storage memory** list, select the program you want to remove, and tap **Remove**.

# **12.2 Using Task Manager**

**Task Manager** lets you view and stop running programs, configure the button, and enable the Quick Menu on the Today screen.

#### **To open Task Manager**

Do one of the following:

- Tap the **Quick Menu** button on the top right corner of the Today screen to open the Quick Menu, then tap
- **•** Tap **Start** > **Settings** > **System** tab > **Task Manager**.

#### **To switch back to a running program**

Do one of the following:

- **•** Tap the program name in the Quick Menu.
- **•** On the Task Manager screen, tap and hold the program name in the **Running** tab, then tap **Activate**.

### **To configure the Exit (**  $\mathbf{X}$  **) button**

You can configure the **Exit** button to shut down running programs when the button is tapped, or to just temporarily close the program screen but keep the program running.

- **1.** On the Task Manager screen, tap the **Button** tab.
- **2.** Select the **Enable the "X" button to end running programs** check box.
	- **Note** When the **Enable the "X" button to end running programs** check box is not selected, tapping the **Exit** button will only close a program screen. The program is not ended and continues to run in the background.
- **3.** Choose the action for shutting down programs (by tapping the **X** button, tapping and holding the button, or both).
- **4.** Tap **OK**.

#### **To close running programs from the Task Manager**

- **1.** Tap the **Running** tab.
- **2.** Do one of the following:
	- **•** Select the check box of the programs that you want to close, and then tap **Stop Selected** to close them.
	- **•** Tap **Stop All** to close all programs in the list.
	- **•** Tap **Menu > Stop All but Selected** to close all programs except for those whose check boxes are selected.
- **Tip** You can also close running programs from the Quick Menu on the Today screen. See "Quick Menu" in Chapter 1 for details.

#### <span id="page-207-0"></span>208 Managing Your Device

#### **To add a running program to the exclusive list**

If you add a running program to the **Exclusive Programs List**, it will not be closed when you tap **Stop Selected** or **Stop All** and will not be listed in the Quick Menu on the Today Screen.

- **1.** On the Task Manager screen, tap the **Running** tab.
- **2.** Tap and hold the program name in the list, then tap **Add Exclusive**.
- **Tip** To remove a program from the exclusive list, tap the **Exclusive** tab, select the check box of that program, then tap **Remove**.

#### **To set the sorting preference for running programs in the Quick Menu**

- **1.** On the Task Manager screen, tap the **Advanced** tab.
- **2.** Choose whether to sort according to **Program name** or **Memory usage**. The list will be sorted in ascending order.

# **12.3 Resetting Your Device**

## **Soft reset**

Occasionally, you may need to reset your device. A soft (or normal) reset of your device clears all active program memory and shuts down all active programs. This can be useful when your device is running slower than normal, or a program is not performing properly. A soft reset is also necessary after the installation of some programs. If a soft reset is performed when programs are running, unsaved work will be lost.

#### **To perform a soft reset**

Remove the back cover and then with the stylus, press the RESET button found at the left side of your device. Your device restarts and displays the Today screen. RESET button -

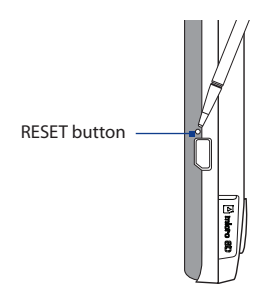

## **Hard reset**

You can also perform a hard reset (also known as a full reset). A hard reset should be performed only if a normal reset does not solve a system problem. After a hard reset, the device is restored to its default settings -- the way it was when you first purchased it and turned it on. Any programs you installed, data you entered, and settings you customized on your device will be lost. Only Windows Mobile® software and other pre-installed programs will remain.

#### **To perform a hard reset**

- **1.** Press and hold the TALK and END buttons, and at the same time, use the stylus to press the RESET button at the left side of your device.
- **2.** Release the stylus, but continue pressing the TALK and END buttons until you see the following message on the screen:

```
This operation will delete 
all your personal data, 
and reset all settings to 
the manufacturer default 
settings. Press ENTER 
to restore manufacturer 
defaults, or press any other 
button to cancel.
```
- **3.** Release the TALK and END buttons, and then press ENTER on your device.
- **Warning!** Your device will be set back to factory default settings. Please ensure any additional installed programs and/or user data have been backed up before a hard reset is performed.
- **Important** If **Encrypt files placed on storage cards** is or was enabled before, then backup all files from the storage card **before** using Clear Storage, hard reset or updating the ROM system software. Otherwise you will no longer be able to access the encrypted files on the storage card. Use ActiveSync or Windows Mobile Device Center to transfer files between your storage card and computer. After the procedure, copy your files back to the storage card.

#### <span id="page-209-0"></span>210 Managing Your Device

## **Clear Storage**

Another way of clearing the device storage and reset all settings back to factory default settings is to use the **Clear Storage** feature. You will lose all your data and files on the device storage when you use Clear Storage, so make sure to do a backup first.

- **1.** Tap **Start > Settings > System** tab **> Clear Storage**.
- **2.** Enter "**1234**" then tap **Yes**.

# **12.4 Managing Memory**

To see how much memory is available for use, tap **Start > Settings > System** tab **> Memory**. On the **Main** tab, the amount of memory allocated to file and data storage versus program storage is displayed, as well as the amount of memory in use versus the available memory.

To see available storage card memory, tap **Start > Settings > System** tab **> Memory > Storage Card** tab.

If your device is running low on memory, try the following to free memory on your device:

- **•** Close programs you are not currently using.
- **•** Move e-mail attachments to a storage card.
- **•** Move files to a storage card. Tap **Start > Programs > File Explorer**. Tap and hold the file, and tap **Cut**. Browse to the storage card folder and tap **Menu > Edit > Paste**.
- **•** Delete unnecessary files. Tap **Start > Programs > File Explorer**. Tap and hold the file, and tap **Delete**.
- **•** Delete large files. To find your largest files, tap **Start > Programs > Search**. In the **Type** list, tap **Larger than 64 KB**, and tap **Search**.
- **•** In Internet Explorer Mobile, delete temporary Internet files and clear history information. For more information, see "Internet Explorer® Mobile" in Chapter 10.
- **•** Remove programs you no longer use.
- **•** Reset your device.

# <span id="page-210-0"></span>**12.5 Windows Update**

You can update Windows Mobile® on your device with the latest updates, security patches or fixes, if they are available.

#### **To set up Windows Update**

The first time you run Windows Update, you need to set up how you want Windows Update to check for patches on the Microsoft Web site.

- **1.** Tap **Start > Settings > Systems** tab **> Windows Update**.
- **2.** On the Update Setup screen, tap **Next**.
- **3.** Select how you want to check for updates, **Manual** or **Automatic**, then tap **Next**.
	- **Note** If you select **Automatic**, you will be asked if you want to use your current data plan to check for updates. Select or clear the **Use my data plan to check for and download updates** check box and tap **Next**.
- **4.** Tap **Finish**.

#### **To check for updates**

- **1.** Tap **Start > Settings > Systems** tab **> Windows Update**.
- **2.** Tap **Check Now**.
- **Note** Windows Mobile® updates may not be available at all times. You can check the Windows Mobile® Web site for update information.

#### **To change Windows Update options**

- **1.** Tap **Start > Settings > Systems** tab **> Windows Update**.
- **2.** Tap **Menu** and select the option you want to change.
	- **•** Tap **Connections** to change how the device connects to the Internet when checking for updates.
	- **•** Tap **Change Schedule** to change how Windows Update checks for Windows Mobile® updates**.**

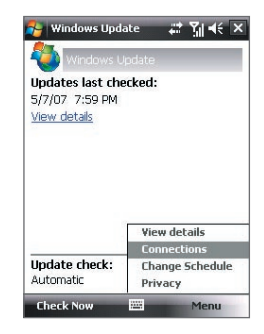

# <span id="page-211-0"></span>**12.6 Battery Saving Tips**

How long your battery power lasts depends on battery type and how you use your device. Try the following to help preserve battery life:

- **•** When the device is not in use, press POWER to switch off the display.
- **•** Tap **Start > Settings > System** tab **> Power** to open the **Power** settings screen. On the **Advanced** tab of the Power settings screen, you can specify when your device automatically turns off the display to conserve battery power. For optimum conservation, specify 3 minutes or less.
- **•** Use the AC adapter to plug your device into external power whenever possible, especially when using a storage card or when using a modem or other peripherals.
- **•** Adjust the backlight settings. For more information, see "To set the backlight to dim after a time delay" in Chapter 4.
- **•** Turn Bluetooth off when you are not using it. Make your device visible to other devices only when you are trying to establish a Bluetooth partnership. For more information about Bluetooth, see Chapter 10.
- **•** Lower the volume.
- **•** Close battery-intensive programs, such as the Camera, when you are done using them. Make sure the programs are ended and are not continuously running in the background.

# **Chapter 13 Using Other Applications**

**[13.1 Voice Commander](#page-213-0) [13.2 JBlend](#page-216-0) [13.3 Spb GPRS Monitor](#page-217-0)**

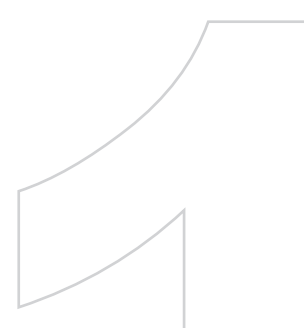

# <span id="page-213-0"></span>**13.1 Voice Commander**

Voice Commander enables you to use vocal commands to operate various device features. This program provides the following voice recognition functions:

- **•** Call contacts
- Launch application
- **•** Look up contacts
- **•** Control Windows Media music playback
- **•** Numeric dialing
- **•** Play music files

You can record voice tags so that you can dial a phone number or launch programs simply by speaking a command.

## **Use voice commands**

Voice Commander comes with a set of preset voice commands for common tasks.

- **1.** Tap **Start > Programs > Voice Commander**
- **2.** Refer to the sample commands on the screen to say the command you wish to execute.

For example, say "Call Jason" or "Start File Explorer".

- **Tips •** Speak the command with the same voice you would would use in a call.
	- **•** Speak the command in full before the progress bar reaches the end.
	- **•** Do not pause when speaking a command. For example, no pause is required between "Call" and "Jason".

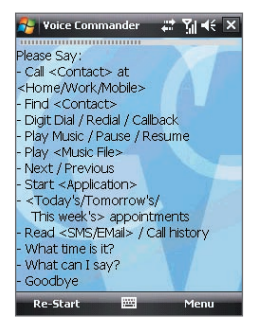

**Note** If Voice Commander does not recognize your command, speak clearly and reduce the surrounding noise; then try again.

## **Create a voice tag for a Contact**

You can create customized voice tags for your contacts for improved accuracy and convenience. For example, you could create a voice tag that uses the word "boss" to dial your employer's phone number.

- **Note** Refer to Voice Commander Help on your device for details on creating customized voice tags.
	- **1.** Tap **Start > Settings > Personal** tab **> Voice Commander Settings**.
	- **2.** The **Contacts** tab displays the list of contacts stored on your device. Select the desired contact, then tap the **Voice Tag** icon ( ) and speak your voice command.

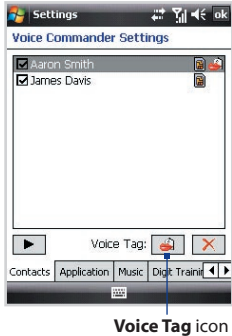

- **3.** When completed, a **Voice Tag** icon ( ) is displayed on the right of the contact.
- **4.** When you create a voice tag for the item, you can do one of the following:
	- **•** Tap the **Record** button ( $\bigotimes$ ) to rebuild the voice tag.
	- Tap the **Play** button  $(\blacktriangleright)$  to play the voice tag.
	- Tap the **Delete** button ( $\boxed{\times}$ ) to delete the voice tag.
- **Tip:** To ensure voice recognition accuracy, record your voice command in a quiet place.

#### 216 Using Other Applications

### **Create a voice tag for a program**

You can create customized voice tags to open applications with commands not included in the default command list. For example, you could use the word "audio" to open the Audio Manager.

- **Note** Refer to Voice Commander Help on your device for details on creating customized voice tags.
	- **1.** Tap **Start > Settings > Personal** tab **> Voice Commander Settings**.
	- **2.** The **Application** tab displays a list of all installed programs on your device. The procedure for creating a voice tag for a program is the same as the procedure for creating a voice tag for a phone number.

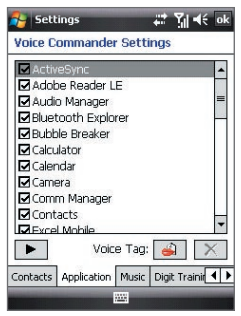

**3.** After you have created a voice tag for a program, you can then launch the program by saying the recorded voice tag after pressing the Voice Commander button.
# <span id="page-216-0"></span>**13.2 JBlend**

JBlend is a Java application that lets you download, manage, and install MIDlets, Java applications such as games and tools that can run on mobile devices. Your device supports Java 2 Micro Edition, J2ME.

#### **To open JBlend Java**

Tap **Start > Programs > JBlend**.

# **Install and launch MIDlets**

Choose one of the following methods to install MIDlets..

### **To download and install using Internet Explorer Mobile**

- **1.** From the JBlend program screen tap **Install > Download** to open Internet Explorer Mobile.
- **2.** After connecting to the Internet, browse to the location of the MIDlet and tap to download and install the desired MIDlet.
- **3.** You are prompted to confirm MIDlet installation.
- **4.** Tap **Yes**. The MIDlet is downloaded and installed.
- **5.** After the MIDlet is installed, you see the following prompt.
- **6.** Tap **Yes** to begin using the MIDlet..

### **To install from your device**

You can copy MIDlets from the PC to your device using the USB sync cable or Bluetooth connection. Copy them to the root folder or any subfolder on your device.

- **1.** Tap **Install > Local Install**.
- **2.** The program then searches for MIDlets on your device and displays them in a list.
- **3.** From the list, tap the MIDlet that you want to install.
- **4.** Confirm to start the installation.
- **5.** After the installation is complete you are prompted to use the new MIDlet.
- **6.** Tap **Yes** to begin using the MIDlet.

#### <span id="page-217-0"></span>218 Using Other Applications

#### **To run a MIDlet**

Do one of the following:

- **•** After installation of the MIDlet is complete, tap **Yes**.
- **•** On the JBlend screen, double-tap the MIDlet.

#### **To stop running a MIDlet**

Tap **Exit** or **Quit** on the MIDlet screen or menu.

# **Manage MIDlets**

You can delete installed MIDlets as well as set program permissions for MIDlet applications. Tap Menu > Application.

From here you can do any of the following.

- **• Delete:** uninstall the selected MIDlet.
- **• Delete All:** uninstall all MIDlets.
- **• Permissions:** open a window to set JBlend permissions.
- **• Info:** display MIDlet version information.
- **• Update Info:** update version information.

# **13.3 Spb GPRS Monitor**

Using **Spb GPRS Monitor**, you can monitor how much data you have sent and received on your device, and check the network usage costs by taking into account your service plan details. You can also view connection cost and traffic charts, generate reports of network connection usage, and export reports to CSV files for use with Microsoft<sup>®</sup> Office Excel<sup>®</sup> and Access.

# **Install GPRS Monitor**

The GPRS Monitor program is included on the Application CD. To install it onto your device, run the program's installer on your PC. Follow the onscreen instructions on your PC and your device to complete the installation.

# <span id="page-218-0"></span>**The Today Plug-in**

After you have installed GPRS Monitor on your device, you will find its program icon in **Start > Programs**. In addition, GPRS Monitor is also added to the Today screen as a plug-in which shows connection statistics, a brightness panel, battery panel, and shortcut icons.

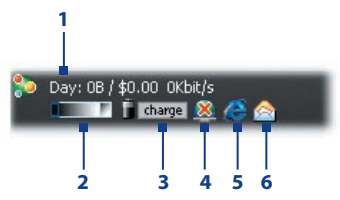

- **1** Tap to open the GPRS Monitor screen where you can set up monitoring, view cost and traffic charts, and generate reports.
- **2** Tap inside the control bar to adjust the backlight level.
- **3** This is the battery power monitor. Tap it to access the Power Settings screen.
- **4** Tap to toggle between connecting or disconnecting your default data connection.
- **5** Tap to open Internet Explorer Mobile.
- **6** Tap to open Messaging.

# **The GPRS Monitor icon and pop-up window**

Another way of displaying status information visually is by enabling the GPRS Monitor icon to be shown on the title bar. This icon shows the GPRS/ dial-up connection speed, data traffic, and battery status.

#### **To show the GPRS Monitor icon on the title bar**

- **1.** Tap **Start > Programs > Spb GPRS Monitor**.
- **2.** Tap **Tools > Options > Icon** tab.
- **3.** Select the **Show taskbar icon** check box.

By default, the GPRS Monitor icon shows three bars that represent the following status information:

Day: 0B/\$0.00 Block usage: NO Speed: OKbit/sec Day inclusive: none Inclusive: none

wtfssmt

**10KB** 

Connect

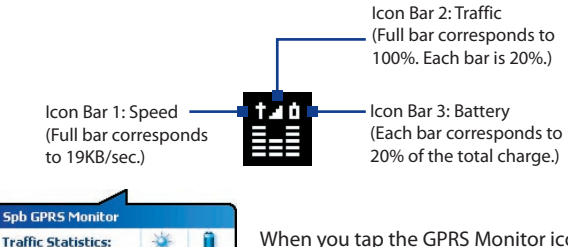

When you tap the GPRS Monitor icon on the title bar, a pop-up window opens and shows you detailed statistics about data transfers, such as the data size just transferred and its cost, the data amount left that you are allowed to transfer, and more.

# **Set up monitoring and notification**

charge

### **To select the connection to be monitored**

- **1.** On the GPRS Monitor screen, tap **Tools > Options > Connection** tab.
- **2.** Select the **Enable connection monitoring** check box.
- **3.** In the **Connection** list, select the connection you want to monitor.

### **To enter your service plan details**

Service plan details, or tariffs, determine the price that you pay for your data transfers. The tariff may either be flat rate or time-based, depending on whether you're using GPRS or a phone dial-up connection for data transfers.

Contact your service provider to find out about your tariff, and enter the information in the **Tariff** tab or the **Tariff Details** tab on the Options screen.

**Note** The calculation of network usage costs is based on the information that you entered, and is an estimate only. The actual amount billed by your service provider may differ.

#### **To set up traffic limit notifications**

You can set up traffic limit notifications if you want to be notified when a traffic limit is reached.

- **1.** On the GPRS Monitor screen, tap **Tools > Options**.
- **2.** Enable the notifications on the **Day Warn** and **Month Warn** tabs. You can specify up to three daily and three monthly limits.

Once traffic reaches one of these limits, you will receive a notification.

# **View charts and reports**

On the GPRS Monitor, you can view network connection cost charts and traffic charts, as well as generate detailed reports of network connection usage during a given period of time. These reports can be exported to CSV files that you can open using Excel, Access, or other similar spreadsheet and database software.

#### **To view charts and generate reports**

On the GPRS Monitor screen:

- **•** Tap the **Chart** tab to view the network connection cost charts and traffic charts.
- **•** Tap the **Report** tab to generate reports on network traffic and tariff.

For more information about using Spb GPRS Monitor, see Help on your device.

# 222 Using Other Applications

# **Appendix**

**[A.1 Specifications](#page-223-0) [A.2 Regulatory Notices](#page-226-0)**

# <span id="page-223-0"></span>**A.1 Specifications**

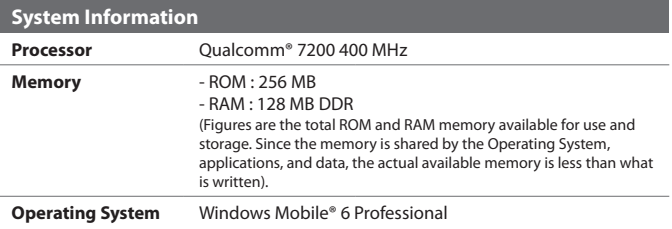

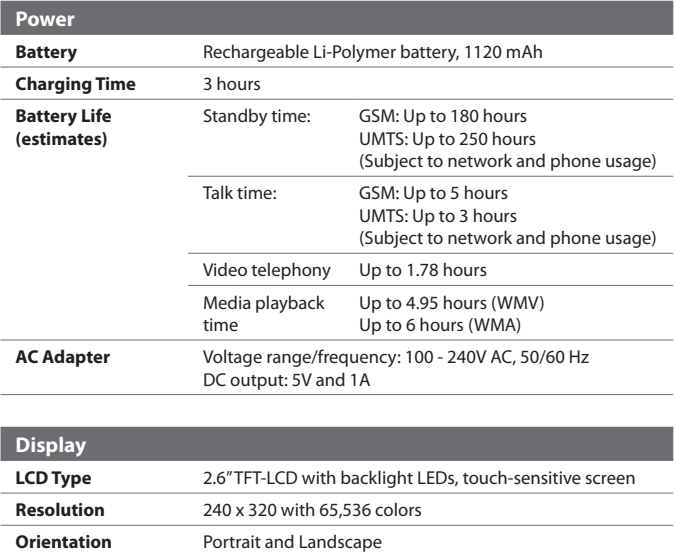

<span id="page-224-0"></span>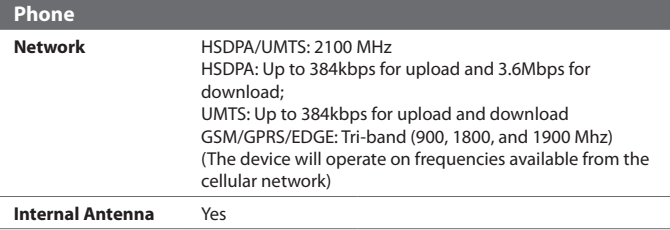

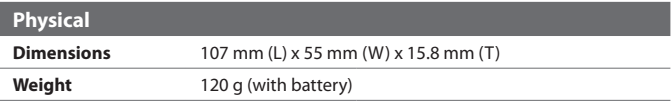

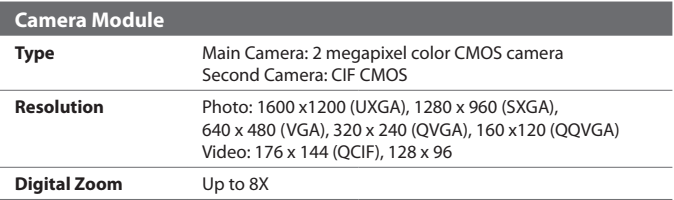

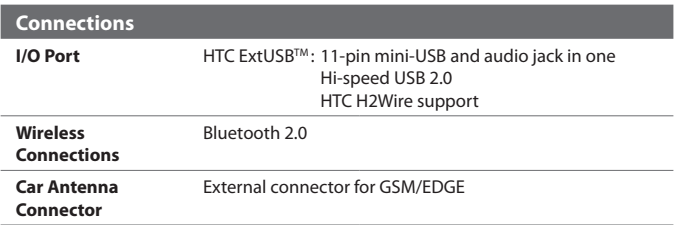

# 226 Appendix

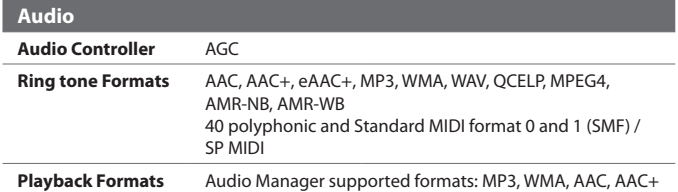

<u> 1989 - Jan Samuel Barbara, marka a shekara ta 1989 - An tsara tsara tsara tsara tsara tsara tsara tsara tsar</u>

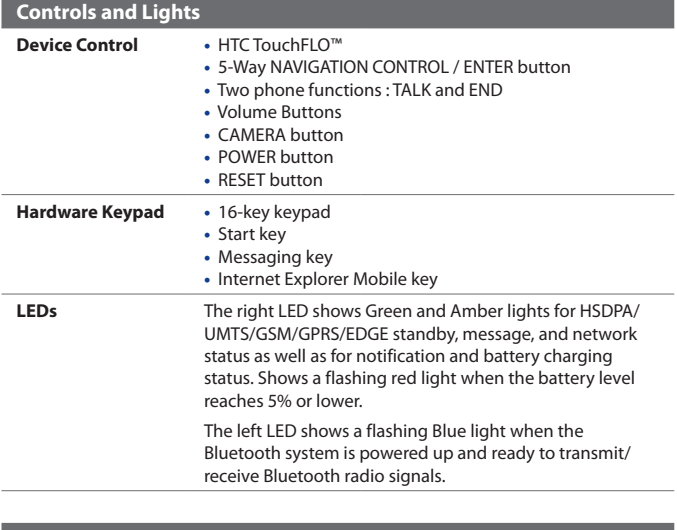

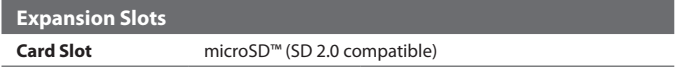

# <span id="page-226-0"></span>**A.2 Regulatory Notices**

# **Regulatory Agency Identifications**

For regulatory identification purposes, your product is assigned a model number of **NIKI100**.

To ensure continued reliable and safe operation of your device, use only the accessories listed below with your **NIKI100**.

The Battery Pack has been assigned a model number of **NIKI160**.

**Note** This product is intended for use with a certified Class 2 Limited Power Source, rated 5 Volts DC, maximum 1 Amp power supply unit.

# **European Union Notice**

Products with CE marking comply with the R&TTE Directive (99/5/EC), the EMC Directive (89/336/EEC), and the Low Voltage Directive (73/23/EEC) & (2006/95/EC) issued by the Commission of the European Community.

Compliance with these directives implies conformity to the following European Norms (in parentheses are the equivalent international standards).

#### **• EN 60950-1 (IEC 60950-1)**

Safety of Information Technology Equipment.

#### **• ETSI EN 300 328**

Electromagnetic compatibility and Radio spectrum Matters (ERM); Wideband Transmission systems; data transmission equipment operating in the 2.4 GHz ISM band and using spread spectrum modulation techniques.

#### **• ETSI EN 301 511**

Global system for mobile communications (GSM); Harmonized EN for mobile stations in the GSM 900 and GSM 1800 bands, covering essential requirements of article 3.2 of the R&TTE directive (1995/5/EC).

#### **• ETSI EN 301 489-1**

Electromagnetic compatibility and Radio spectrum Matters (ERM); Electromagnetic Compatibility (EMC) standard for radio equipment and services; Part 1: Common technical requirements.

#### **• ETSI EN 301 489-7**

Electromagnetic compatibility and Radio spectrum Matters (ERM); Electromagnetic Compatibility (EMC) standard for radio equipment and services; Part 7: Specific conditions for mobile and portable radio and ancillary equipment of digital cellular radio telecommunications systems (GSM and DCS).

#### **• ETSI EN 301 489-17**

Electromagnetic compatibility and Radio spectrum Matters (ERM); Electromagnetic Compatibility (EMC) standard for radio equipment and services; Part 17: Specific conditions for 2.4 GHz wideband transmission systems.

#### **• ETSI EN 301 489-24**

Electromagnetic compatibility and Radio spectrum Matters (ERM); Electromagnetic Compatibility (EMC) standard for radio equipment and services; Part 24: Specific conditions for IMT-2000 CDMA direct spread (UTRA) for mobile and portable (UE) radio and ancillary equipment.

#### **• ETSI EN 301 908-1 & -2**

Electromagnetic compatibility and Radio spectrum Matters (ERM); Base Stations (BS), Repeaters and User Equipment (UE) for IMT-2000 Third Generation cellular networks; Part 1: Harmonized EN for IMT-2000, introduction and common requirements, covering essential requirements of article 3.2 of the R&TTE Directive.

#### **• EN 50360 / 50361**

Product standard to demonstrate the compliance of mobile phones with the basic restrictions related to human exposure to electromagnetic fields  $(300$  MHz  $\sim$  3 GHz).

#### **• EN 50392**

Generic standard to demonstrate the compliance of low power electronic and electrical apparatus with the basic restrictions related to human exposure to electromagnetic fields (10 MHz - 300 GHz) - General public.

# CE 0560

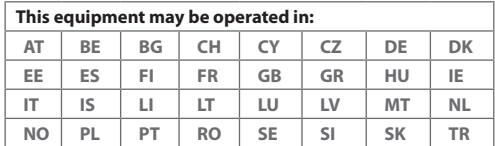

# **Safety precautions for RF exposure**

- **•** Use only original manufacturer-approved accessories, or accessories that do not contain any metal.
- **•** Use of non-original manufacturer-approved accessories may violate your local RF exposure guidelines and should be avoided.

# **Exposure to Radio Frequency (RF) Signals**

Your device contains a radio transmitter and receiver. The radiated output power is far below the international radio frequency exposure limits. These limits are part of comprehensive guidelines and establish permitted levels of RF energy for the general population. The guidelines are based on the safety standards previously set by international standards bodies:

- **•** American National Standards Institute (ANSI) IEEE. C95.1-1992
- **•** National Council on Radiation Protection and Measurement (NCRP). Report 86. 1986
- **•** International Commission on Non-Ionizing Radiation Protection (ICNIRP) 1996
- **•** Ministry of Health (Canada), Safety Code 6. The standards include a substantial safety margin designed to assure the safety of all persons, regardless of age and health.

The exposure standard for wireless mobile phones employs a unit of measurement known as the Specific Absorption Rate, or SAR. The standard incorporates a substantial margin of safety to give additional protection for the public and to account for any variations in usage.

As with other mobile radio transmitting equipment, users are advised that for satisfactory operation of the equipment and for the safety of personnel, it is recommended that no part of the human body be allowed to come too close to the antenna during operation of the equipment.

Your device has an internal antenna. Use only the supplied integral antenna. Use of unauthorized or modified antennas may impair call quality and damage the phone, causing loss of performance and SAR levels exceeding the recommended limits as well as result in non-compliance with local regulatory requirements in your country.

To assure optimal phone performance and ensure human exposure to RF energy is within the quidelines set forth in the relevant standards; always use your device only in its normal-use position. Do not touch or hold the antenna area unnecessarily when placing or receiving a phone call. Contact with the antenna area may impair call quality and cause your device to operate at a higher power level than needed. Avoiding contact with the antenna area when the phone is IN USE optimizes the antenna performance and the battery life.

Body-worn measurements were tested for typical body-worn operations with the back of the device kept 1.5 cm from the body.

# **SAR Information**

0.344 W/Kg@10g (Head), 1.590 W/Kg@10g (Body)

# **Telecommunications & Internet Association (TIA) safety information**

#### **Pacemakers**

The Health Industry Manufacturers Association recommends that a minimum separation of six inches be maintained between a handheld wireless phone and a pacemaker to avoid potential interference with the pacemaker. These recommendations are consistent with the independent research by and recommendations of Wireless Technology Research. Persons with pacemakers:

- **•** Should ALWAYS keep the phone more than six inches from their pacemaker when the phone is turned ON.
- **•** Should not carry the phone in a breast pocket.
- **•** Should use the ear opposite the pacemaker to minimize the potential for interference. If you have any reason to suspect that interference is taking place, turn the phone OFF immediately.

#### **Hearing Aids**

Some digital wireless phones may interfere with some hearing aids. In the event of such interference, you may want to consult your service provider, or call the customer service line to discuss alternatives.

#### **Other Medical Devices**

If you use any other personal medical device, consult the manufacturer of your device to determine if they are adequately shielded from external RF energy. Your physician may be able to assist you in obtaining this information.

Turn the phone OFF in health care facilities when any regulations posted in these areas instruct you to do so. Hospitals or health care facilities may be using equipment that could be sensitive to external RF energy.

# **WEEE Notice**

The Directive on Waste Electrical and Electronic Equipment (WEEE), which entered into force as European law on 13th February 2003, resulted in a major change in the treatment of electrical equipment at end-of-life.

The purpose of this Directive is, as a first priority, the prevention of WEEE, and in addition, to promote the reuse, recycling and other forms of recovery of such wastes so as to reduce disposal.

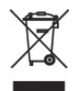

The WEEE logo (shown at the left) on the product or on its box indicates that this product must not be disposed of or dumped with your other household waste. You are liable to dispose of all your electronic or electrical waste equipment by relocating over to the specified collection point for recycling of such hazardous waste. Isolated collection and proper recovery of your electronic and electrical waste equipment at the time of disposal will allow us to help conserving natural resources. Moreover, proper recycling of the electronic and electrical waste equipment will ensure safety of human health and environment. For more information about electronic and electrical waste equipment disposal, recovery, and collection points, please contact your local city center, household waste disposal service, shop from where you purchased the equipment, or manufacturer of the equipment.

# **RoHS Compliance**

This product is in compliance with Directive 2002/95/EC of the European Parliament and of the Council of 27 January 2003, on the restriction of the use of certain hazardous substances in electrical and electronic equipment (RoHS) and its amendments.

232 Appendix

# **Index**

# **Symbols**

3D sound [201](#page-200-0) 3G [152](#page-151-0)

# **A**

A2DP [165](#page-164-0) ActiveSync - overview [43](#page-42-0) - set up [93](#page-92-0) - synchronize [94,](#page-93-0) [133](#page-132-0) Add and remove programs [206](#page-205-0) Adobe Reader LE [43](#page-42-0), [143](#page-142-0) Alarm [84](#page-83-0) Answer/end a call [69](#page-68-0) Appointment search [62](#page-61-0) Attachment - add to e-mail [125](#page-124-0) - download [127](#page-126-0) Audio Booster [44](#page-43-0), [201](#page-200-0) Audio Manager [44](#page-43-0), [197](#page-196-0)

# **B**

Backlight [82](#page-81-0), [83](#page-82-0) Back up data [146](#page-145-0) Basic settings [82](#page-81-0) Bass effects [201,](#page-200-0) [202](#page-201-0) Battery - battery information [20](#page-19-0) - charge battery [24](#page-23-0) - save battery power [212](#page-211-0) Beam - via Bluetooth [166](#page-165-0) Block Recognizer [60](#page-59-0) Bluetooth - Bluetooth Explorer [44,](#page-43-0) [168](#page-167-0) - Bluetooth file sharing [168](#page-167-0) - Bluetooth shared folder [168](#page-167-0) - hands-free headset [165](#page-164-0)

- modes [163](#page-162-0) - overview [163](#page-162-0) - partnership (pairing) [164](#page-163-0) - SIM Access Profile (SAP) [78](#page-77-0) - stereo headset [165](#page-164-0) - synchronize [95](#page-94-0) - turn on and off [150](#page-149-0) - visible [164](#page-163-0) Burst capture mode [173](#page-172-0)

- modem [162](#page-161-0)

# **C**

Calculator [44](#page-43-0) Calendar [43](#page-42-0), [104](#page-103-0) Calendar search [62](#page-61-0) Calibration [25](#page-24-0) Camera - capture modes [172,](#page-171-0) [173](#page-172-0) - controls [174](#page-173-0) - file formats [173](#page-172-0) - icons [174](#page-173-0) - overview [44](#page-43-0) - Quick Settings Panel [177](#page-176-0) - settings [177](#page-176-0) - specifications [225](#page-224-0) Camera Album [44,](#page-43-0) [183](#page-182-0) Car kit phones [78](#page-77-0) Clear Storage [210](#page-209-0) Clock & Alarms [47,](#page-46-0) [82](#page-81-0) Comm Manager [44,](#page-43-0) [49](#page-48-0), [150](#page-149-0) Company Directory [139](#page-138-0) Conference call [71](#page-70-0) Configure data connection settings [23](#page-22-0) Connection Setup [23,](#page-22-0) [41,](#page-40-0) [151](#page-150-0) Connect device to Internet - Dial-up [154](#page-153-0) - GPRS [153](#page-152-0) - start a connection [154](#page-153-0) - ways of connection [152](#page-151-0)

Contacts [43](#page-42-0), [98](#page-97-0) Contacts Picture capture mode [173](#page-172-0) Contacts search [62](#page-61-0) Copy - contacts to SIM card [102](#page-101-0) - copy and manage files [144](#page-143-0) - media files from PC to device [191](#page-190-0) - SIM contacts to device [102](#page-101-0) Customize - Start menu [87](#page-86-0) - Today screen [85](#page-84-0)

# **D**

Device ID [83](#page-82-0) Device name [83](#page-82-0) Dial-up [154](#page-153-0) Dimensions and weight [225](#page-224-0) Direct Push [133](#page-132-0), [150](#page-149-0) Disconnect data connection [150](#page-149-0) Download e-mail [129](#page-128-0) Draw [109](#page-108-0)

# **E**

E-mail - IMAP4 [122](#page-121-0) - mail server settings [123](#page-122-0) - POP3 [122](#page-121-0) - search [62](#page-61-0) - send [125](#page-124-0) - settings (POP3/IMAP4) [124](#page-123-0) - setup wizard [122](#page-121-0) - types of e-mail accounts [121](#page-120-0) EDGE [152](#page-151-0) Edit picture [188](#page-187-0) Emergency call [78](#page-77-0) Emoticon [119](#page-118-0) Equalizer [201](#page-200-0), [202](#page-201-0) Excel Mobile [43](#page-42-0), [142](#page-141-0) Exchange Server [132](#page-131-0)

# **F**

Favorite contacts [35](#page-34-0) File Explorer [44](#page-43-0), [144](#page-143-0) Find contact - Company Directory [139](#page-138-0) - on device [100](#page-99-0) Finger panning [38](#page-37-0) Finger scrolling [38](#page-37-0) Flash Lite Player [44,](#page-43-0) [196](#page-195-0) Forward e-mail [128](#page-127-0)

# **G**

Games [43](#page-42-0) GIF animation [188](#page-187-0) GPRS/3G [152](#page-151-0) GPRS Monitor [44](#page-43-0), [218](#page-217-0)

# **H**

Hardware Keypad [54](#page-53-0) Hard reset [209](#page-208-0) Help [43](#page-42-0) Help search [62](#page-61-0) Home [30](#page-29-0) HSDPA [49](#page-48-0) HTC Home [29](#page-28-0)

### **I**

IMAP4 [122](#page-121-0) Input methods - Block Recognizer [60](#page-59-0) - Keyboard [56](#page-55-0) - Letter Recognizer [59](#page-58-0) - Symbol Pad [58](#page-57-0) - Transcriber [60](#page-59-0) Input Panel [52](#page-51-0) International call [78](#page-77-0) Internet [152](#page-151-0) Internet Explorer Mobile [43,](#page-42-0) [155](#page-154-0) Internet Sharing [44,](#page-43-0) [161](#page-160-0) Download from Www.Somanuals.com. All Manuals Search And Download.

# **J**

JBlend [217](#page-216-0) - install MIDlets/MIDlet suites from device [217](#page-216-0) - install MIDlets/MIDlet suites from Internet [217](#page-216-0) - manage MIDlets/MIDlet suites [218](#page-217-0) - overview [44](#page-43-0)

# **K**

Keyboard - on-screen [56](#page-55-0)

# **L**

Landscape [25](#page-24-0) Launcher [32](#page-31-0), [37](#page-36-0) Letter Recognizer [59](#page-58-0) Library screen (Windows Media Player Mobile) [190](#page-189-0) Live Messenger [159](#page-158-0)

# **M**

Mail search [62](#page-61-0) Make call - from Call History [67](#page-66-0) - from Contacts [66](#page-65-0) - from Phone program [66](#page-65-0) - from SIM Manager [68](#page-67-0) - from Speed Dial [67](#page-66-0) - from TouchFLO [67](#page-66-0) Memory [210](#page-209-0), [224](#page-223-0) Messaging - about [43,](#page-42-0) [114](#page-113-0) - e-mail [121,](#page-120-0) [122](#page-121-0), [125](#page-124-0) - multimedia (MMS) [117](#page-116-0) - text (SMS) [115](#page-114-0) Messenger [44](#page-43-0), [159](#page-158-0)

microSD card [22](#page-21-0) Microsoft Office Mobile [43](#page-42-0), [142](#page-141-0) MIDlet [217](#page-216-0) MMS [117](#page-116-0) - add audio clip [120](#page-119-0) - add photo/video [119](#page-118-0) - add text [119](#page-118-0) - blacklist [121](#page-120-0) - create MMS message [118](#page-117-0) - MMS settings [117](#page-116-0) - reply message [120](#page-119-0) - view message [120](#page-119-0) MMS Video capture mode [173](#page-172-0) Modem - Bluetooth [162](#page-161-0) - USB [162](#page-161-0) Multimedia [37](#page-36-0), [117,](#page-116-0) [189](#page-188-0) Multipress mode [54](#page-53-0) Music playback - Audio Manager [197](#page-196-0) - TouchFLO [37](#page-36-0) - Windows Media Player Mobile [192](#page-191-0) Music Player (Audio Manager) [198](#page-197-0) Mute [71](#page-70-0)

### **N**

Notes [44,](#page-43-0) [109](#page-108-0) Notes search [62](#page-61-0) Now Playing screen (Windows Media Player Mobile) [190](#page-189-0) Numeric mode [55](#page-54-0)

# **O**

Office Mobile [43](#page-42-0), [142](#page-141-0) Onscreen input methods [52](#page-51-0) Open PDF file [143](#page-142-0) Owner information [86](#page-85-0)

# **P**

Panning - finger panning [38](#page-37-0) Panorama capture mode [173](#page-172-0) Password [87](#page-86-0) Phone [43](#page-42-0), [64,](#page-63-0) [66](#page-65-0) Phone services [85](#page-84-0) Photo capture mode [173](#page-172-0) Pictures & Videos - edit picture [188](#page-187-0) - file formats [187](#page-186-0) - overview [44](#page-43-0) - play GIF animation [188](#page-187-0) - play videos [188](#page-187-0) - view pictures [187](#page-186-0) Picture Theme capture mode [173](#page-172-0) PIN [64,](#page-63-0) [87](#page-86-0) Playback screen (Windows Media Player Mobile) [190](#page-189-0) Playlists - Audio Manager [199](#page-198-0) - Windows Media Player Mobile [193](#page-192-0) Play GIF animation [188](#page-187-0) Play media [192](#page-191-0) Play music - Audio Manager [197](#page-196-0) - Touch Cube (TouchFLO) [37](#page-36-0) - Windows Media Player Mobile [192](#page-191-0) Play videos [188](#page-187-0) Plug-in - GPRS Monitor [219](#page-218-0) - HTC Home [29](#page-28-0) **POP3 [122](#page-121-0)** Portrait [25](#page-24-0) PowerPoint Mobile [43](#page-42-0), [142](#page-141-0) Programs [43](#page-42-0) - Audio Booster [44](#page-43-0), [201](#page-200-0) Put call on hold [70](#page-69-0)

# **Q**

QuickTasks [28](#page-27-0) Quick menu [28](#page-27-0)

# **R**

Receive call [69](#page-68-0) Record - voice note [110](#page-109-0) - voice recording [111](#page-110-0) Regional settings [82](#page-81-0) Regulatory notices [227](#page-226-0) Reply - e-mail [128](#page-127-0) - MMS [120](#page-119-0) Reset - clear storage [210](#page-209-0) - hard reset [208](#page-207-0) - soft reset [208](#page-207-0) Review screen (Camera) [178](#page-177-0) Ring tone [83](#page-82-0), [200](#page-199-0) Ring type [83](#page-82-0)

# **S**

SAPSettings [45,](#page-44-0) [78](#page-77-0) Screen text size [83](#page-82-0) Scrolling - finger scrolling [38](#page-37-0) Search [45,](#page-44-0) [62](#page-61-0) Send - e-mail [125](#page-124-0) - MMS message [118](#page-117-0) - text message (SMS) [115](#page-114-0) Settings [46](#page-45-0), [82](#page-81-0) - camera [177](#page-176-0) Settings (Connections tab) - Beam [49](#page-48-0) - Bluetooth [49,](#page-48-0) [163](#page-162-0) - Comm Manager [49](#page-48-0), [150](#page-149-0)

- Connections [49,](#page-48-0) [152](#page-151-0), [154](#page-153-0) - Connection Setup [49](#page-48-0) - CSD Line Type [49](#page-48-0) - GPRS Setting [49](#page-48-0)  $-L$  HSDPA  $49$ - Network Cards [49](#page-48-0) - Network Wizard [151](#page-150-0) - SMS Service [49](#page-48-0) - USB to PC [49,](#page-48-0) [95](#page-94-0) Settings (Personal tab) - Buttons [46](#page-45-0) - Input [46](#page-45-0) - Large Start Menu [46](#page-45-0) - Lock [46,](#page-45-0) [87](#page-86-0) - Menus [46](#page-45-0), [87](#page-86-0) - Owner Information [46,](#page-45-0) [86](#page-85-0) - Phone [46](#page-45-0), [83](#page-82-0), [85](#page-84-0) - Sounds & Notifications [46,](#page-45-0) [84](#page-83-0) - Today [46](#page-45-0), [85](#page-84-0) - Voice Commander Settings [46](#page-45-0) Settings (System tab) - About [47,](#page-46-0) [83](#page-82-0) - Backlight [47](#page-46-0), [82,](#page-81-0) [83](#page-82-0) - Certificates [47](#page-46-0) - Clear Storage [47,](#page-46-0) [210](#page-209-0) - Clock & Alarms [47,](#page-46-0) [82](#page-81-0), [84](#page-83-0) - Device Information [47](#page-46-0) - Device Lock [47](#page-46-0) - Encryption [47](#page-46-0), [88](#page-87-0) - Error Reporting [47](#page-46-0) - External GPS [47](#page-46-0) - Keypad QuickTasks [47](#page-46-0) - Key Lock [47](#page-46-0) - Long Press End Key [48](#page-47-0) - Memory [48](#page-47-0), [210](#page-209-0) - Microphone AGC [48](#page-47-0) - Power [25,](#page-24-0) [48](#page-47-0), [212](#page-211-0) - Regional Settings [48,](#page-47-0) [82](#page-81-0) - Remove Programs [48,](#page-47-0) [206](#page-205-0)

- Screen [25](#page-24-0), [48](#page-47-0), [83](#page-82-0) - Task Manager [48,](#page-47-0) [206](#page-205-0)  $-$  TouchFLO [40,](#page-39-0) [48](#page-47-0) Set music as ring tone [200](#page-199-0) Shortcuts [32](#page-31-0), [37](#page-36-0) SIM Access Profile (SAP) [78](#page-77-0) SIM card [20](#page-19-0) SIM Manager [102](#page-101-0) - copy contacts to SIM card [102](#page-101-0) - copy SIM contacts to device [102](#page-101-0) - create SIM contact [102](#page-101-0) - make call [68](#page-67-0) - overview [45](#page-44-0) Smart Dial [76](#page-75-0) SMS [115,](#page-114-0) [125](#page-124-0) Soft reset [208](#page-207-0) Sounds & Notifications [84](#page-83-0) Spb GPRS Monitor [44](#page-43-0) Speakerphone [71](#page-70-0) Specifications [224](#page-223-0) Speed Dial [67](#page-66-0) Sports capture mode [173](#page-172-0) Sprite Backup [45](#page-44-0), [146](#page-145-0) Start menu [27](#page-26-0), [87](#page-86-0) Status icons [41](#page-40-0) STK (SIM Tool Kit) Service [45](#page-44-0) Storage card [20](#page-19-0) - check available space [210](#page-209-0) - copy files [145](#page-144-0) - encrypt [88](#page-87-0) Streaming Media [45,](#page-44-0) [194](#page-193-0) Swap/switch calls [70](#page-69-0) Synchronize - ActiveSync [94](#page-93-0) - change information types [94](#page-93-0) - via Bluetooth [95](#page-94-0) - Windows Media Player [96](#page-95-0), [191](#page-190-0) - with computer [94](#page-93-0) - with Exchange Server [132](#page-131-0) System information [224](#page-223-0)

# **T**

Tasks [45](#page-44-0), [107](#page-106-0) Tasks search [62](#page-61-0) Task Manager [206](#page-205-0) Text messages - copy from and to SIM card [116](#page-115-0) - send [115](#page-114-0) Text size (screen) [83](#page-82-0) Today screen [26](#page-25-0), [85](#page-84-0) TouchFLO [34,](#page-33-0) [48,](#page-47-0) [67](#page-66-0) Touch Cube (TouchFLO) [34](#page-33-0) Touch Keyboard [56](#page-55-0) Touch Keypad [57](#page-56-0) Transcriber [60](#page-59-0) Treble effects [201](#page-200-0) Troubleshoot - sync connection [95](#page-94-0) - Windows Media Player Mobile [193](#page-192-0) Turn device on and off [23](#page-22-0) Turn phone function on and off [64,](#page-63-0) [150](#page-149-0)

# **U**

USB modem [162](#page-161-0) USB to PC [95](#page-94-0)

# **V**

Vibrate [65](#page-64-0) Vibration [83](#page-82-0) Video call [72](#page-71-0) Video capture mode [173](#page-172-0) View - MMS [120](#page-119-0) - pictures [187](#page-186-0) View Web page [155](#page-154-0) Voicemail [68](#page-67-0) Voice call [66](#page-65-0) Voice Commander [45](#page-44-0) - overview [214](#page-213-0)

- say voice command [214](#page-213-0) - voice tag for contact [215](#page-214-0) - voice tag for program [216](#page-215-0) Voice Recorder [45](#page-44-0), [110](#page-109-0), [111](#page-110-0) Volume [65](#page-64-0)

#### **W**

Weather [30](#page-29-0) Windows Live [45](#page-44-0), [157](#page-156-0) Windows Live Messenger [44,](#page-43-0) [159](#page-158-0) Windows Media Player Mobile - file formats [189](#page-188-0) - menus [190](#page-189-0) - overview [45](#page-44-0) - playlists [193](#page-192-0) - troubleshoot [193](#page-192-0) Windows Mobile Device Center [91](#page-90-0) Windows Update [48,](#page-47-0) [211](#page-210-0) Word Mobile [43](#page-42-0), [142](#page-141-0)

# **X**

xT9 mode [55](#page-54-0)

# **Z**

#### ZIP

- create archive [146](#page-145-0) - open zip file and extract files [145](#page-144-0) - overview [45](#page-44-0), [145](#page-144-0) Zoom (Camera) [176](#page-175-0)

240 Index

Free Manuals Download Website [http://myh66.com](http://myh66.com/) [http://usermanuals.us](http://usermanuals.us/) [http://www.somanuals.com](http://www.somanuals.com/) [http://www.4manuals.cc](http://www.4manuals.cc/) [http://www.manual-lib.com](http://www.manual-lib.com/) [http://www.404manual.com](http://www.404manual.com/) [http://www.luxmanual.com](http://www.luxmanual.com/) [http://aubethermostatmanual.com](http://aubethermostatmanual.com/) Golf course search by state [http://golfingnear.com](http://www.golfingnear.com/)

Email search by domain

[http://emailbydomain.com](http://emailbydomain.com/) Auto manuals search

[http://auto.somanuals.com](http://auto.somanuals.com/) TV manuals search

[http://tv.somanuals.com](http://tv.somanuals.com/)